# Sharp Embedded

myę X

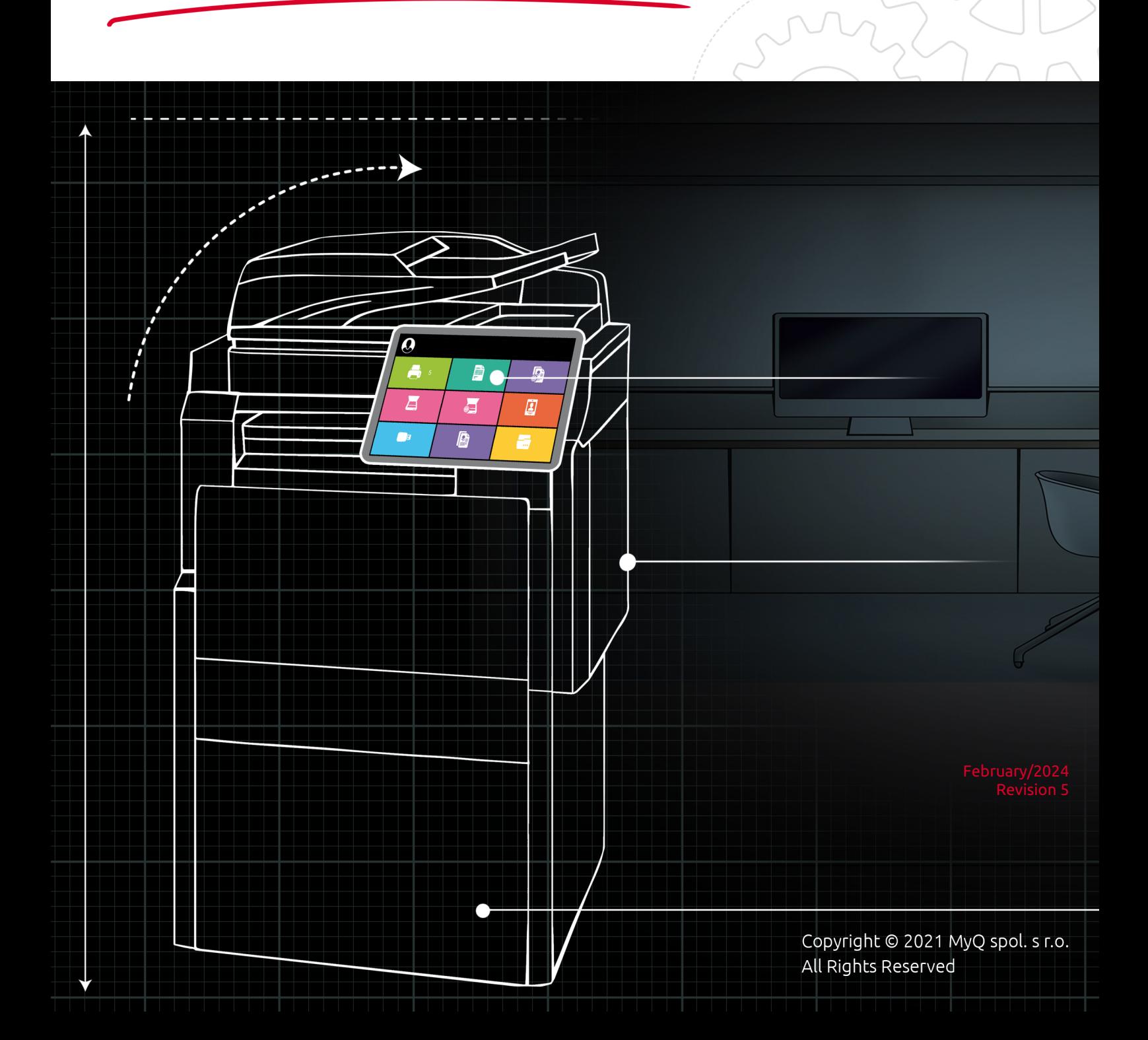

# Table of Contents

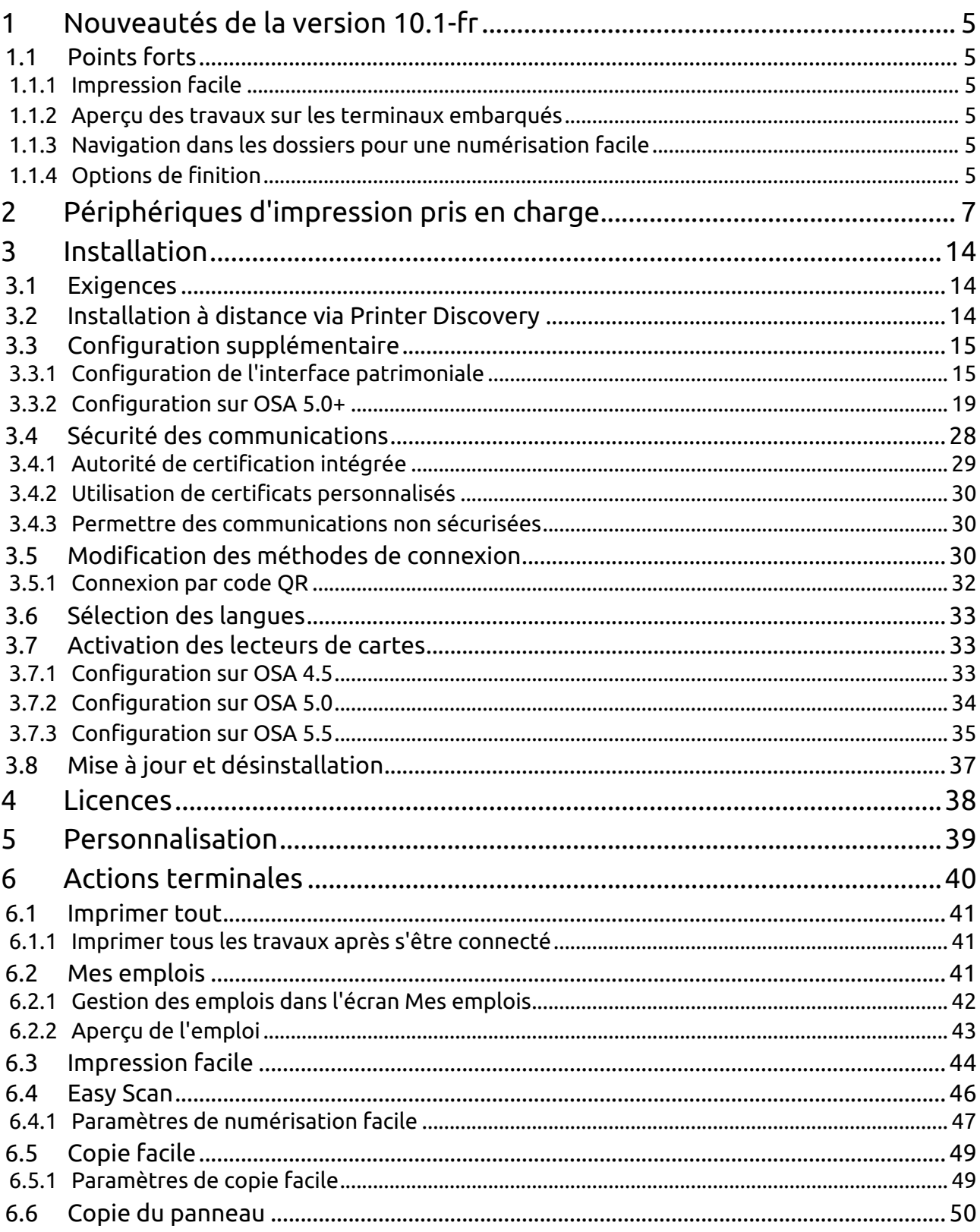

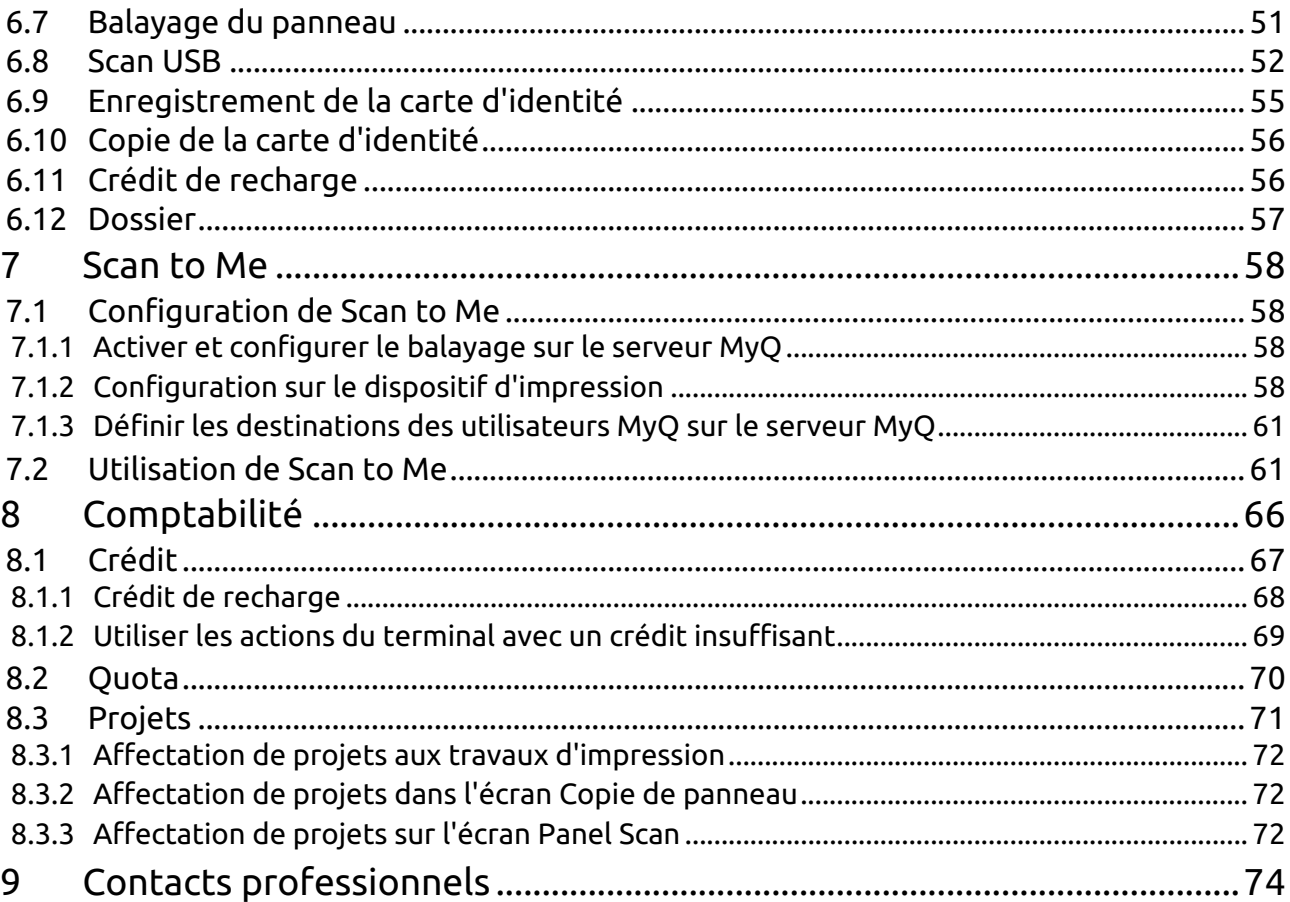

### **MyQ Sharp Embedded Terminal 10.1 RTM**

Le terminal embarqué MyQ Sharp est un terminal embarqué basé sur le web, aucune application n'est exécutée directement sur le périphérique d'impression, aucune donnée n'est stockée sur le périphérique ; tous les fichiers sont sauvegardés dans le répertoire MyQ et le périphérique échange des données avec MyQ via le protocole HTTP.

Le terminal permet une gestion simple des travaux d'impression sur un écran tactile et offre un certain nombre de fonctions avancées, telles que des options de connexion multiples ou la numérisation par simple pression. Il peut communiquer avec plusieurs types de lecteurs de cartes USB.

Vous pouvez également vérifier le [Fiche produit MyQ X Sharp.](https://www.myq-solution.com/en/myqx-sharp)

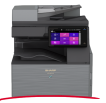

**E** Tous les changements par rapport à la version précédente sont énumérés dans la section **[notes de mise à jour](https://myq-online-help.atlassian.net/wiki/spaces/SHA/pages/1379631149/%2810.1%29+Release+Notes)**.

# <span id="page-4-0"></span>1 Nouveautés de la version 10.1-fr

Voici un aperçu des nouvelles fonctionnalités de MyQ 10.1

<https://www.youtube.com/watch?v=tELIhICH3No>

## <span id="page-4-2"></span><span id="page-4-1"></span>1.1 Points forts

### **1.1.1 Impression facile**

Cette nouvelle action terminale apporte la facilité de **Easy Scan** et **Copie facile** à l'impression. Il permet aux utilisateurs d'imprimer des fichiers à partir de stockages dans le nuage, de lecteurs réseau et de lecteurs locaux **sans les envoyer d'abord à MyQ**.

Vous pouvez définir les sources disponibles et les propriétés d'impression, ce qui permet aux utilisateurs de choisir le fichier dont ils ont besoin et de l'imprimer en quelques clics.

### <span id="page-4-4"></span>**1.1.3 Navigation dans les dossiers pour une numérisation facile**

La numérisation simple ne doit pas être synonyme de numérisation basique, c'est pourquoi nous avons ajouté de nouvelles fonctionnalités.

Désormais, vous pouvez spécifier le dossier de destination dans votre stockage en nuage (Google Drive, OneDrive, etc.) lorsque vous numérisez un document, et même modifier le nom de fichier sous lequel vous souhaitez l'enregistrer.

### <span id="page-4-3"></span>**1.1.2 Aperçu des travaux sur les terminaux embarqués**

La prévisualisation des travaux est une fonction essentielle dans tout environnement d'impression, une dernière étape dans le processus d'impression. **minimiser les erreurs** et **économie de papier**.

Les utilisateurs finaux peuvent désormais prévisualiser n'importe quel travail avant de l'imprimer directement sur le terminal embarqué, ou dans l'application mobile MyQ, il suffit de cliquer sur activer dans les paramètres du travail.

### <span id="page-4-5"></span>**1.1.4 Options de finition**

Grâce à la puissance d'un terminal 10.1, vous pouvez terminer et perfectionner votre travail directement sur l'appareil.

Nos nouvelles options de finition telles que **poinçonnage** et **agrafage** peut être modifié en quelques clics sur le terminal, et voilà, **le travail est fait**.

Et bien plus encore, retrouvez toutes les mises à jour spécifiques à ce terminal dans notre [10.1 Notes de mise à jour](https://myq-online-help.atlassian.net/wiki/spaces/SHA/pages/1379631149/%2810.1%29+Release+Notes).  $\bullet$ 

# <span id="page-6-0"></span>2 Périphériques d'impression pris en charge

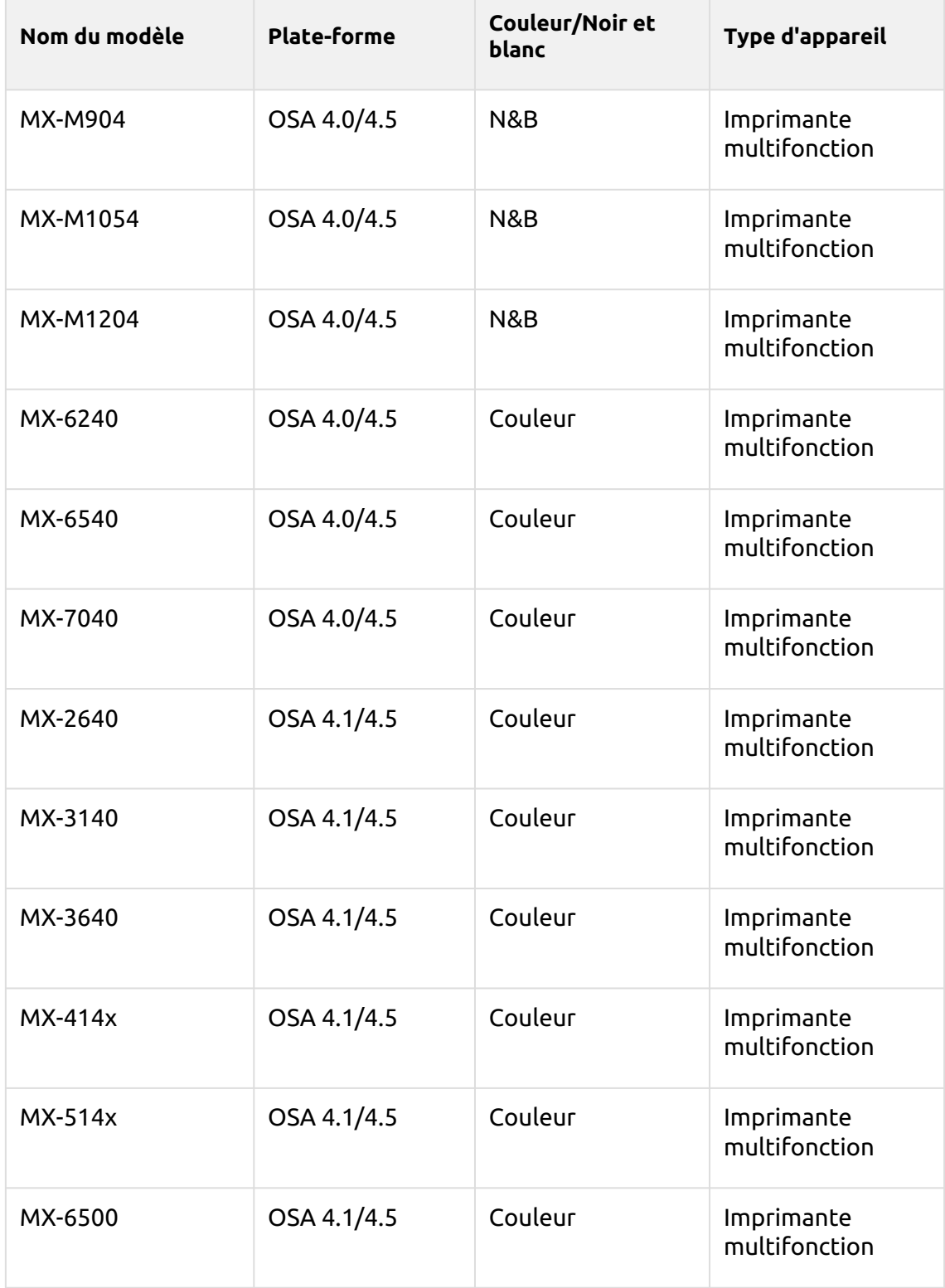

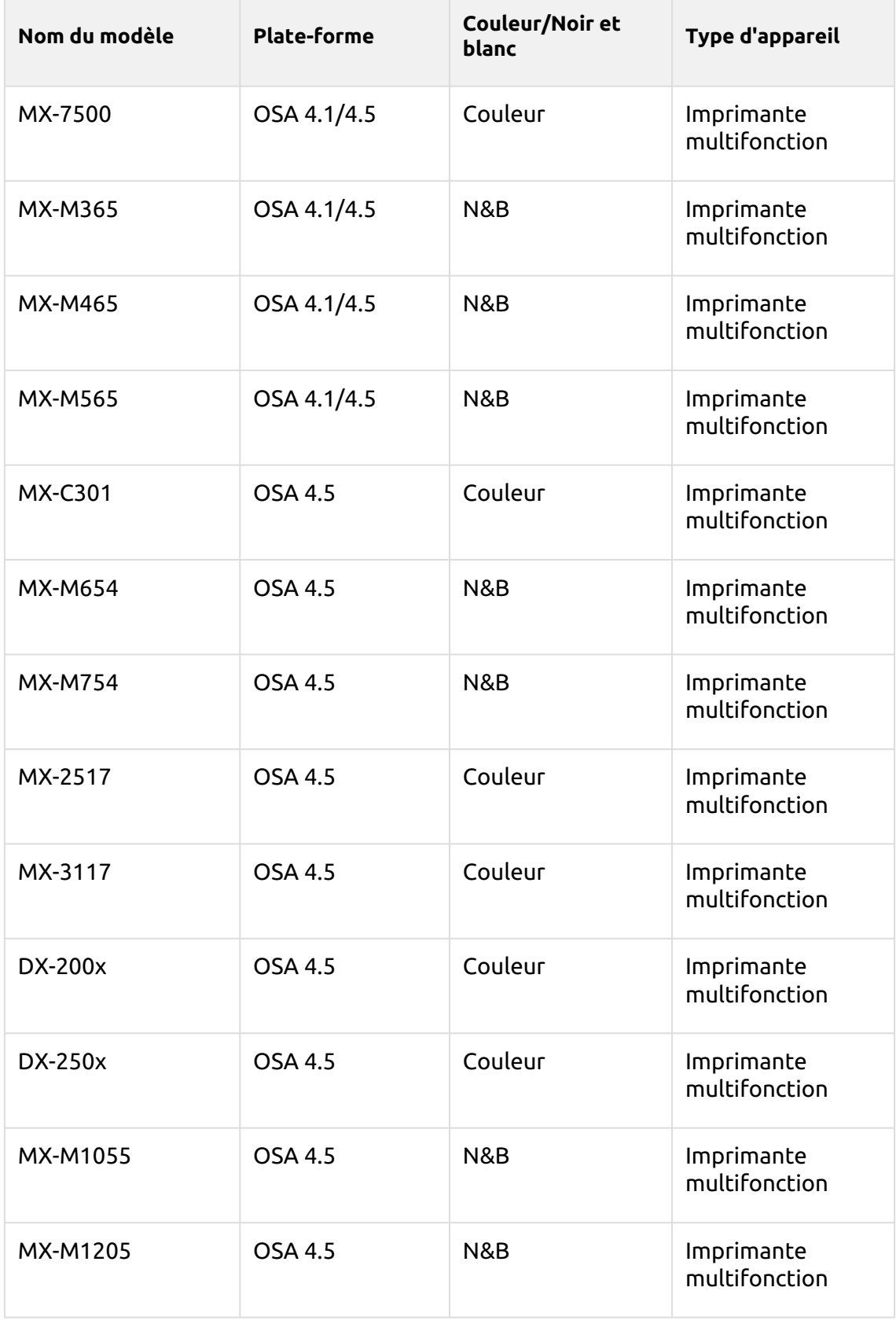

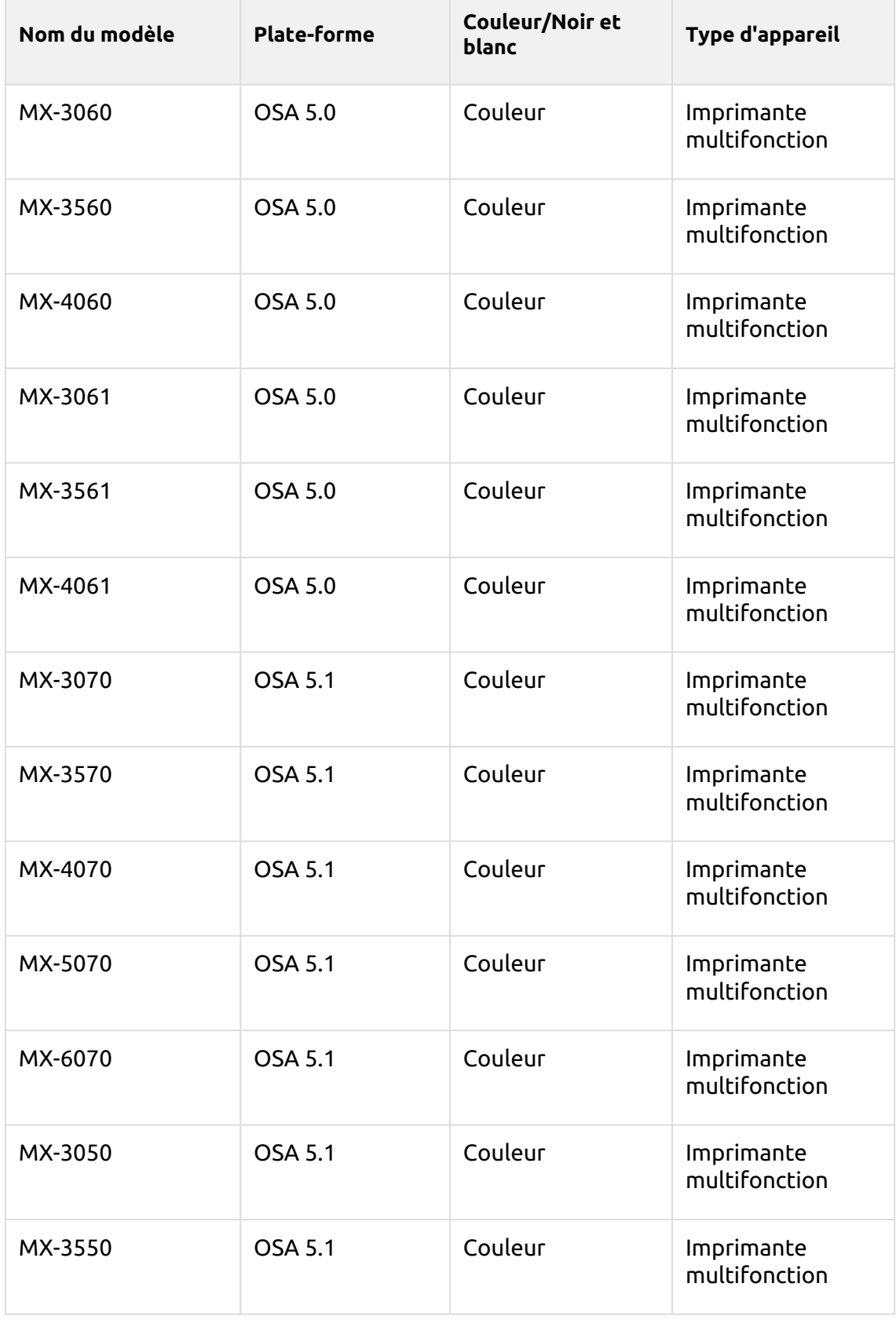

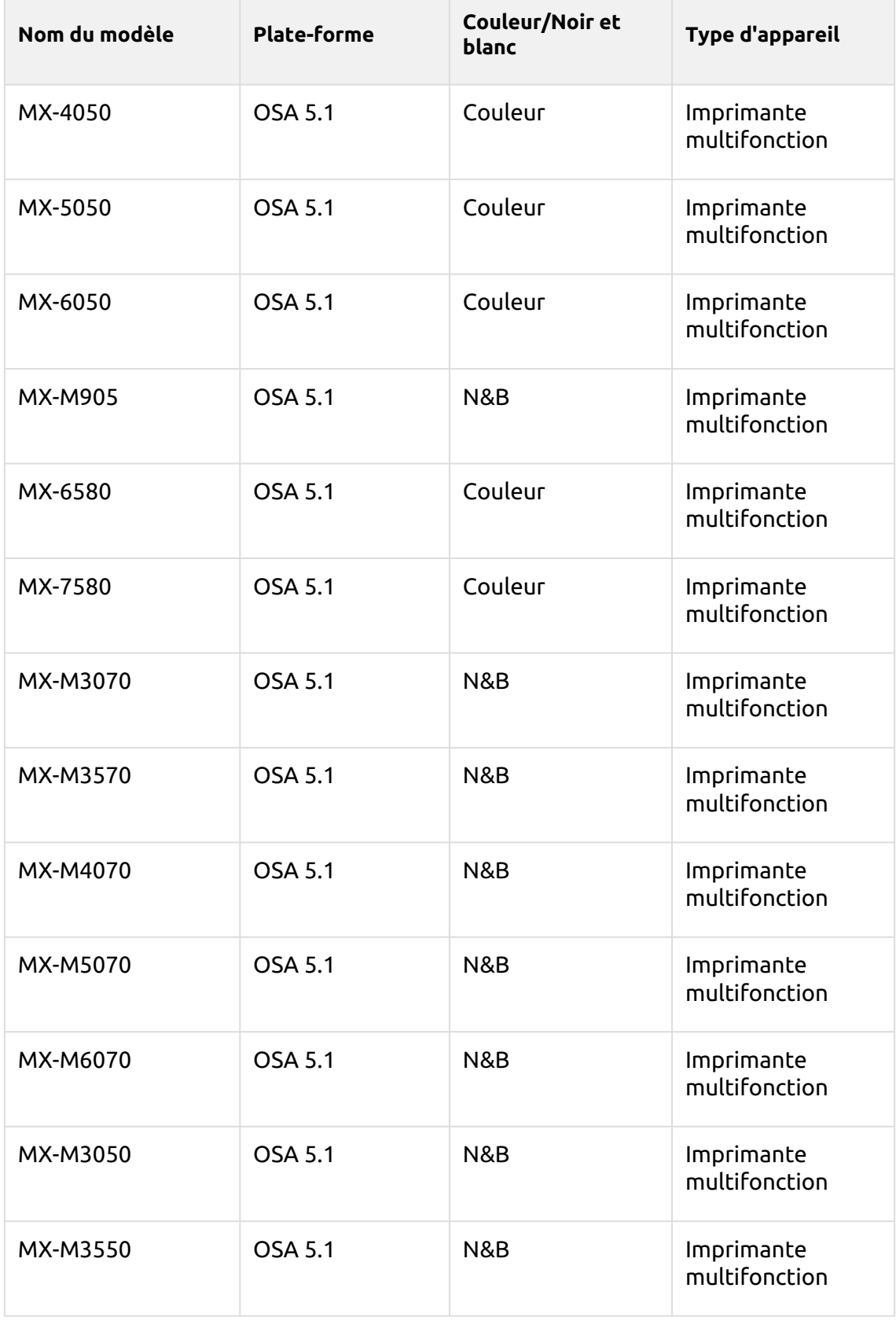

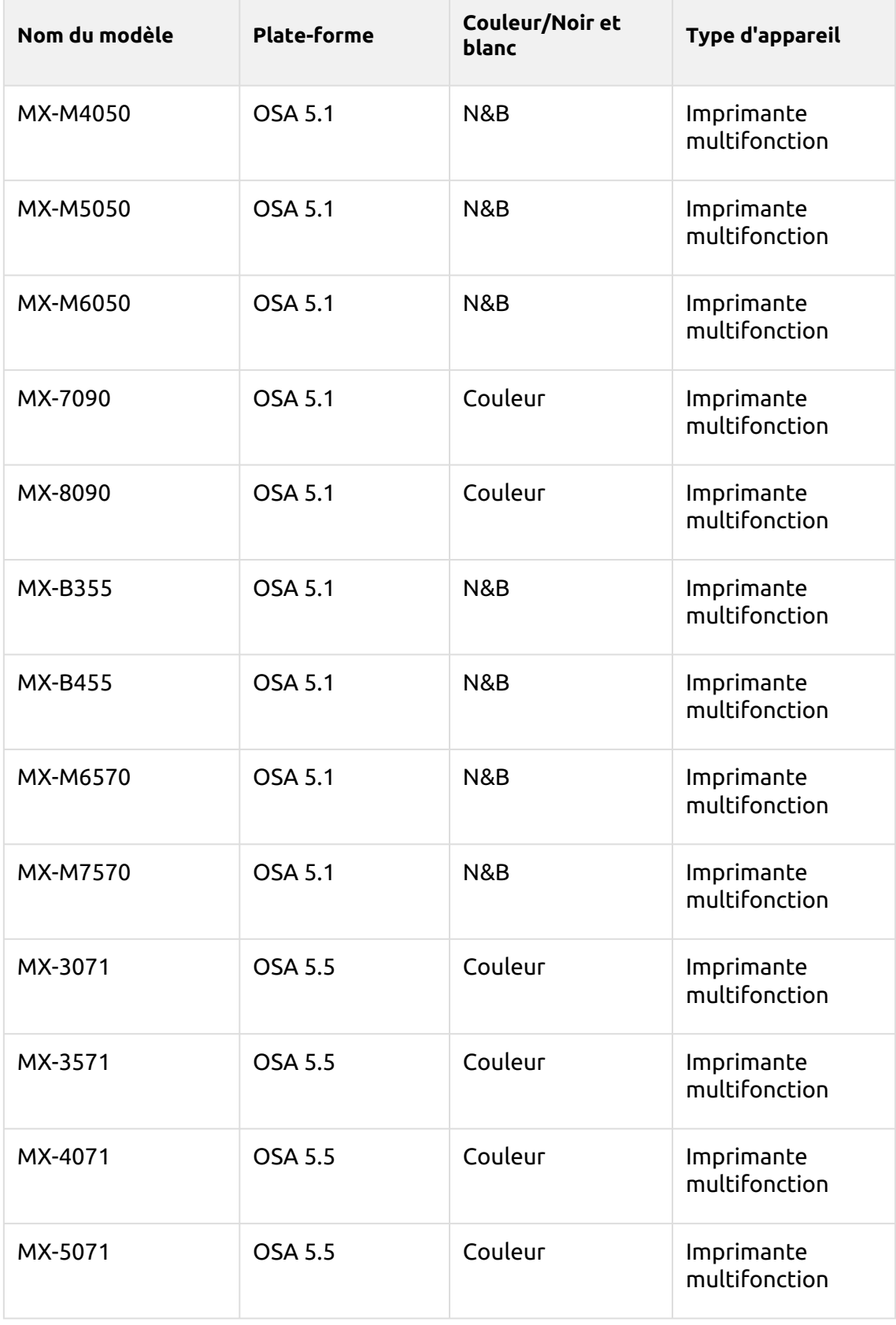

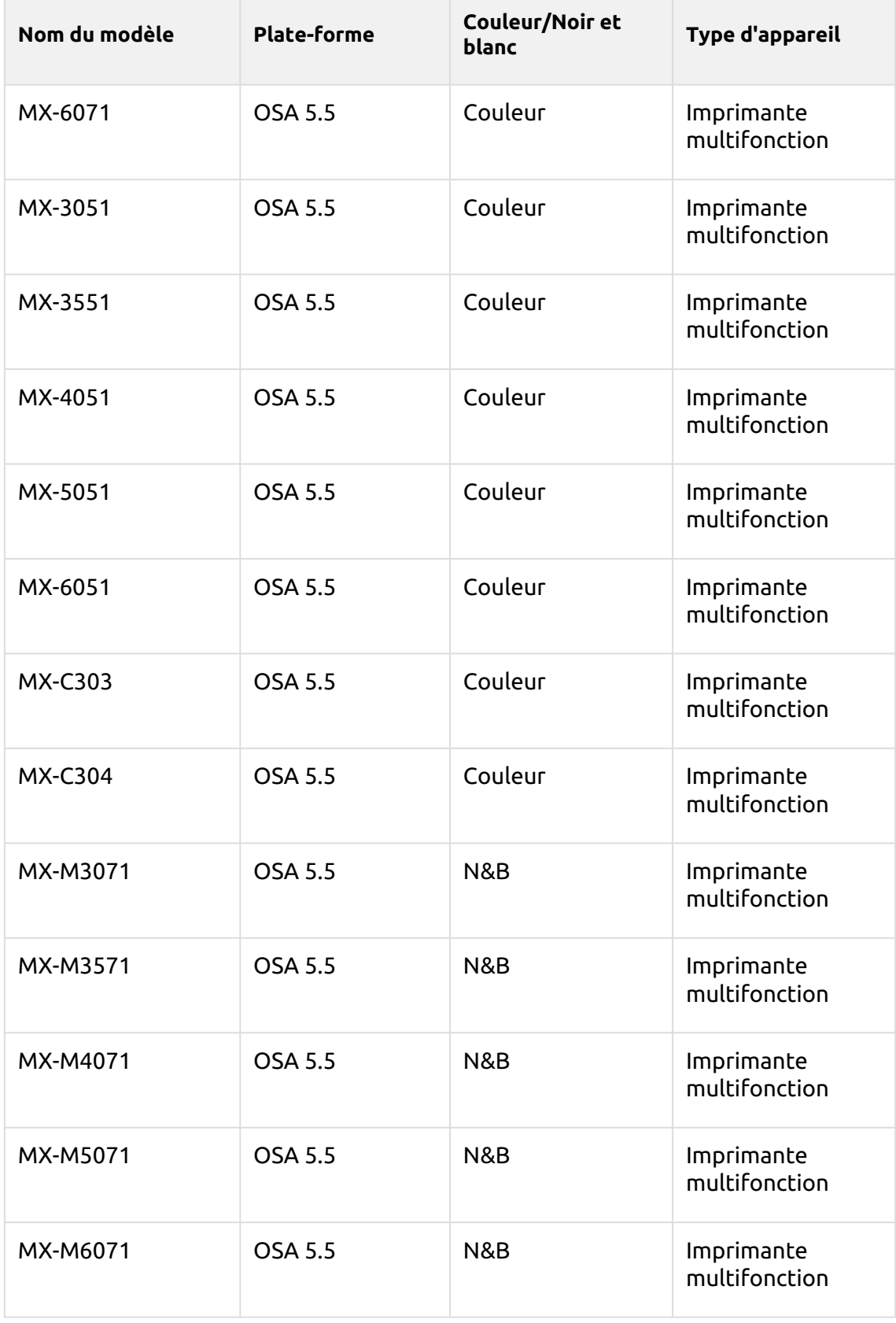

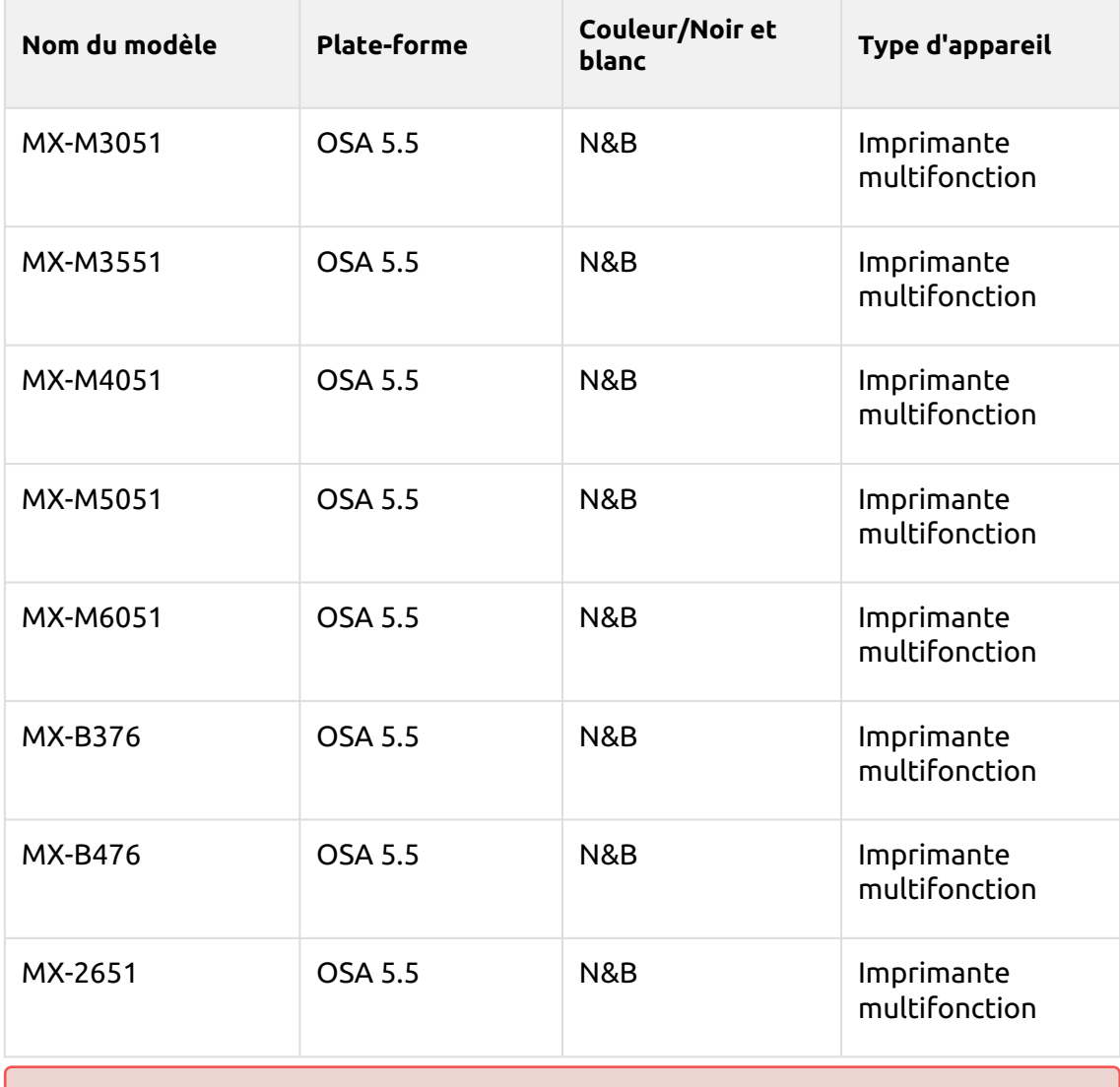

La plateforme OSA supportée est la 4.5+. Pour les appareils disposant de plusieurs plateformes OSA, il convient d'utiliser la version 4.5 ou une version plus récente.

# <span id="page-13-0"></span>3 Installation

### <span id="page-13-1"></span>3.1 **Exigences**

- Le terminal nécessite un périphérique d'impression équipé d'un disque dur.
- Pour activer le système Sharp OSA avec MyQ, les deux kits d'options suivants doivent être installés sur le MFP :

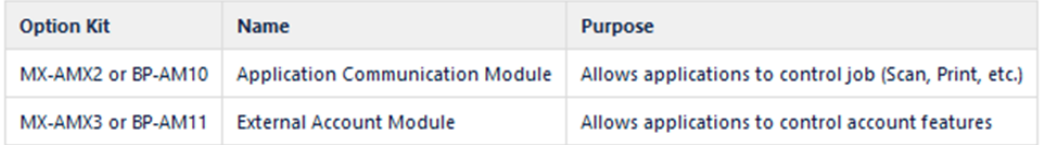

- MX-AMX2 ou BP-AM10 est recommandé.
- La licence AMX3 doit être activée sur le dispositif d'impression.
- SNMP doit être actif sur le périphérique d'impression.
- NET 4.7.2 ou plus récent doit être installé sur le serveur MyQ Print.
- Le dernier micrologiciel doit être installé sur le périphérique d'impression.
- L'adresse IP ou le nom d'hôte du périphérique d'impression doit être valide.
- L'heure et la date doivent être correctement réglées sur le périphérique d'impression pour éviter tout problème avec la fonctionnalité Scan to Me.
- MyQ Sharp Embedded terminal 10.1 est supporté par MyQ Print server 10.1 et plus récent.
- **E** Il est fortement recommandé de rétablir les paramètres par défaut de l'interface Web du périphérique d'impression avant de procéder à l'installation.

La modification de certains paramètres de l'interface Web peut entraîner des conflits avec certaines fonctions du terminal.

Pour plus d'informations sur les protocoles et les ports de communication, consultez la rubrique [Serveur d'impression MyQ](https://docs.myq-solution.com/en/print-server/10.1/main-communication-ports) guide.

### <span id="page-13-2"></span>3.2 Installation à distance via Printer Discovery

La manière la plus simple d'installer le terminal MyQ Sharp Embedded est de procéder à une installation à distance à partir de l'interface administrateur MyQ Web. Cette méthode est très simple et préférable, en particulier lorsque vous devez installer le terminal sur un grand nombre de périphériques d'impression, car vous pouvez installer plusieurs périphériques en lot.

Pour ce faire, vous créez des découvertes d'imprimantes distinctes et ajoutez un profil de configuration à l'une d'entre elles. En même temps, vous pouvez assigner les imprimantes découvertes à un groupe et/ou à une file d'attente. Une autre

possibilité consiste à créer une installation à distance pour une seule imprimante et à la placer dans une file d'attente directe.

Avant l'installation, assurez-vous que le nom d'hôte ou l'adresse IP du serveur figurant dans la rubrique **MyQ, Réglages, Réseau** est correcte. Si ce n'est pas le cas, ce qui peut se produire après une mise à jour ou une mise à niveau de la licence, l'installation à distance échouera.

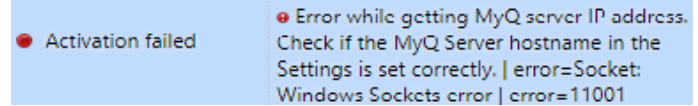

Pour installer à distance le terminal MyQ Sharp Embedded :

- 1. [Suivez les instructions du guide MyQ Print Server pour créer et configurer une](https://docs.myq-solution.com/en/print-server/10.1/discovering-printing-devices)  découverte d'imprimante.
- 2. Dans ce cas, vous devez [créer un profil de configuration](https://docs.myq-solution.com/en/print-server/10.1/configuration-profiles) à joindre à votre découverte de l'imprimante.

### <span id="page-14-0"></span>3.3 Configuration supplémentaire

La configuration de l'appareil devrait se faire automatiquement pendant l'installation à distance (depuis MyQ Sharp Embedded terminal 8.1.10+). Il est possible de vérifier sur l'interface Web de l'appareil si tout a été configuré correctement en cas de problème. L'emplacement de ces paramètres sur l'interface Web du périphérique d'impression varie légèrement en fonction de la plateforme OSA.

Les sections suivantes décrivent la configuration de deux types d'interface Web : l'ancienne interface de la plateforme OSA 4.5 et l'interface moderne de la plateforme OSA 5.0+.

Les paramètres sans le module ACM sont légèrement différents. Il n'y a pas de paramètres pour l'application standard et pour la connexion par balayage de carte, il y a un paramètre différent.

### <span id="page-14-1"></span>**3.3.1 Configuration de l'interface patrimoniale**

- 1. Connectez-vous à l'interface utilisateur Web du périphérique d'impression en tant qu'administrateur (*http://\* Adresse IP de l'appareil\**).
- 2. Dans le menu situé à gauche de l'écran de l'interface Web, cliquez sur **Paramètres de l'application**. Le menu déroulant Paramètres de l'application s'ouvre.

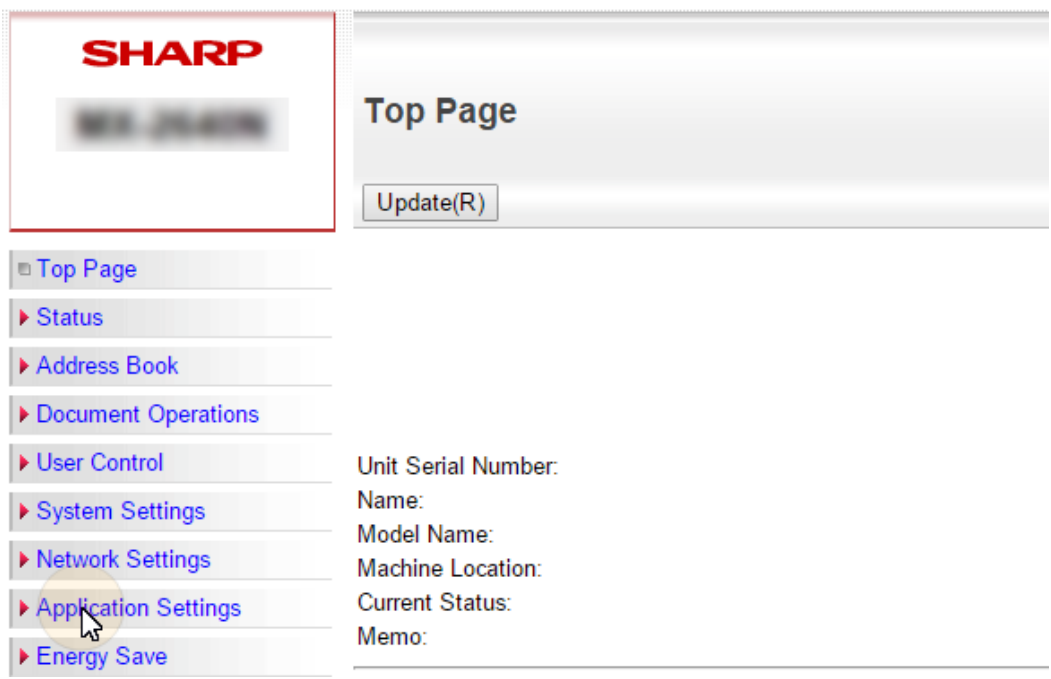

#### 3. Dans le menu, cliquez sur **Paramètres de l'application externe**. Le menu déroulant Paramètres de l'application externe s'ouvre.

▼ Application Settings

- Text /Image Printing ▶ Network Scanner Settings Document Administration **Eunction** External Applications Sextings<br>
Standard Application **Settings** External Accounting **Application Settings** Embedded Application **Settings**
- 4. Dans le menu, cliquez sur **Paramètres de l'application comptable externe**.
	- L'onglet Paramètres de l'application externe s'ouvre à droite. External Applications
		- Settings ■ Standard Application Settings External Accounting **Application Settings Embedded Application Settings**
- 5. Dans l'onglet, activez le contrôle des comptes externes (**Contrôle de compte externe = Activer**), puis sélectionnez l'option **Définir le serveur d'authentification (Serveur1)** option. D'autres paramètres sont disponibles.

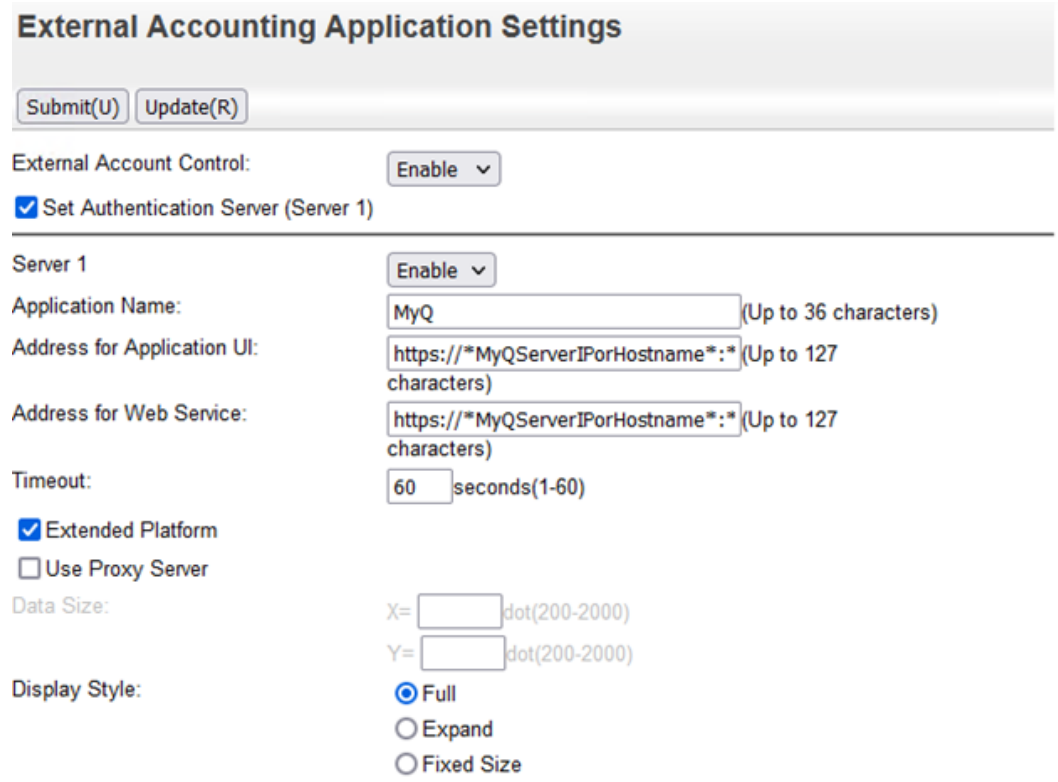

- 6. Veillez à ce que le **Serveur 1** est activé (**Serveur 1=Activer**), puis remplissez le formulaire suivant :
	- a. **Nom de l'application**: *MyQ*
	- b. **Adresse pour la demande d'assurance-chômage**: *https:// \*MyQServerIPouHostname\*:\*MyQServerPort\*/package/sharp/app/home/ dispatch*

(\**MyQServerIPouHostname\** est l'adresse IP ou le nom d'hôte du serveur MyQ et *\*MyQServerPort\** est le port du serveur MyQ).

c. **Adresse du service web**: *https://* Pour les communications non sécurisées, utilisez *http* au lieu de *https.*

*\*MyQServerIPouHostname\*:\*MyQServerPort\*/package/sharp/soap/ MFPSoapWS*

(*\*MyQServerIPouHostname\* (nom d'hôte)* est l'adresse IP ou le nom d'hôte du serveur MyQ et *\*MyQServerPort\** est le port du serveur MyQ).

- Pour les communications non sécurisées, utilisez *http* au lieu de *https.*
- d. Sélectionnez l'option **Plate-forme élargie** option.
- e. Régler le **Style d'affichage** à *Complet*.
- 7. Cliquez sur **Soumettre** dans le coin supérieur gauche de l'onglet. Lorsque vous êtes invité à redémarrer l'appareil, cliquez sur **Redémarrer plus tard(O)** pour soumettre les modifications.
- 8. Dans le menu, sous **Paramètres de l'application externe**, cliquez **Paramètres de l'application standard**. L'onglet Paramètres de l'application standard s'ouvre.

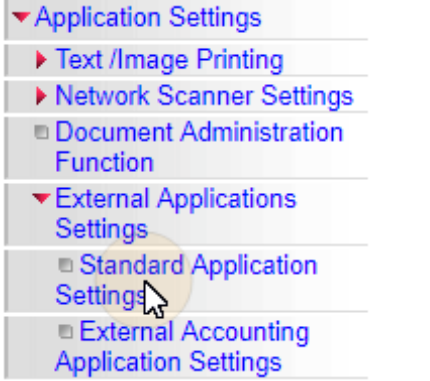

- 9. Vérifier si l'application MyQ est affichée sur l'onglet.
	- a. Si ce n'est pas le cas, cliquez sur **Ajouter(Y)** pour le créer.

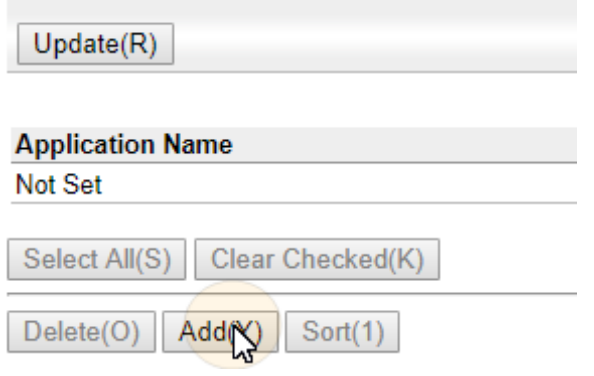

b. Si c'est le cas, cliquez sur **MyQ** pour ouvrir les paramètres de l'application. **Standard Application Settings** 

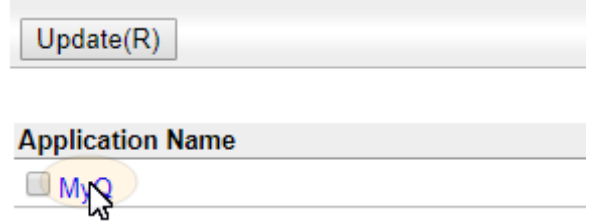

10. Dans l'onglet, définissez les options suivantes :

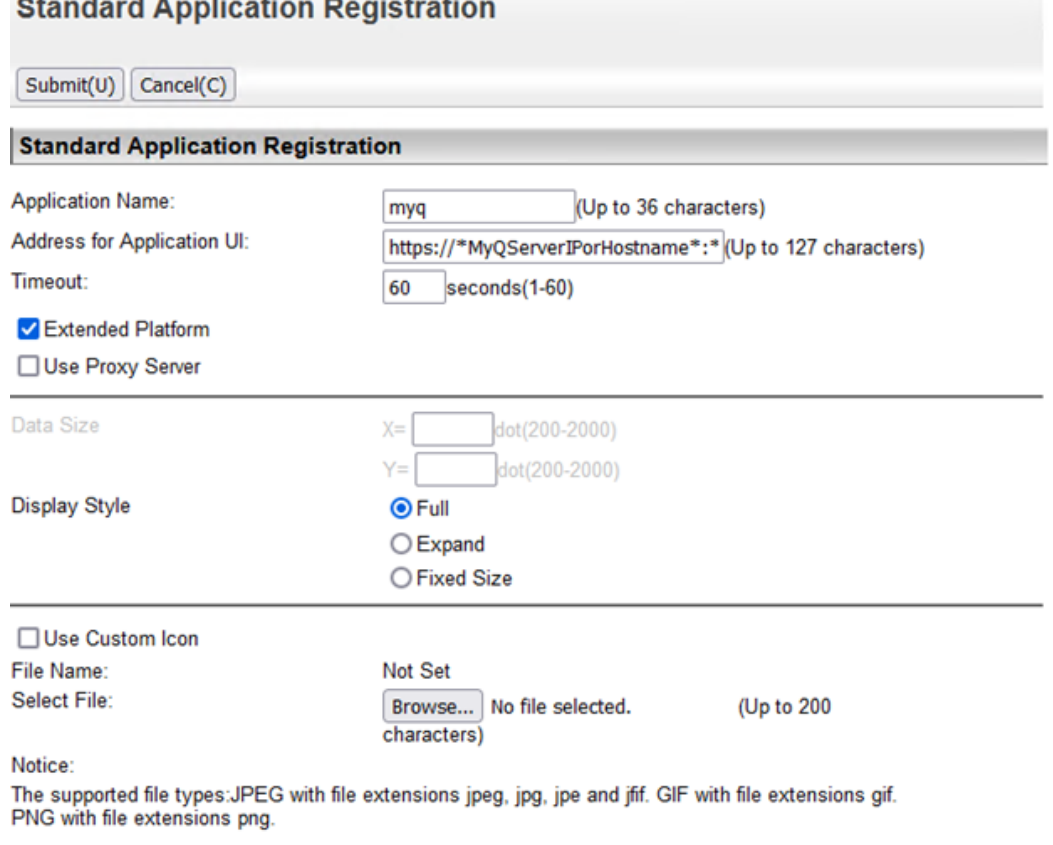

Back to the Top on This Page A

 $Submit(U)$  Cancel(C)

#### a. **Nom de l'application**: *MyQ*

the contract of the contract of the con-

b. **Adresse pour la demande d'assurance-chômage**:

*https://\*MyQServerIPouHostname\*:\*MyQServerPort\*/package/sharp/app/acm* (*\*MyQServerIPouHostname\* (nom d'hôte)* est l'adresse IP ou le nom d'hôte du serveur MyQ, et *\*MyQServerPort\** est le port du serveur MyQ). Pour les communications non sécurisées, utilisez *http* au lieu de *https.*

- c. Activer le **Plate-forme élargie** et définir l'option **Style d'affichage** à *Complet*.
- 11. Cliquez sur **Soumettre(U)**. Lorsque vous êtes invité à redémarrer l'appareil, cliquez sur **Reboot Now(C)** pour valider les modifications et redémarrer l'appareil.

### <span id="page-18-0"></span>**3.3.2 Configuration sur OSA 5.0+**

- 1. Se connecter à l'interface Web du périphérique d'impression en tant qu'administrateur (*http://\*Adresse IP de l'appareil\**).
- 2. Ouvrir le **Paramètres du système** tabulation.

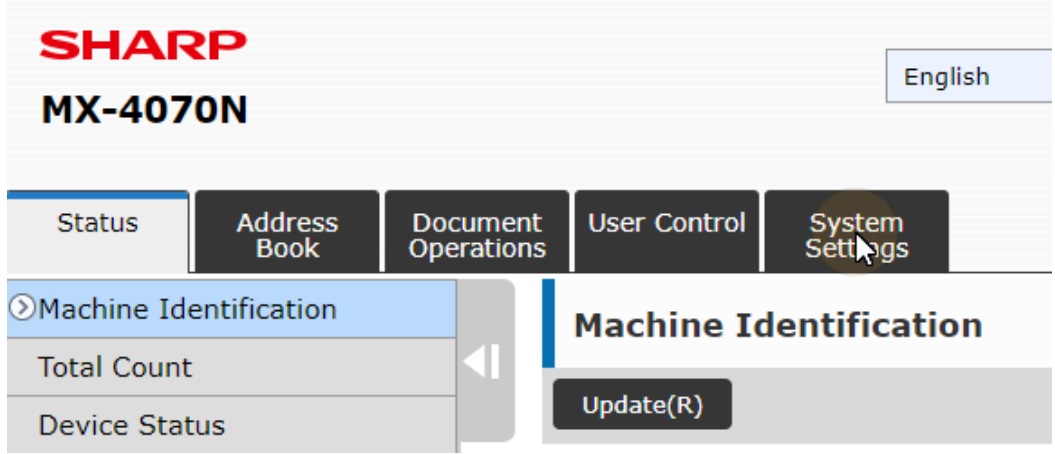

3. Dans l'onglet, cliquez sur **Paramètres de l'OSA Sharp**. L'onglet Paramètres Sharp OSA s'ouvre.

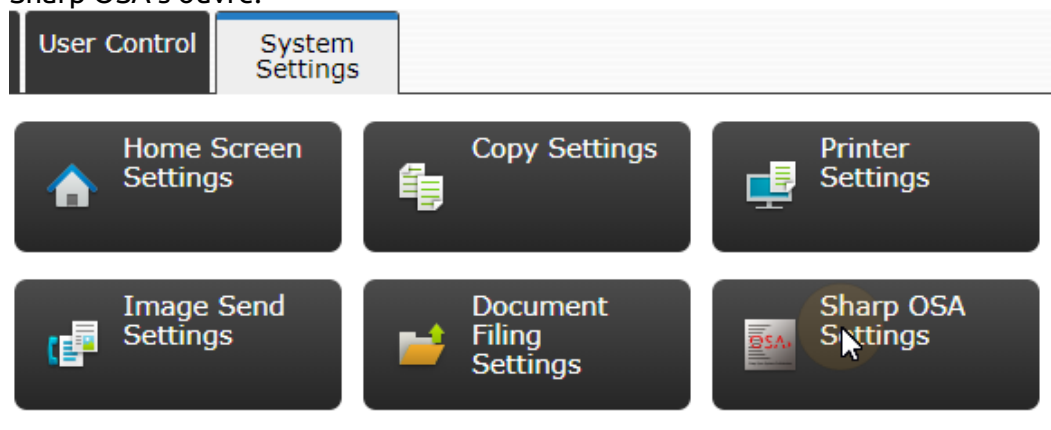

4. Dans le menu situé à gauche de l'onglet, cliquez sur **Paramètres de l'application comptable externe**. L'onglet Paramètres de l'application externe s'ouvre à droite.

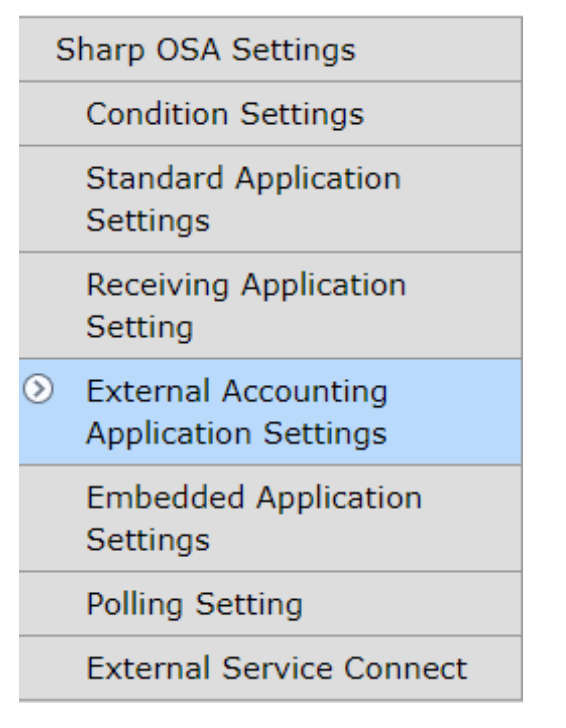

5. Dans l'onglet, activez **Contrôle des comptes externes** (**Contrôle de compte externe = Activer**), puis sélectionnez l'option **Définir le serveur d'authentification (Serveur1)** option. D'autres paramètres sont disponibles.

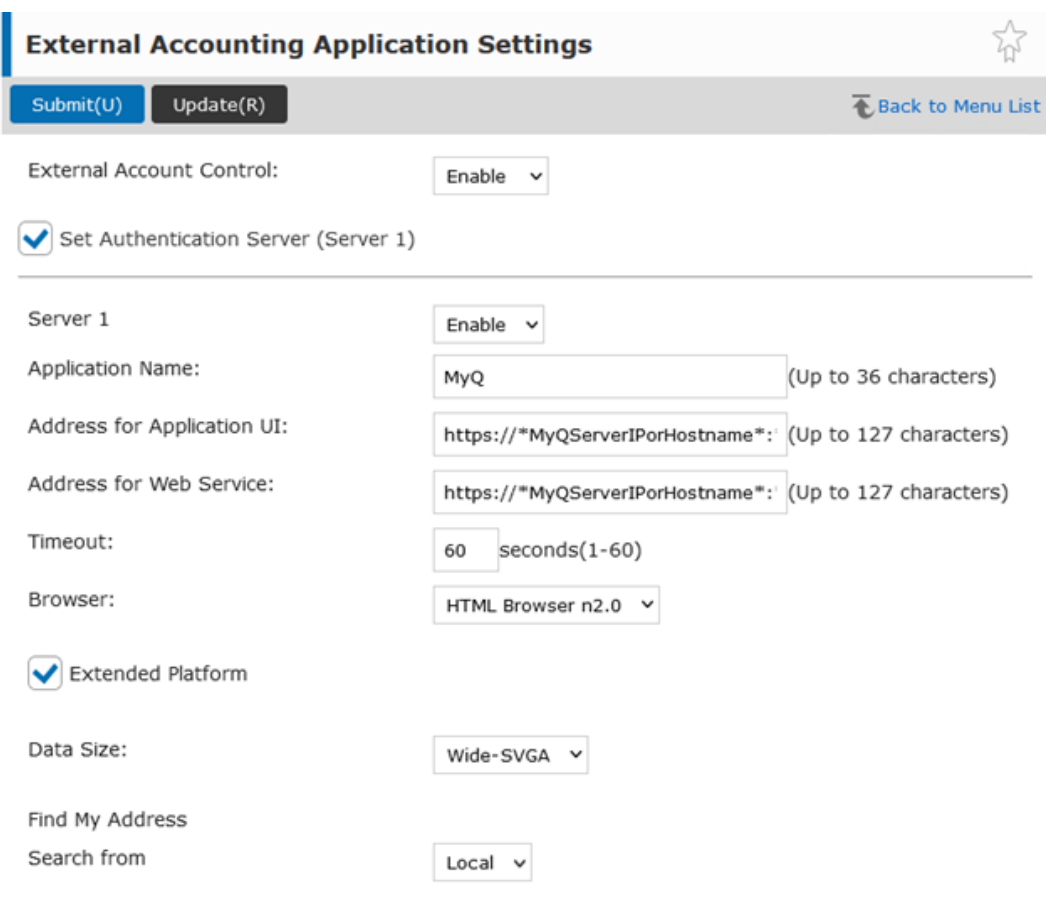

- 6. Veillez à ce que le **Serveur 1** est activé (**Serveur 1=Activer**), puis définissez les options suivantes :
	- a. **Nom de l'application**: *MyQ*
	- b. **Adresse pour la demande d'assurance-chômage**: *https://*

*\*MyQServerIPouHostname\*:\*MyQServerPort\*/package/sharp/app/home/ dispatch*

(*\*MyQServerIPouHostname\* (nom d'hôte)* est l'adresse IP ou le nom d'hôte du serveur MyQ et *\*MyQServerPort\** est le port du serveur MyQ). Pour les communications non sécurisées, utilisez *http* au lieu de *https.*

#### c. **Adresse du service web**: *https://*

*\*MyQServerIPouHostname\*:\*MyQServerPort\*/package/sharp/soap/ MFPSoapWS*

(*\*MyQServerIPouHostname\* (nom d'hôte)* est l'adresse IP ou le nom d'hôte du serveur MyQ et *\*MyQServerPort\** est le port du serveur MyQ).

d. Sélectionnez l'option **Plate-forme élargie** option. Pour les communications non sécurisées, utilisez *http* au lieu de *https*.

- e. **Navigateur**: *Navigateur HTML n2.0* (Si le **Navigateur** est manquant, suivez les instructions suivantes [ces instructions](https://myq-online-help.atlassian.net/wiki/spaces/SHA/pages/1380220961/%2810.1%29+Display+the+Browser+setting) pour l'activer).
- f. **Taille des données**: *Wide-SVGA.*
- 7. Cliquez sur **Soumettre(U)** dans le coin supérieur gauche de l'onglet. Lorsque vous êtes invité à redémarrer l'appareil, cliquez sur **Redémarrer plus tard(O)**.

8. Dans le menu situé à gauche de l'onglet, cliquez sur **Paramètres de l'application standard**. L'onglet Paramètres de l'application standard s'ouvre.

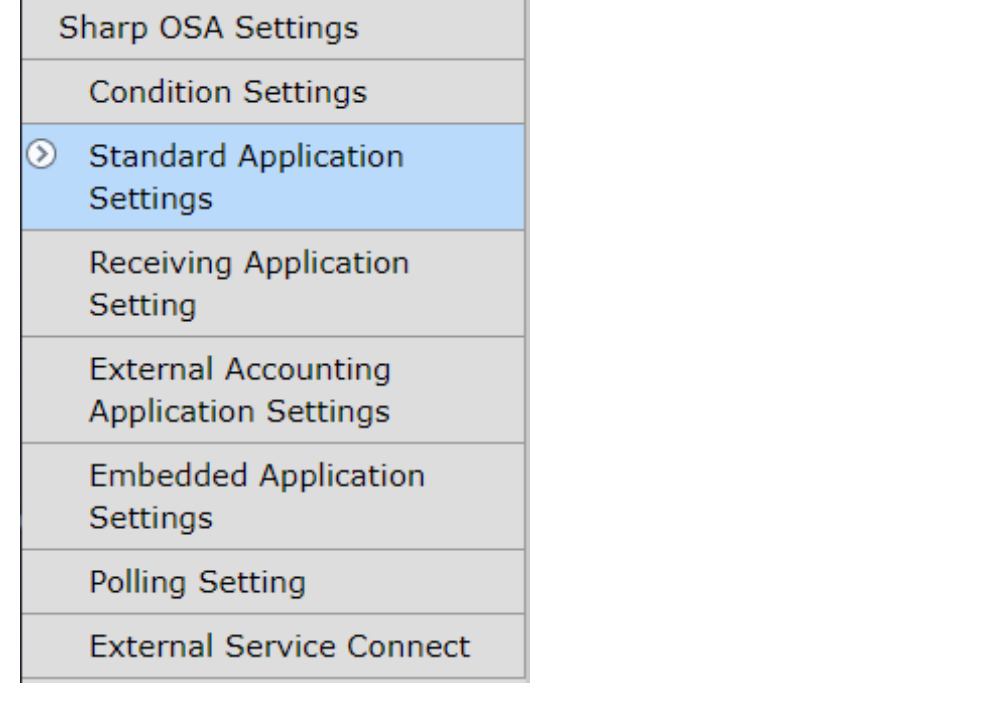

- 9. Vérifier si l'application MyQ est affichée sur l'onglet.
	- a. Si ce n'est pas le cas, cliquez sur **Ajouter(Y)** pour le créer.

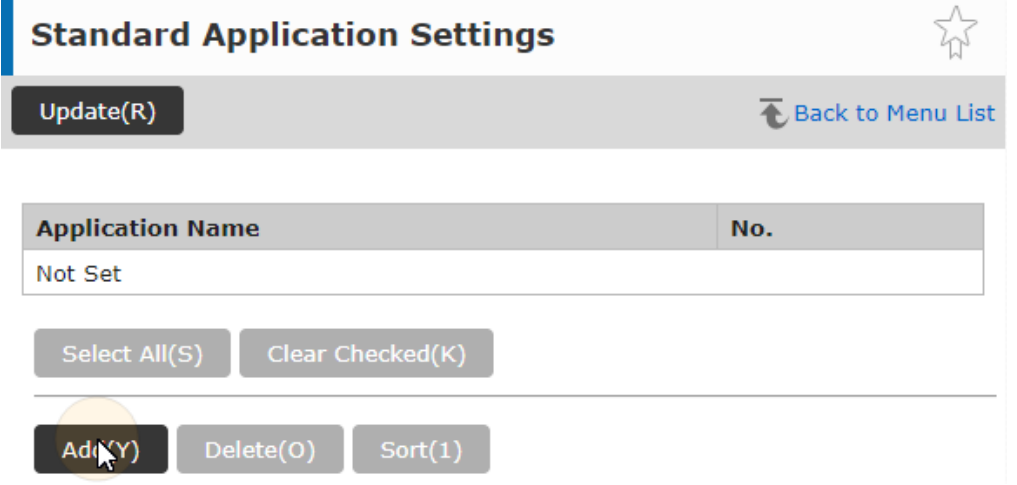

b. Si c'est le cas, cliquez sur **MyQ** pour ouvrir les paramètres de l'application.

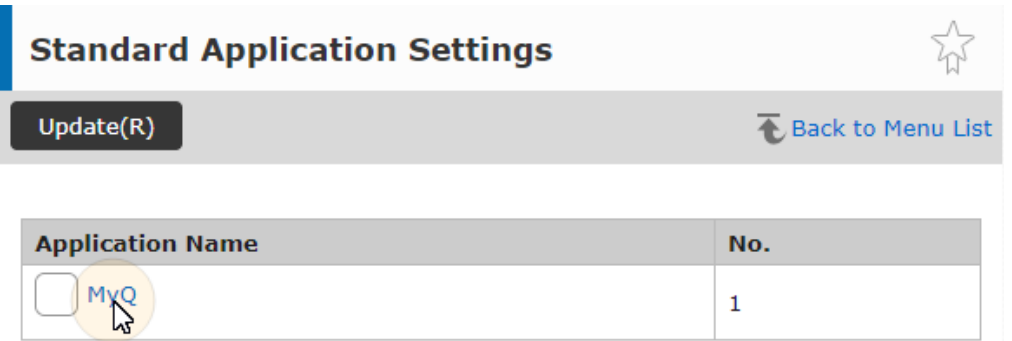

10. Dans l'onglet, définissez les options suivantes :

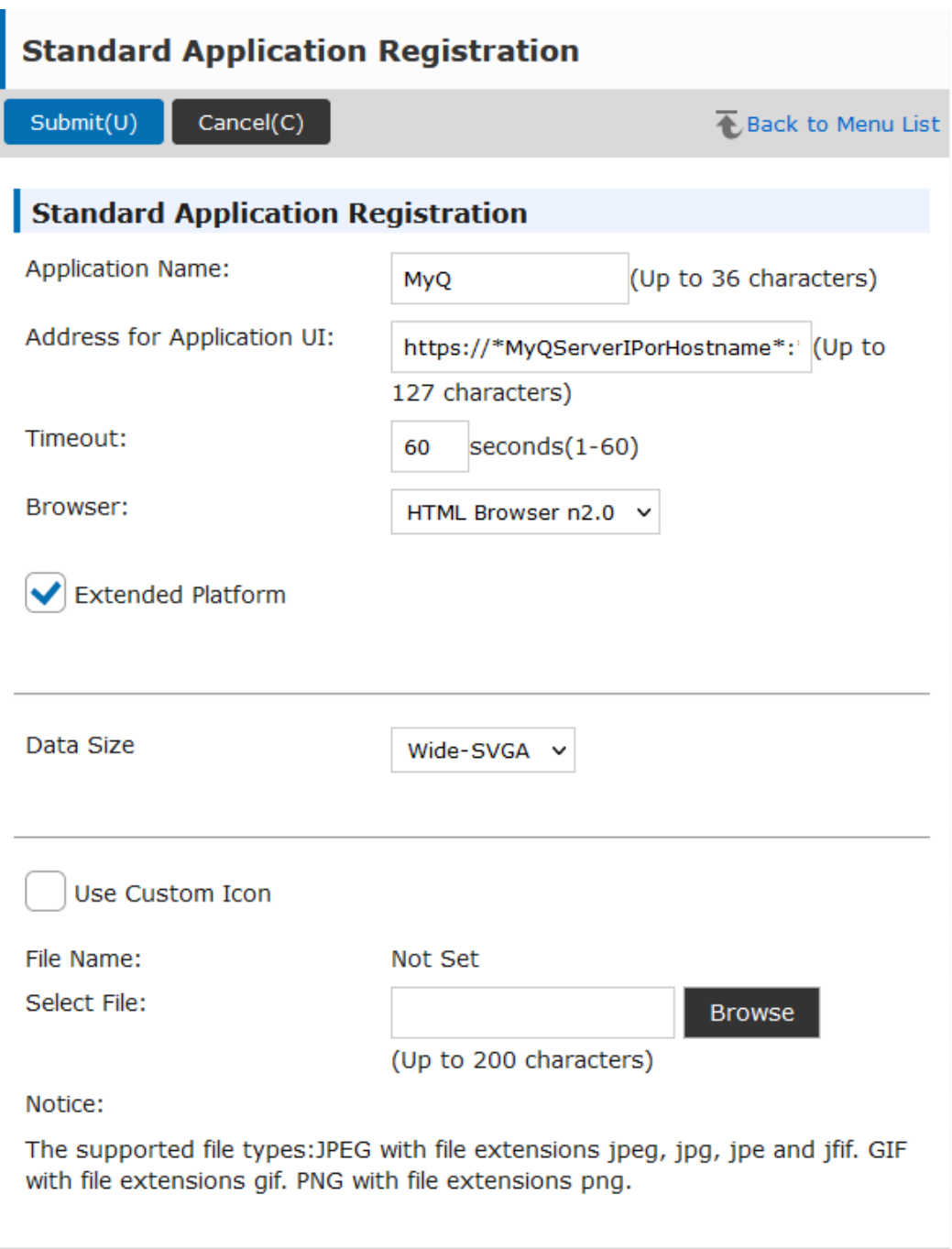

#### $Submit(U)$  $Cancel(C)$

#### a. **Nom de l'application**: *MyQ.*

- b. **Adresse pour la demande d'assurance-chômage**:
	- *https://\*MyQServerIPouHostname\*:\*MyQServerPort\*/package/sharp/app/acm* (*\*MyQServerIPouHostname\* (nom d'hôte)* est l'adresse IP ou le nom d'hôte du serveur MyQ et *\*MyQServerPort\** est le port du serveur MyQ). Pour les communications non sécurisées, utilisez *http* au lieu de *https*.
- c. Sélectionnez l'option **Plate-forme élargie** option.
- d. **Navigateur**: *Navigateur HTML n2.0* (Si le **Navigateur** est manquant, suivez les instructions suivantes [ces instructions](https://myq-online-help.atlassian.net/wiki/spaces/SHA/pages/1380220961/%2810.1%29+Display+the+Browser+setting) pour l'activer).
- e. **Taille des données**: *Wide-SVGA*.
- 11. Cliquez sur **Soumettre(U)** dans le coin supérieur gauche de l'onglet. Lorsque vous êtes invité à redémarrer l'appareil, cliquez sur **Redémarrer plus tard(O)**.
- 12. Dans le menu principal, ouvrez le menu **Paramètres du système**et sélectionnez **Paramètres d'authentification**.

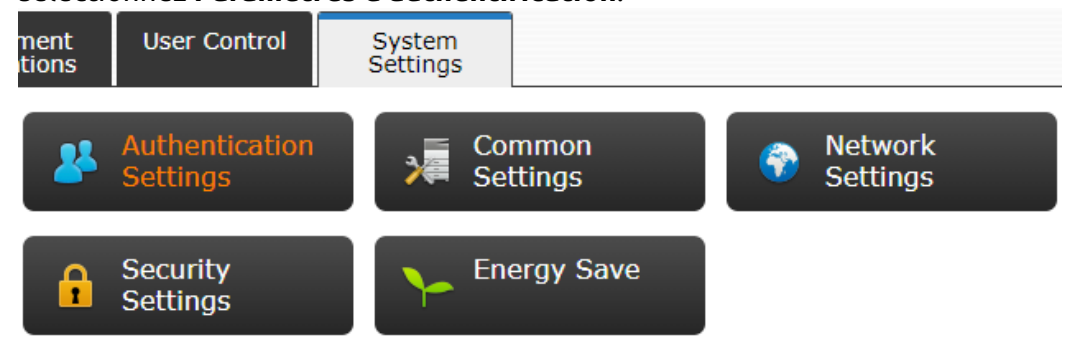

13. Dans le cadre de la **Paramètres par défaut**, s'assurer que **Authentification de l'utilisateur** est fixé à *Activer*et **Paramètres du serveur d'authentification** est fixé à *Sharp OSA*. Si ce n'est pas le cas, réglez les paramètres sur ces valeurs et cliquez sur **Soumettre(U)**.

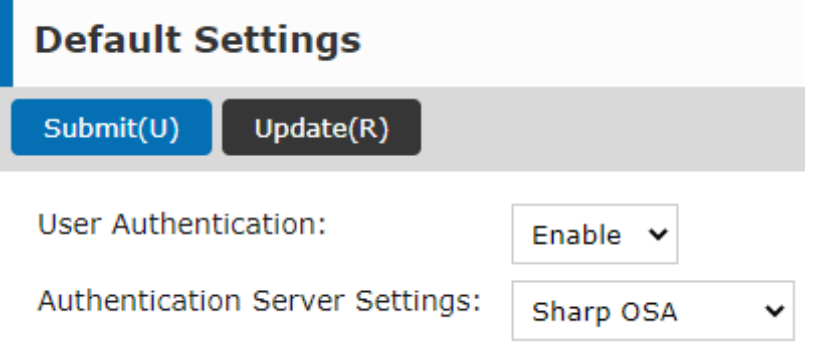

14. Cliquez sur **Reboot Now(C)** pour que les modifications prennent effet.

### **Afficher les paramètres du navigateur**

Si le **Navigateur** est manquant, suivez ces instructions pour l'activer :

- 1. Se connecter à l'interface Web du périphérique d'impression en tant qu'administrateur (*http://\*Adresse IP de l'appareil\**).
- 2. Ouvrir le **Paramètres du système** tabulation.

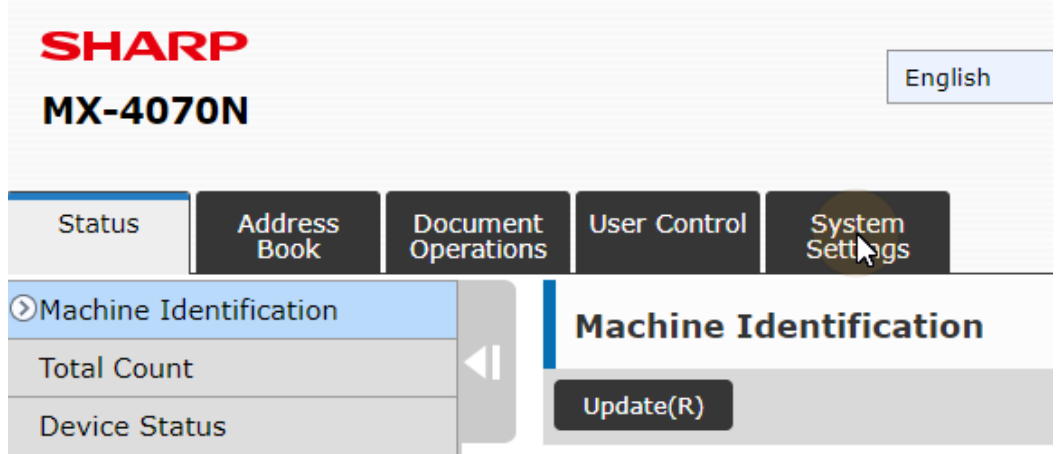

- 3. Sur le site **Paramètres du système** Sélectionnez l'onglet **Contrôle du système**puis sélectionnez **Paramètres avancés** dans le sous-menu de gauche.
- 4. Cliquez sur **OK(Y)** de procéder.

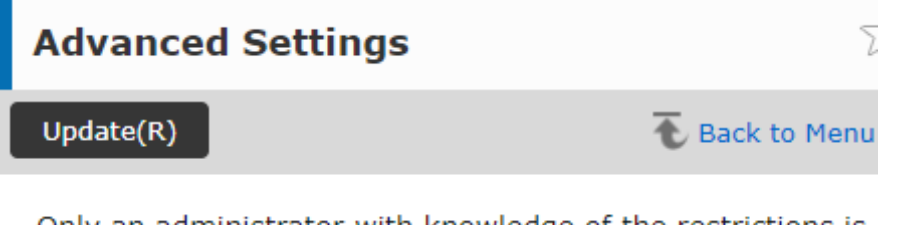

Only an administrator with knowledge of the restrictions is allowed to change these settings. Change the settings?

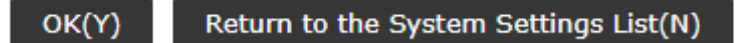

- 5. Dressez la liste des identifiants disponibles pour les options avancées en cliquant sur **Affichage de la liste(J)**.
- 6. Une liste similaire à celle de l'image ci-dessous devrait être disponible. Si la liste ne contient pas de *Paramètres d'affichage pour Sharp OSA Paramètres du navigateur*Pour plus d'informations, reportez-vous au manuel de votre appareil.

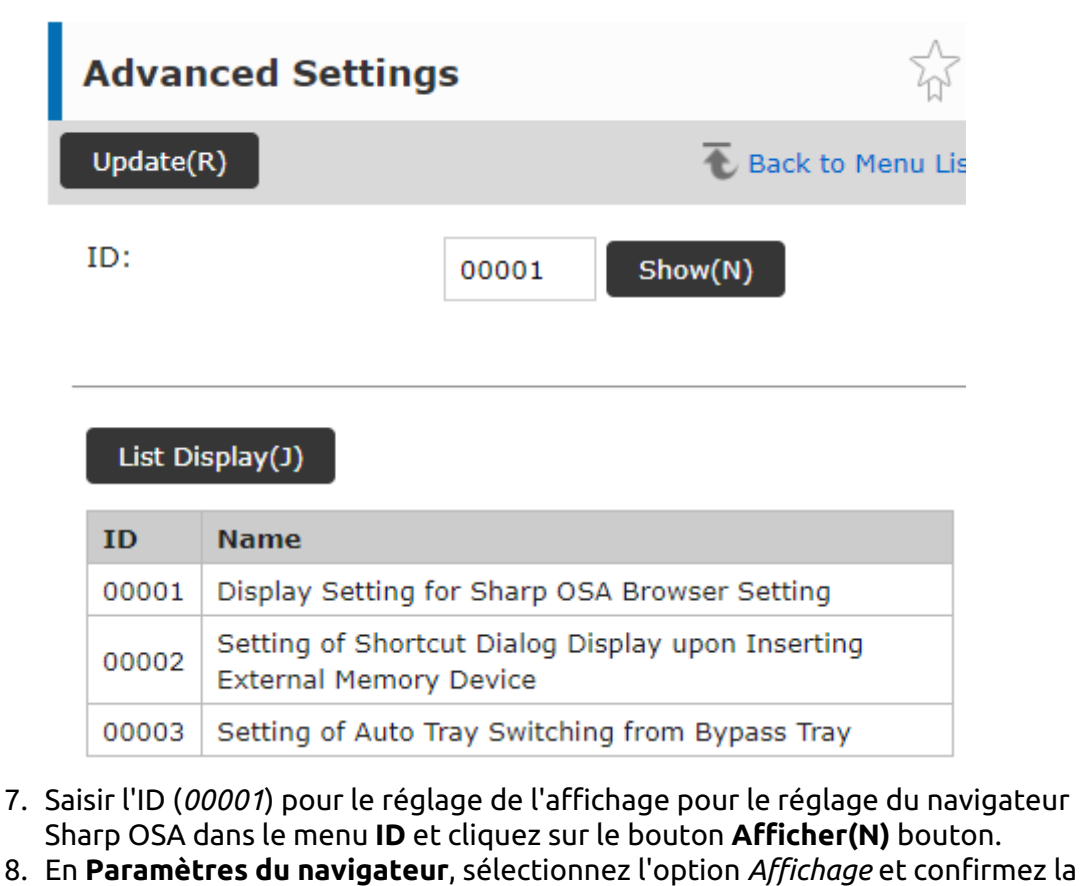

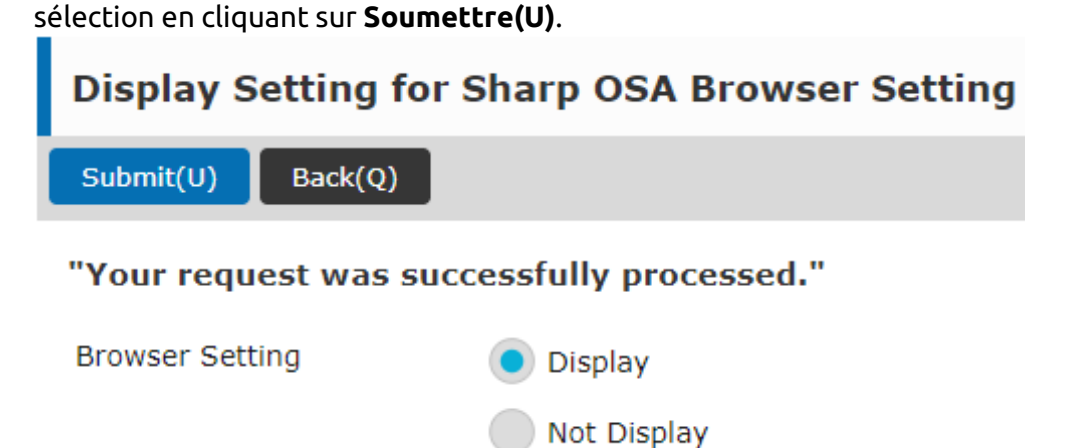

9. Si l'action est réussie, le message *Votre demande a été traitée avec succès* s'affiche.

## <span id="page-27-0"></span>3.4 Sécurité des communications

MyQ fonctionne par défaut avec une communication sécurisée (SSL), mais propose également trois modes d'autorité de certification différents, qui peuvent être modifiés dans la section **MyQ, Réglages, Réseau**.

### <span id="page-28-0"></span>**3.4.1 Autorité de certification intégrée**

Lors de l'utilisation de ce mode (par défaut), il est nécessaire de **Générer un nouveau certificat CA** après la configuration du serveur.

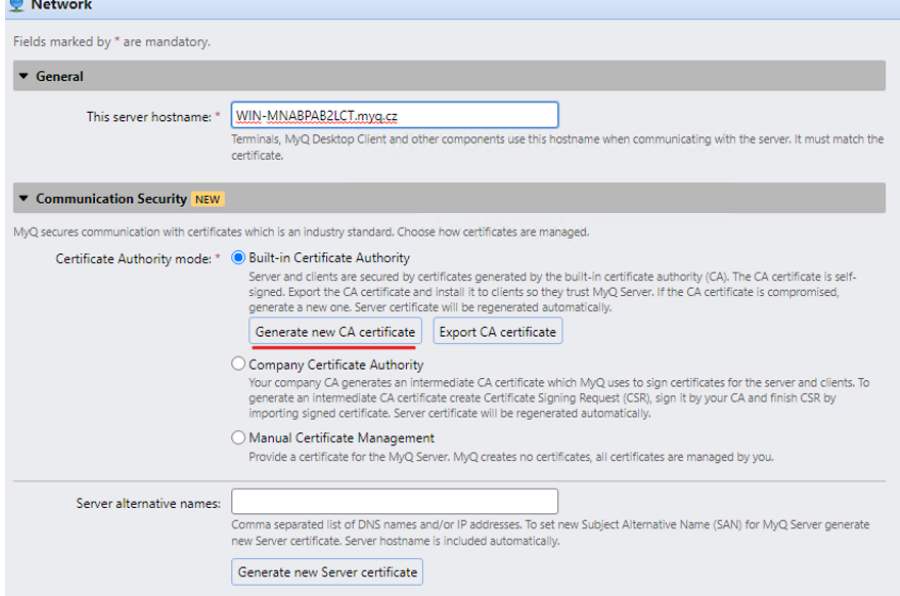

Télécharger le fichier généré **ca-myq.crt** certificat de *C:\ProgramData\MyQ\Cert* sur l'interface Web de l'appareil Sharp, dans Paramètres système > Paramètres de sécurité > Gestion des certificats > Gestion des certificats CA.

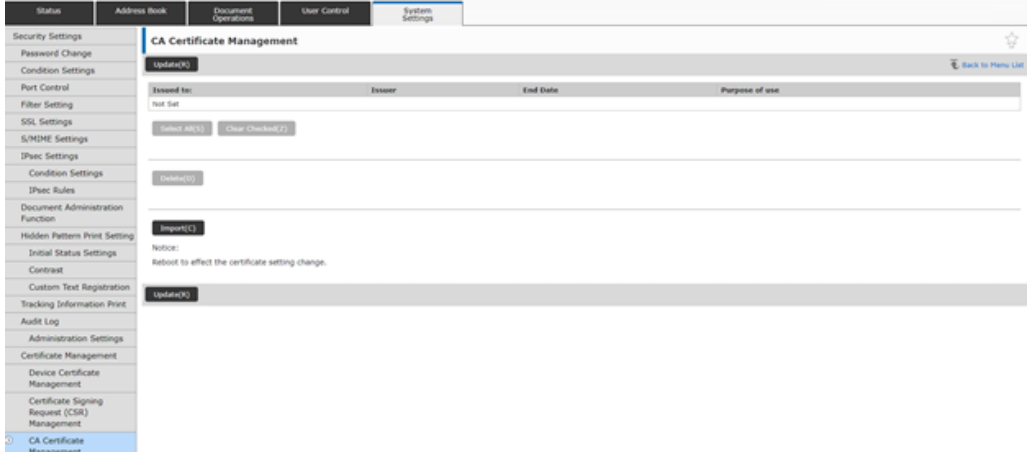

Ou, sur les appareils Sharp plus anciens, téléchargez le fichier généré par l'application **ca-myq.crt** certificat de *C:\ProgramData\MyQ\Cert* sur l'interface Web Sharp, dans Paramètres de sécurité > Paramètres SSL > Installation du certificat.

#### Installation

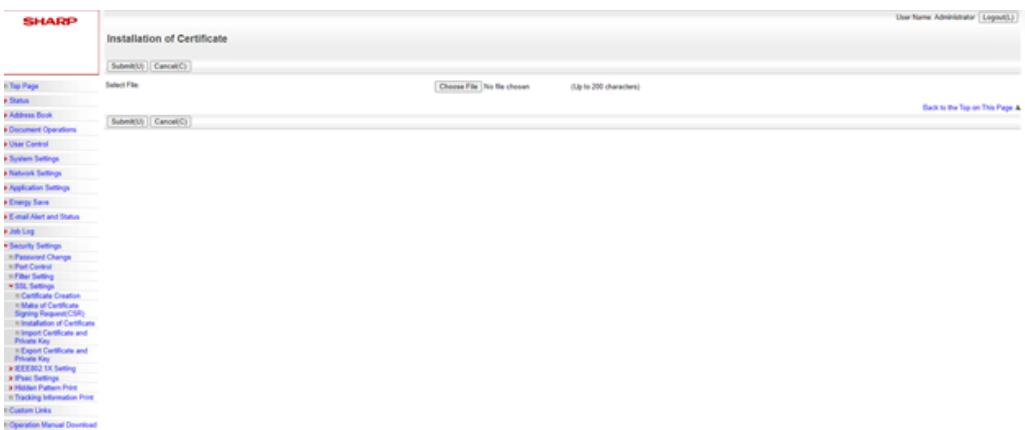

Il est également nécessaire de modifier toutes les adresses de MyQ Server sur l'interface web de l'appareil à partir de *HTTP* à *HTTPS,* ainsi que le port que vous utilisez sur le MyQ Server (*8090* par défaut).

### <span id="page-29-0"></span>**3.4.2 Utilisation de certificats personnalisés**

Si un certificat SSL personnalisé est téléchargé dans MyQ, le certificat doit également être installé dans l'interface Web de l'appareil et dans les autorités de certification racine de confiance sur le serveur.

### <span id="page-29-1"></span>**3.4.3 Permettre des communications non sécurisées**

Si la communication SSL n'est pas nécessaire, vous pouvez activer la communication non sécurisée (non recommandée) dans MyQ Easy Config. Allez à la page **Paramètres** sous l'onglet **Serveur Web**, activer **Permettre des communications non sécurisées** et cliquez sur **Économiser**.

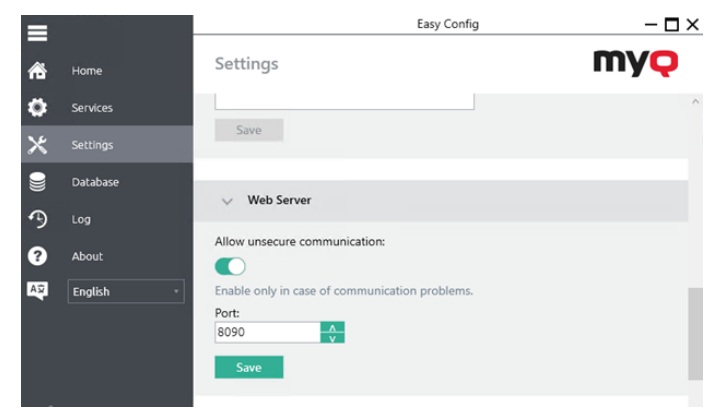

## <span id="page-29-2"></span>3.5 Modification des méthodes de connexion

Si vous souhaitez changer de méthode de connexion après l'installation, vous devez modifier le profil de configuration et réactiver votre ou vos imprimantes.

Vous pouvez choisir entre deux types de connexion : la connexion simple et l'authentification en deux étapes.

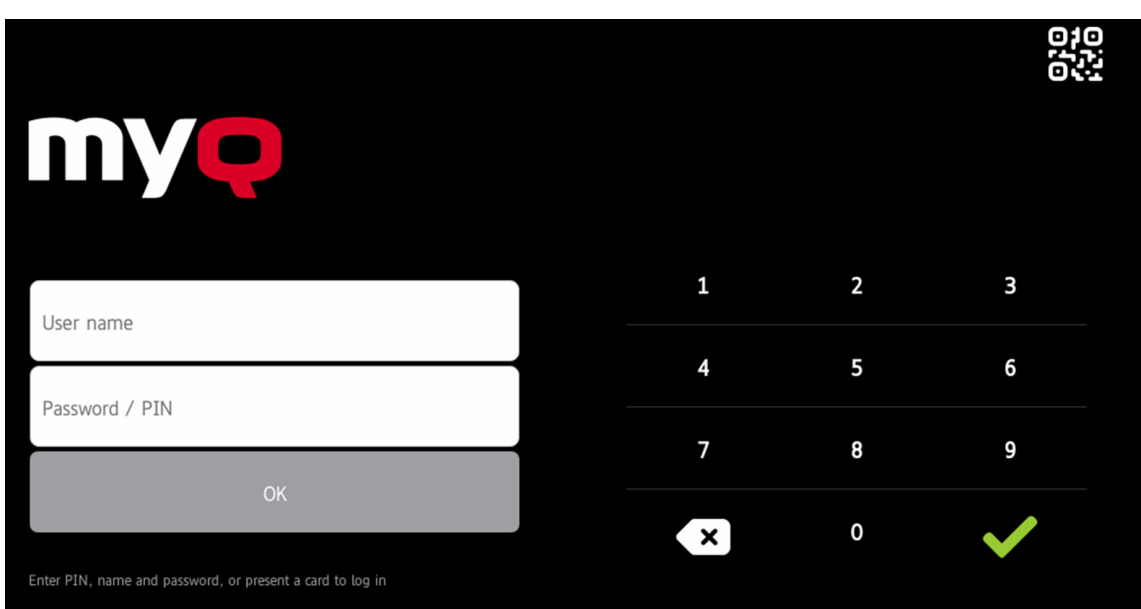

Avec l'option de connexion simple, vous pouvez sélectionner jusqu'à trois méthodes de connexion.

Avec l'option d'authentification en deux étapes, vous pouvez sélectionner une combinaison de méthodes de connexion. L'authentification en deux étapes n'est pas disponible pour les appareils équipés du module de comptabilité externe (EAM) MX-AMX3 uniquement.

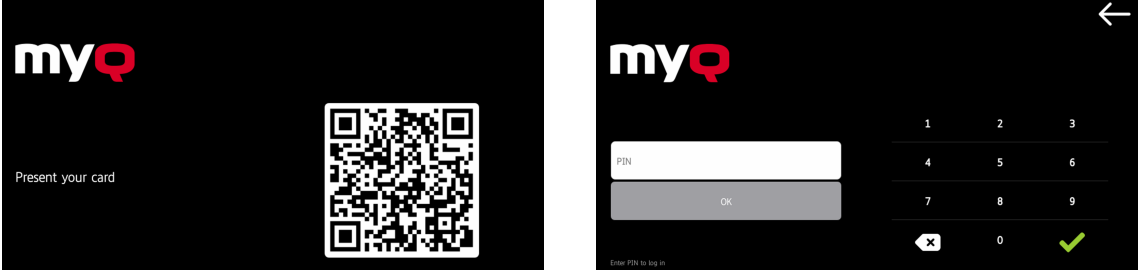

Pour modifier le type de connexion :

- 1. Dans l'interface administrateur de MyQ Web, allez à **MyQ, Paramètres, Profils de configuration**.
- 2. Sélectionnez le profil que vous souhaitez modifier et cliquez sur **Editer** sur le ruban principal (ou cliquez avec le bouton droit de la souris et cliquez sur **Editer**ou double-cliquez). Choisissez la méthode de connexion dans le volet de droite.
- 3. Cliquez sur **Économiser**. Une fenêtre contextuelle vous indique que vous devez réactiver les imprimantes.
- 4. Cliquez sur **OK** si vous souhaitez réactiver toutes les imprimantes connectées à ce profil, ou cliquez sur **Sauter** si vous souhaitez uniquement modifier les paramètres d'imprimantes spécifiques.
- 5. Si vous avez choisi de passer, allez à **MyQ, Imprimantes** pour ouvrir le **Imprimantes** vue d'ensemble. Sélectionnez la ou les imprimantes à modifier, cliquez avec le bouton droit de la souris et sélectionnez **Activer**.
- 6. Redémarrer le(s) périphérique(s) d'impression.

### <span id="page-31-0"></span>**3.5.1 Connexion par code QR**

En **MyQ, Paramètres, Imprimantes et terminaux**, dans le **MyQ X Client mobile** vous pouvez **Activation de la connexion par code QR sur l'écran de connexion du terminal**.

Il est également possible de configurer l'affichage par défaut d'un code QR sur le terminal, à la place du clavier numérique. Cochez la case à côté de **Définir le code QR comme méthode de connexion par défaut** et cliquez sur **Économiser**.

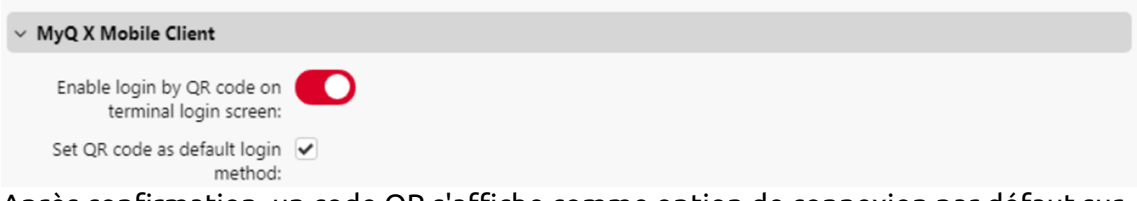

Après confirmation, un code QR s'affiche comme option de connexion par défaut sur le terminal.

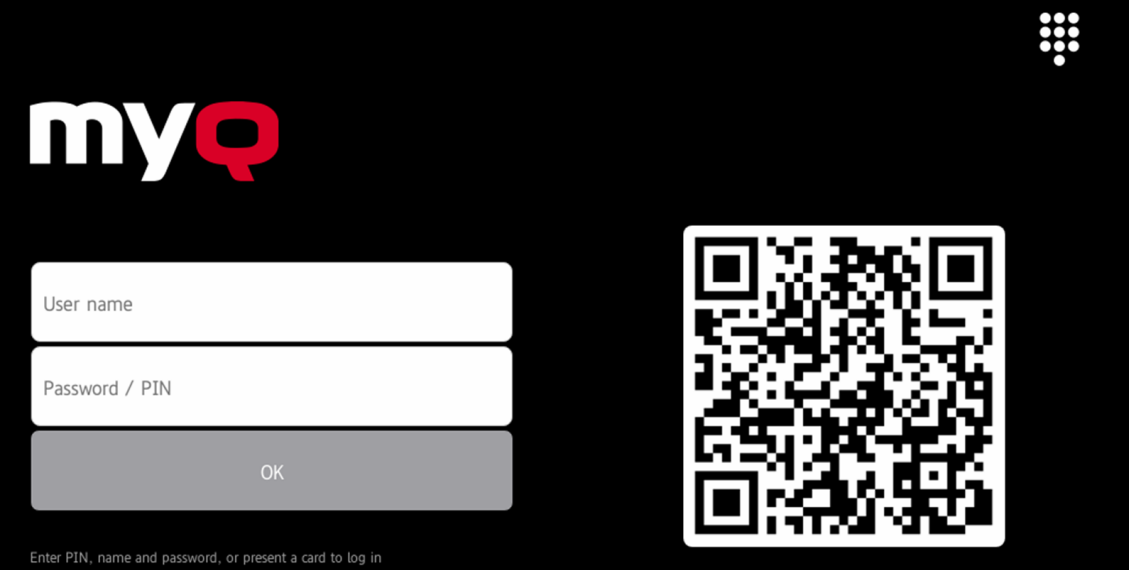

Pour plus d'informations, consultez [Impression via l'application MyQ X Mobile Client](https://docs.myq-solution.com/en/print-server/10.1/printing-via-the-myq-x-mobile-client-app) [dans le guide de MyQ Print Server et vérifiez l'état de l'appareil. Application client](https://docs.myq-solution.com/en/mobile-app/)  mobile MyQ X guide.

### <span id="page-32-0"></span>3.6 Sélection des langues

La langue sélectionnée par défaut sur le serveur MyQ est également utilisée sur tous les terminaux embarqués. Vous pouvez modifier la langue qui sera utilisée lors des sessions individuelles des utilisateurs sur les terminaux.

### **La langue par défaut :**

La langue par défaut du terminal est la langue par défaut définie dans le fichier **Général** Onglet Paramètres. Pour plus d'informations, voir *Paramètres généraux* dans le *Guide du serveur d'impression MyQ*.

### **La langue de l'utilisateur :**

Vous pouvez définir différentes langues pour les utilisateurs en modifiant leurs panneaux de propriétés sur la page d'accueil de l'application **Utilisateurs** onglet principal. Ces langues sont ensuite utilisées dans les sessions utilisateur du terminal embarqué. Pour plus d'informations, voir *Modification des comptes d'utilisateurs* dans le *Guide du serveur d'impression MyQ*.

### <span id="page-32-1"></span>3.7 Activation des lecteurs de cartes

Le terminal MyQ Sharp Embedded peut être utilisé avec tous les lecteurs de cartes pris en charge par le périphérique d'impression.

Contactez votre service d'assistance Sharp pour obtenir une liste des lecteurs de cartes pris en charge par un modèle particulier.

L'authentification par carte d'identité doit être activée dans l'interface Web du périphérique d'impression.

Comme pour les paramètres précédents, la configuration diffère légèrement entre les anciennes et les nouvelles plateformes OSA. Les sections suivantes décrivent la même configuration dans les différents types d'interface Web.

### <span id="page-32-2"></span>**3.7.1 Configuration sur OSA 4.5**

- 1. Connectez-vous à l'interface utilisateur Web du périphérique d'impression en tant qu'administrateur (*http://\* Adresse IP de l'appareil\**).
- 2. Dans le menu situé à gauche de l'écran de l'interface Web, cliquez sur **Contrôle de l'utilisateur**. Le menu déroulant Contrôle de l'utilisateur s'ouvre.

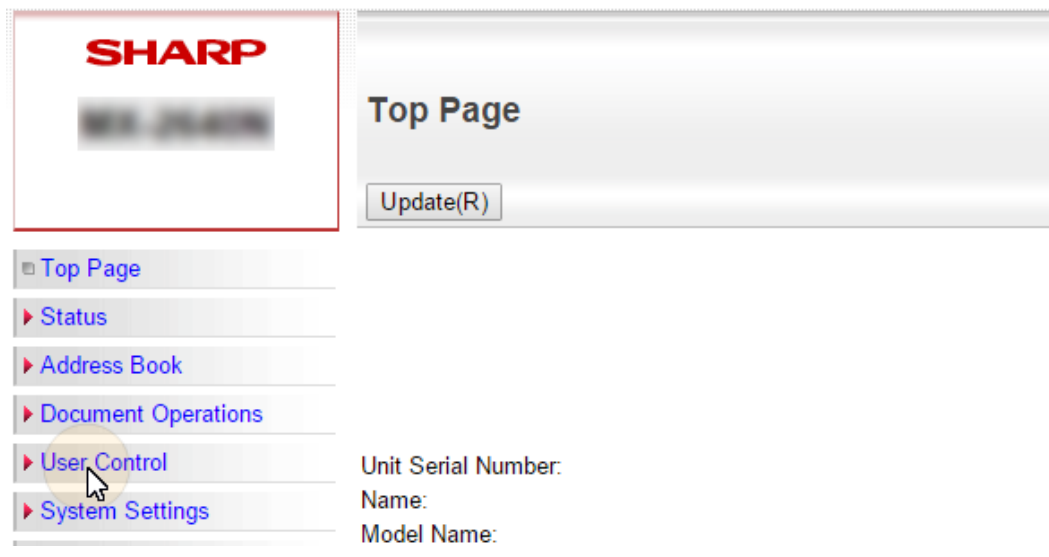

3. Dans le menu, cliquez sur **Réglages du type de carte/lecteur de carte**. L'onglet Type de carte / Paramètres du lecteur de carte s'ouvre à droite. VUser Control

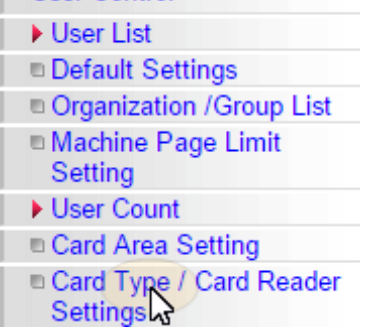

4. Dans l'onglet, sélectionnez l'option **Utiliser la carte à puce pour l'authentification** Assurez-vous que l'option **Type de carte/lecteur de carte** est fixé à *200*puis cliquez sur **Soumettre** dans le coin supérieur gauche de l'onglet.

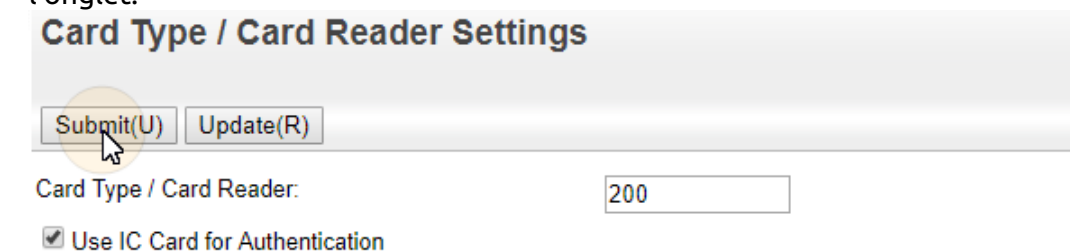

5. Redémarrez l'appareil pour que les modifications soient prises en compte.

### <span id="page-33-0"></span>**3.7.2 Configuration sur OSA 5.0**

- 1. Connectez-vous à l'interface utilisateur Web du périphérique d'impression en tant qu'administrateur (*http://\* Adresse IP de l'appareil\**).
- 2. Ouvrir le **Contrôle de l'utilisateur** tabulation.

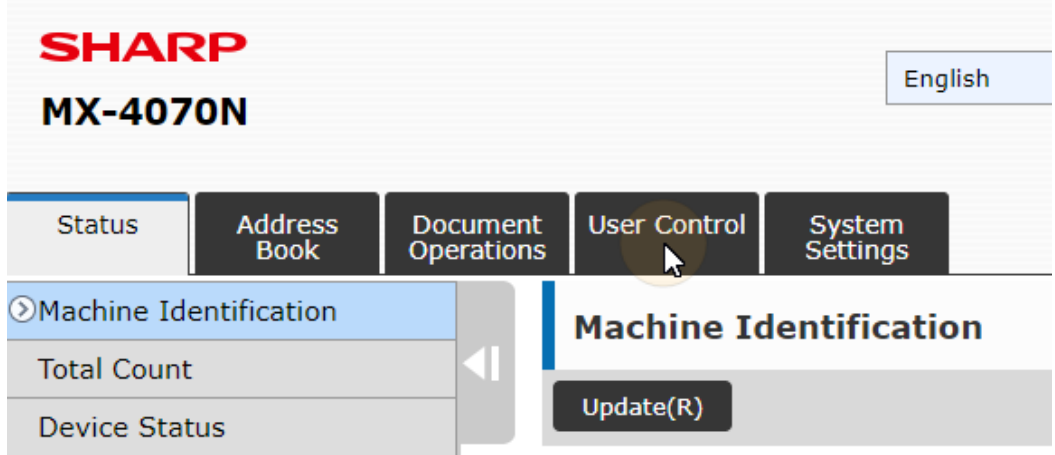

3. Dans le menu, cliquez sur **Réglages du type de carte/lecteur de carte**. L'onglet Type de carte / Paramètres du lecteur de carte s'ouvre à droite.

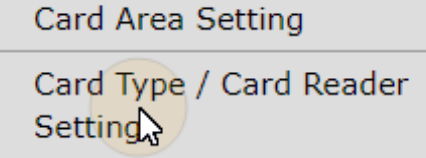

4. Dans l'onglet, assurez-vous que **Type de carte/lecteur de carte** est fixé à *200*puis cliquez sur **Soumettre** dans le coin supérieur gauche de l'onglet.

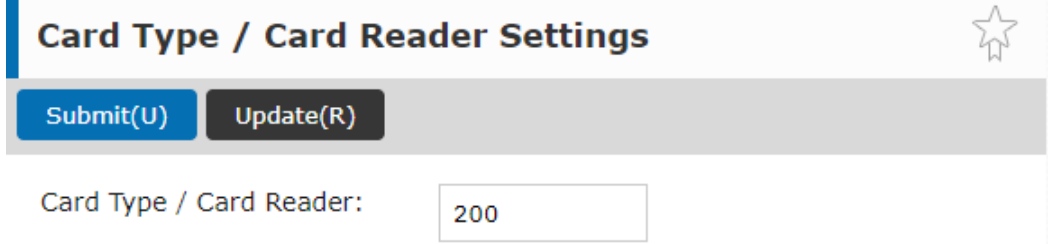

5. Redémarrez l'appareil pour que les modifications soient prises en compte.

### <span id="page-34-0"></span>**3.7.3 Configuration sur OSA 5.5**

- 1. Connectez-vous à l'interface utilisateur Web du périphérique d'impression en tant qu'administrateur (*http://\* Adresse IP de l'appareil\**).
- 2. Cliquez sur **Paramètres du système**.
- 3. Cliquez sur **Paramètres d'authentification**.

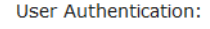

Authentication Server Settings:

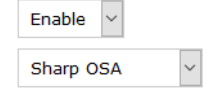

- a. Set (jeu de mots) **Authentification de l'utilisateur** à *Activer*.
- b. Set (jeu de mots) **Paramètres du serveur d'authentification** à *Sharp OSA*.
- 4. Modifier le **Paramètres d'utilisation des informations d'authentification** comme indiqué ci-dessous :

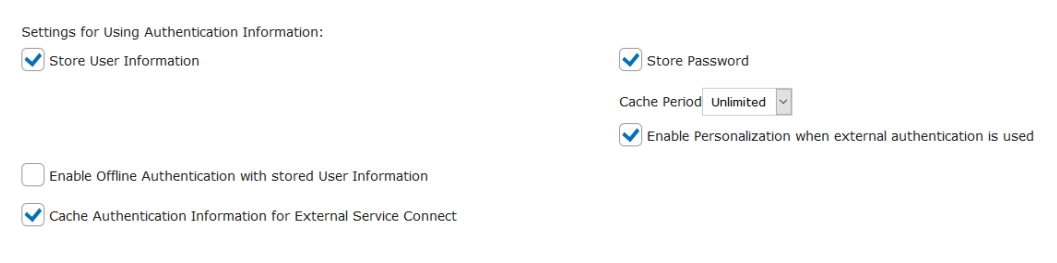

- a. **Stocker les informations sur l'utilisateur**: vérifié.
- b. **Mot de passe du magasin**: vérifié.
- c. **Période de cache**: *Illimité*.
- d. **Activer la personnalisation lorsque l'authentification externe est utilisée**: vérifié.
- e. **Activer l'authentification hors ligne à l'aide des informations stockées sur l'utilisateur**: non vérifié.
- f. **Mise en cache des informations d'authentification pour le service externe Connect**: vérifié.
- 5. Pour **Paramètres d'administration** MyQ recommande la configuration suivante :

**Administration Settings** Authentication Options: Disabling of Printing by Invalid User Automatic Logout Setting  $\vee$  seconds 60 A Warning when Login Fails  $\left[ \quad \right]$  Include Job Status in user authentication Enable IPP Authentication Except for Printer Driver

6. Pour les appareils dotés des deux modules, faites défiler vers le bas jusqu'à **Réglage de la carte**, sélectionner **Utiliser la carte à puce pour l'authentification** (ne cochez cette option que si vous avez défini *Carte d'identité* comme méthode de connexion sur le serveur MyQ), et **Fonctionnement de la carte/du panneau frontal Authentification Approbation** et cliquez sur **Soumettre(U)**.

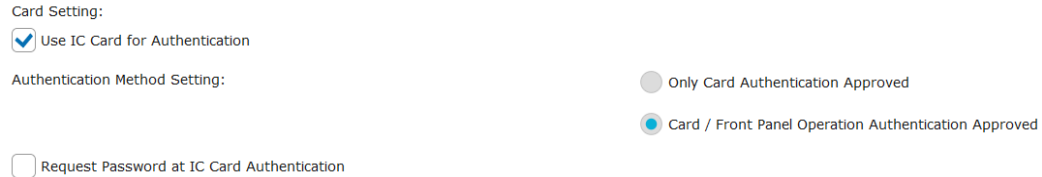

Pour les appareils équipés d'un module de comptabilité externe (EAM) MX-AMX3 uniquement, sélectionnez **Utiliser la carte à puce pour l'authentification**
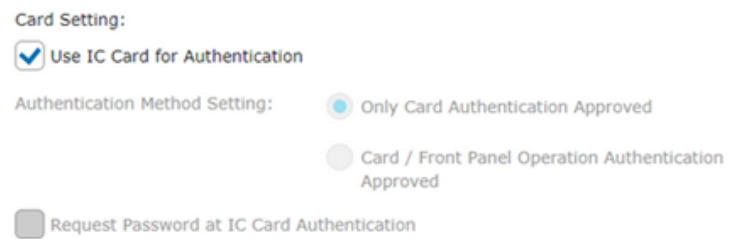

7. Cliquez sur **Réglages du lecteur de cartes** dans le volet gauche et vérifier si **Type de carte/lecteur de carte** est fixé à *200*. Si ce n'est pas le cas, remplacezle par ce numéro et cliquez sur **Soumettre(U)**.

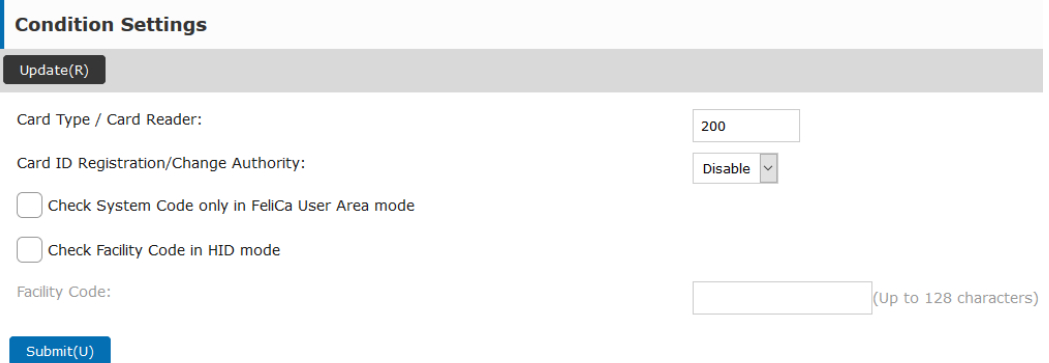

8. Redémarrez l'appareil pour que les modifications soient prises en compte.

# 3.8 Mise à jour et désinstallation

#### **Mise à jour du terminal**

La mise à jour du terminal se fait à partir de l'interface administrateur web MyQ. (*MyQ Server 8.2 patch 6 ou supérieur est requis.*).

Vérifier [Paquets de terminaux](https://docs.myq-solution.com/en/print-server/10.1/printers-and-terminals-settings) dans le guide MyQ Print Server pour plus de détails.

#### **Désinstallation du terminal**

Pour désinstaller le terminal MyQ, réinitialisez le périphérique d'impression à son état d'usine par défaut.

# 4 Licences

Le nombre total de terminaux embarqués qui peuvent fonctionner en même temps est égal au nombre autorisé par les licences de terminal embarqué. Si le nombre de licences embarquées sur le serveur est épuisé, le terminal est désactivé et, par conséquent, les utilisateurs ne peuvent pas se connecter à ce terminal.

Pour retrouver l'accès au terminal, vous pouvez ajouter une nouvelle licence ou désactiver l'un des terminaux actuellement activés, puis réactiver le périphérique d'impression sur l'interface administrateur MyQ Web.

Pour plus d'informations sur l'ajout et l'activation de licences pour terminaux embarqués et sur la prolongation de la période d'assurance logicielle, voir [Licences](https://docs.myq-solution.com/en/print-server/10.1/licenses) dans le *Serveur d'impression MyQ* guide. 

# 5 Personnalisation

Sur le site **Personnalisation** dans l'interface administrateur de MyQ Web, sous l'onglet **Personnalisation du terminal**vous pouvez ajouter un **Logo personnalisé** et sélectionner un autre **Thème** pour modifier l'apparence générale de votre terminal embarqué.

Consultez le guide MyQ Print Server pour [Paramètres de personnalisation.](https://docs.myq-solution.com/en/print-server/10.1/personalization-settings)

# 6 Actions terminales

Cette rubrique présente les actions du terminal MyQ Sharp Embedded et leurs caractéristiques.

Les actions par défaut du terminal sont les suivantes :

- Imprimer tout
- Mes emplois
- Copie du panneau
- Easy Scan E-mail
- Easy Scan Dossier
- Enregistrement de la carte d'identité (visible uniquement si la carte d'identité est sélectionnée comme méthode de connexion)
- Copie facile
- Balayage du panneau

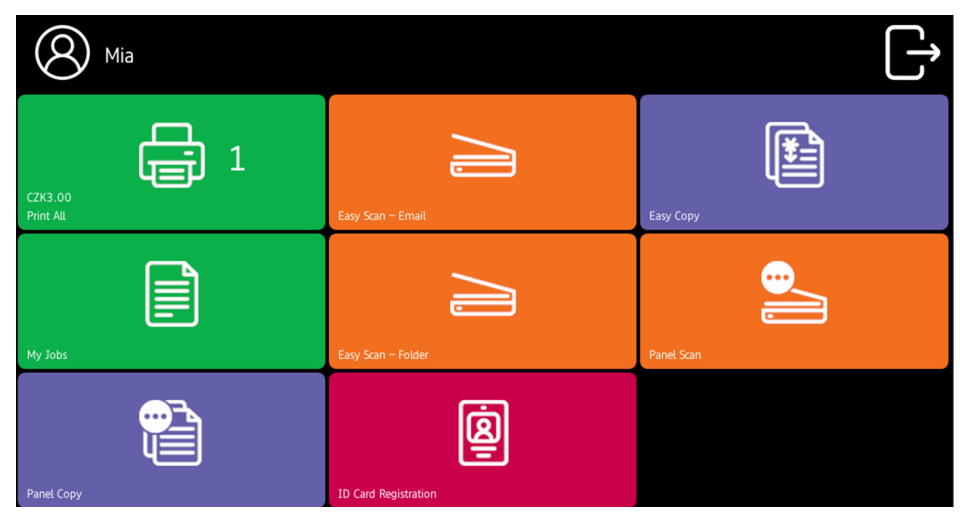

Pour plus d'informations sur la gestion des nœuds d'action du terminal, voir [Paramètres des actions du terminal](https://docs.myq-solution.com/en/print-server/10.1/terminal-actions-settings) sur le guide MyQ Print Server.

Les autres nœuds d'action de terminal disponibles qui peuvent être utilisés sur le terminal MyQ Sharp Embedded, en plus des nœuds par défaut mentionnés ci-dessus, sont les suivants :

- Impression facile
- Modifier le compte
- Crédit de recharge
- Dossier
- Scan USB
- Copie de la carte d'identité

Easy Scan, Easy Copy, ID Card Copy ne sont pas disponibles sur les appareils équipés du module de comptabilité externe (EAM) MX-AMX3 uniquement.

### 6.1 Imprimer tout

Cette action imprime tous les travaux en attente dans les états Prêt et Pause, y compris les travaux délégués par d'autres utilisateurs.

#### **6.1.1 Imprimer tous les travaux après s'être connecté**

En lieu et place de la **Imprimer tout** vous pouvez utiliser l'option **Imprimer tous les travaux après s'être connecté** de la fonction. Une fois activée sur le **Imprimantes et terminaux** dans l'onglet Paramètres, sous **Général**Grâce à ce système, tous les travaux de l'utilisateur sont imprimés immédiatement après qu'il se soit connecté à un terminal embarqué. Ainsi, l'utilisateur n'a pas besoin d'appuyer sur la touche **Imprimer tout** pour imprimer les travaux.

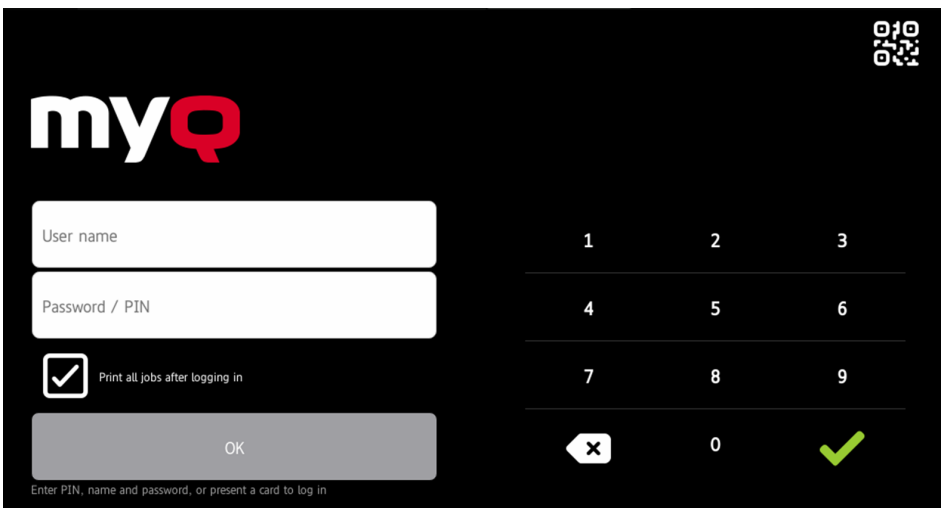

Même si le **Imprimer tous les travaux après s'être connecté** est sélectionnée sur le serveur, les utilisateurs peuvent désactiver cette fonction sur le terminal embarqué avant de se connecter. De cette manière, chaque utilisateur peut décider individuellement s'il souhaite imprimer les travaux automatiquement ou manuellement via la fonction d'impression. **Imprimer tout** bouton.

Si l'utilisateur désactive la fonction sur le terminal et ne se connecte pas dans les 30 secondes, l'écran du terminal s'actualise avec le message suivant **Imprimer tous les travaux après s'être connecté** sélectionnée.

### 6.2 Mes emplois

Cette action du terminal affiche tous les travaux qui peuvent être imprimés sur le périphérique d'impression. Les utilisateurs peuvent y gérer leurs travaux prêts, favoris et imprimés.

- **Emplois prêts**: Il s'agit de l'onglet initial du **Mes emplois** Il peut être rouvert en appuyant sur l'icône de page dans le coin supérieur gauche de l'écran. Il peut être rouvert en appuyant sur l'icône de page dans le coin supérieur gauche de l'écran. Il contient les travaux en attente, prêts à être imprimés.
- **Emplois préférés**: Les travaux favoris peuvent être affichés en appuyant sur la touche **étoile** dans le coin supérieur gauche de l'écran. Elle contient une liste des travaux que vous avez marqués comme favoris.
- **Travaux imprimés**: Les travaux imprimés peuvent être affichés en appuyant sur la touche **horloge** dans le coin supérieur gauche de l'écran. Il contient l'historique de vos travaux d'impression.

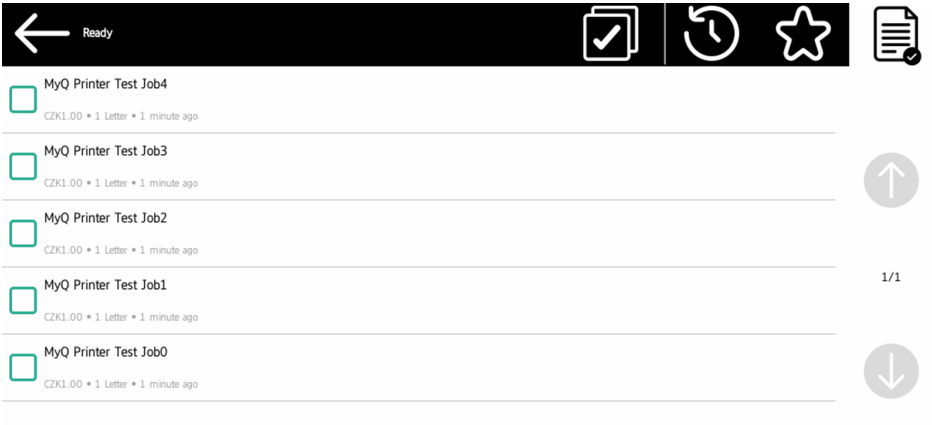

## **6.2.1 Gestion des emplois dans l'écran Mes emplois**

Pour afficher les options de gestion des travaux disponibles, sélectionnez le travail dans la liste. La barre de gestion des travaux d'impression sélectionnés s'affiche en haut de l'écran.

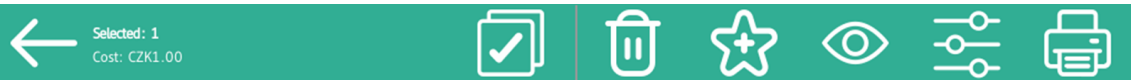

Sur la barre, vous pouvez choisir parmi les options suivantes :

- **Imprimer**: Appuyez sur l'icône de l'imprimante pour imprimer les travaux sélectionnés.
- **Editer**: Appuyez sur l'icône de modification pour modifier les options d'impression des travaux sélectionnés. Dans l'écran **Options d'impression** En fonction des autorisations accordées par l'administrateur, l'utilisateur peut choisir entre la couleur et le noir et blanc, les options recto/verso, définir l'agrafage et la perforation, et modifier le nombre de copies. Après avoir modifié les options d'impression, l'utilisateur peut appuyer sur l'icône de l'imprimante pour imprimer les travaux.

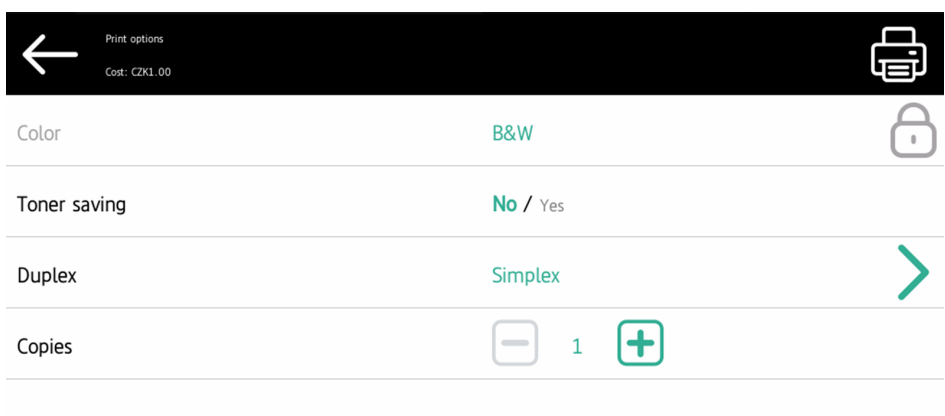

- **Aperçu de l'emploi**: Appuyez sur l'icône de l'œil pour prévisualiser les travaux sélectionnés.
- **Ajouter aux favoris**: Appuyez sur l'icône étoile plus pour ajouter les travaux sélectionnés à vos favoris (visible dans l'onglet Travaux prêts et dans l'onglet Travaux imprimés).
- **Supprimer des favoris**: Appuyez sur l'icône étoile-moins pour supprimer les travaux sélectionnés de vos favoris (visible dans l'onglet Travaux favoris).
- **Supprimer**: Appuyez sur l'icône de la corbeille pour supprimer les travaux sélectionnés.

### **6.2.2 Aperçu de l'emploi**

Les **Aperçu de l'emploi** est utilisée pour générer des aperçus des travaux. Pour l'activer, rendez-vous sur **MyQ, Paramètres, Emplois, Aperçu des emplois**. Il est possible de limiter la **Nombre de pages** à générer (*1* par défaut) dans l'aperçu. Pour inclure toutes les pages, définissez la valeur à *0*.

Une fois activé, le bouton Aperçu du travail (œil) est visible sur le terminal.

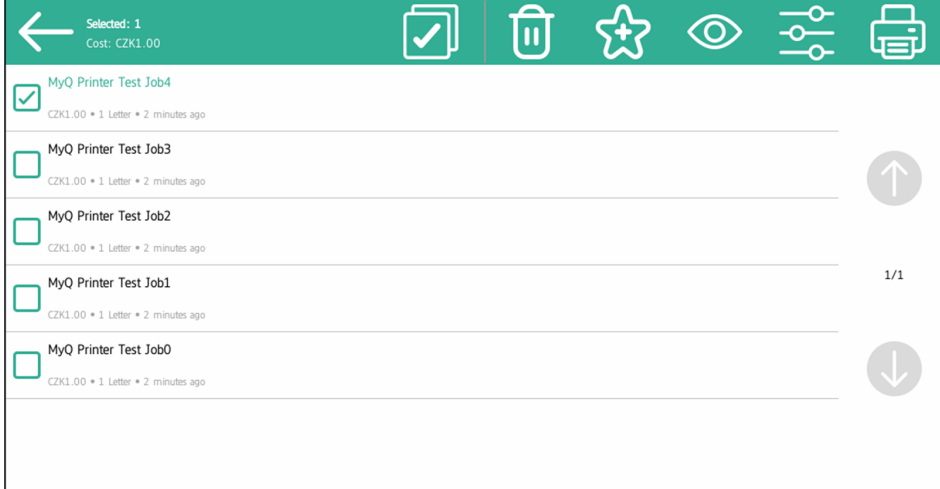

En tapant dessus, on est redirigé vers la page **Aperçu de l'emploi** écran. La première page du document est affichée par défaut sous forme de vignette, comme la première page de l'aperçu du travail. Outre l'aperçu du document, vous pouvez également voir le nom du document dans le coin inférieur gauche, le nombre de pages dans le coin inférieur droit et le menu de navigation sur le côté droit.

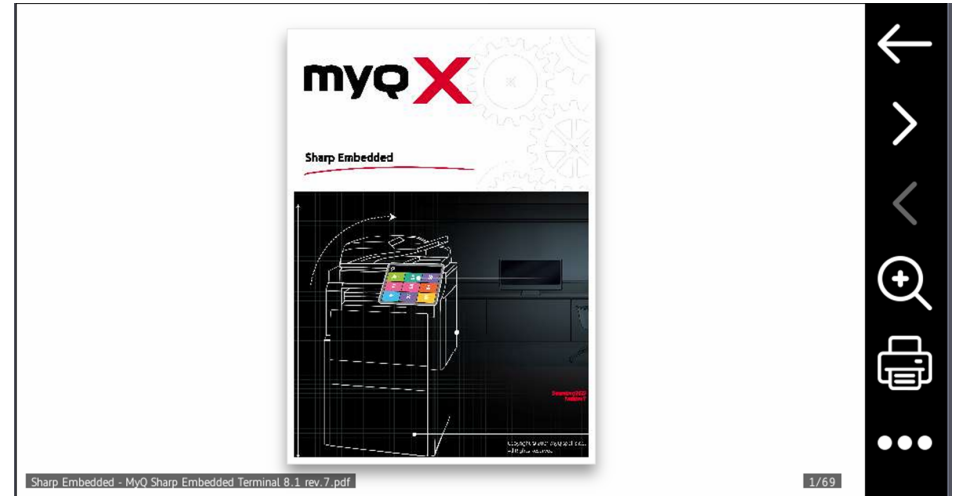

Dans le menu de navigation, vous pouvez utiliser le bouton "retour" pour revenir à Mes travaux, les boutons "avant" et "arrière" pour prévisualiser d'autres pages, le bouton "loupe" pour effectuer un zoom avant et arrière sur la page prévisualisée, le bouton "imprimante" pour imprimer le travail ou ouvrir les options d'impression du travail, et le bouton "trois points" pour développer le menu de navigation. Dans le menu développé, vous pouvez supprimer la tâche, l'ajouter à vos favoris et l'imprimer.

## 6.3 Impression facile

L'action Easy Print permet aux utilisateurs d'imprimer des fichiers sans les envoyer d'abord à MyQ. Ces fichiers peuvent être imprimés à partir de plusieurs destinations, comme plusieurs stockages dans le nuage, des lecteurs réseau ou des lecteurs locaux, ainsi que le stockage par défaut de l'utilisateur.

Pour plus d'informations sur la configuration du **Impression facile** action, vérification [Paramètres d'impression facile](https://docs.myq-solution.com/en/print-server/10.1/easy-print-settings) dans le guide MyQ Print Server.

Lorsque Easy Print est utilisé sur le terminal, l'utilisateur se voit présenter une liste de destinations possibles associées à cette action (cette liste est ignorée dans le cas d'une destination unique). Une fois la destination sélectionnée, l'utilisateur peut la parcourir et sélectionner les fichiers à imprimer.

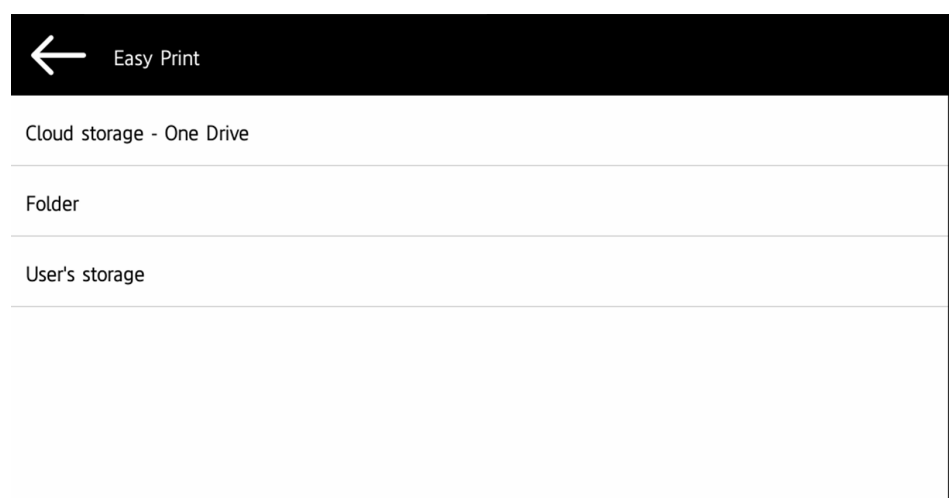

Après avoir appuyé sur le bouton d'impression, les fichiers sont téléchargés de la destination vers le serveur, traités par la file d'attente Easy Print par défaut et envoyés immédiatement à l'imprimante sans autre interaction. Il est également possible d'annuler l'ensemble du processus de téléchargement et d'impression. Dans ce cas, les fichiers déjà téléchargés, mais non imprimés, sont supprimés du serveur. Les fichiers déjà imprimés restent sur le serveur et il est possible de les réimprimer.

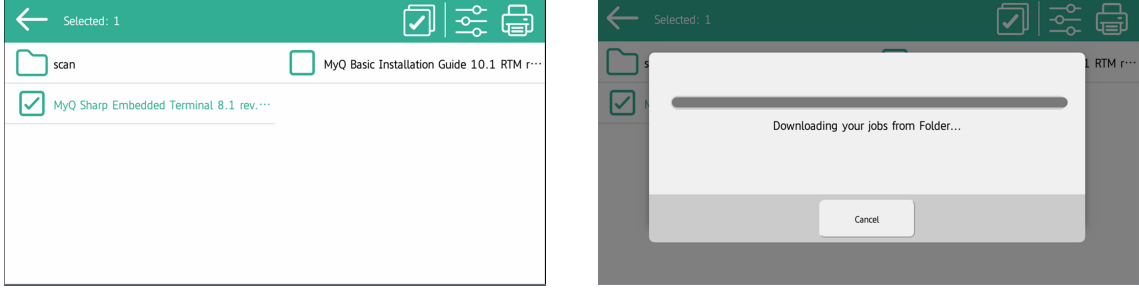

Si l'utilisateur n'a pas de stockage en nuage connecté, un message d'information apparaît sur le terminal pour l'informer qu'il n'y a pas de stockage en nuage disponible, mais qu'il peut être configuré dans l'interface utilisateur web.

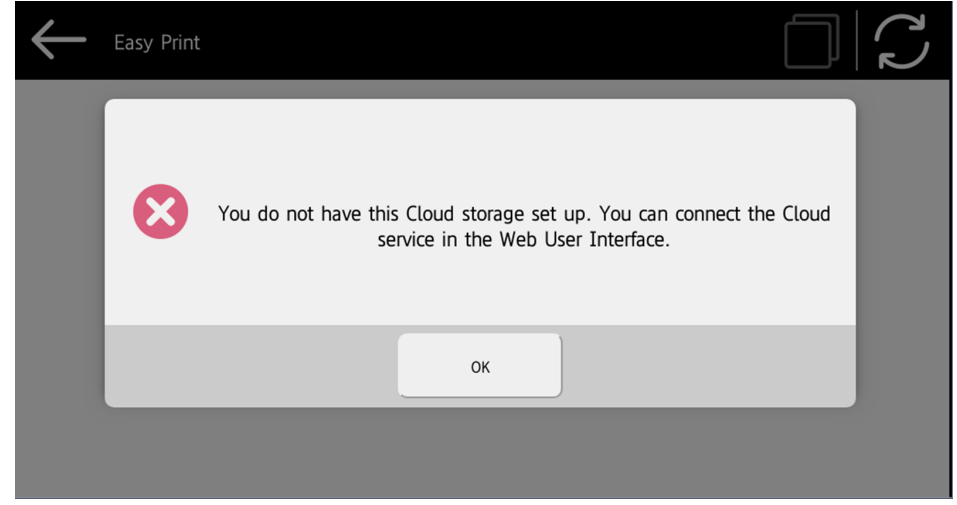

# 6.4 Easy Scan

Numérisation par simple pression. Une fois que l'utilisateur a appuyé sur cette action, la page est immédiatement numérisée vers une destination prédéfinie. Vous pouvez définir plusieurs destinations vers lesquelles le document numérisé est envoyé et définir des paramètres de numérisation dans MyQ.

- Pour plus d'informations sur la configuration du **Easy Scan** et définir ses destinations et ses paramètres, vérifier [Paramètres de numérisation facile](https://docs.myq-solution.com/en/print-server/10.1/easy-scan-settings) dans le guide MyQ Print Server.  $\odot$ 
	- Si cette fonction est activée sur le serveur, les utilisateurs peuvent modifier leurs paramètres de numérisation à partir de l'écran du terminal.

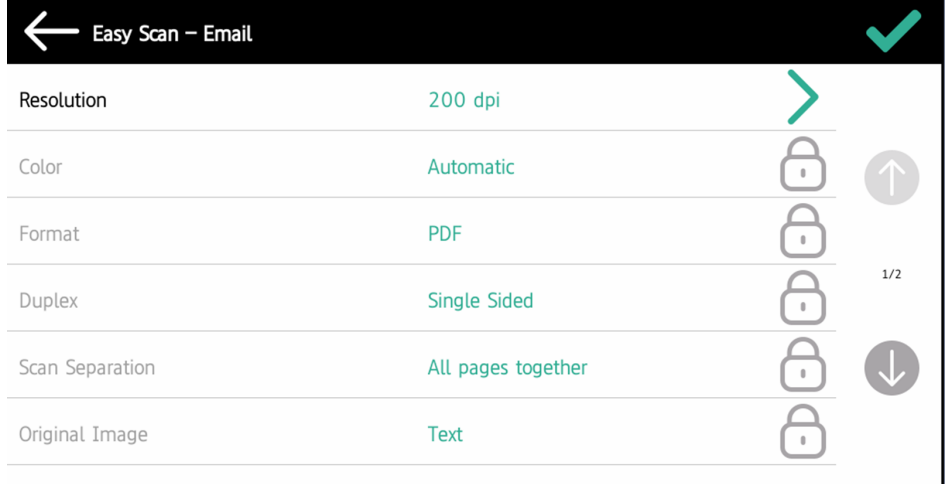

- Vous pouvez également créer de nouveaux paramètres personnalisés à utiliser dans les métadonnées de l'analyse, ou en tant que parties de noms de fichiers, d'adresses, de sujets et de corps d'e-mails, ainsi que comme chemins d'accès aux dossiers, mots de passe pour les dossiers, etc. Pour plus d'informations, voir [Créer des paramètres personnalisés](https://docs.myq-solution.com/en/print-server/10.1/create-custom-parameters) sur le guide MyQ Print Server.
- L'OCR (Reconnaissance Optique de Caractères) peut être utilisée avec Easy Scan, en créant des profils OCR et en permettant aux utilisateurs de les sélectionner sur le terminal embarqué. Pour plus de détails, voir [OCR](https://docs.myq-solution.com/en/print-server/10.1/ocr) sur le guide MyQ Print Server.

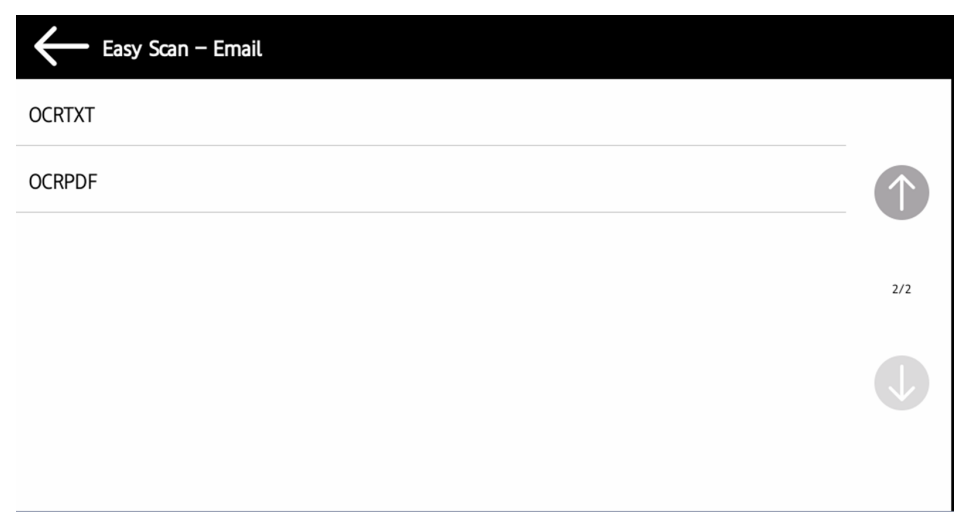

### **6.4.1 Paramètres de numérisation facile**

Chaque paramètre a un *Défaut* (option). Si cette option est sélectionnée, les valeurs réelles sont tirées des paramètres de numérisation par défaut de l'appareil d'impression.

- **Résolution**  La résolution du fichier sortant. Vous pouvez choisir parmi les options suivantes :
	- $\degree$  100 dpi
	- $\degree$  200 dpi
	- 300 dpi
	- 400 dpi
	- $\degree$  600 dpi
	- Défaut
- **Couleur** L'échelle de couleurs du fichier sortant. Vous pouvez choisir parmi les options suivantes :
	- Couleur
	- Niveaux de gris
	- N&B (deux tons)
	- Automatique
	- Défaut
- **Format**  Le format du fichier sortant. Vous pouvez choisir parmi les options suivantes :
	- PDF (EN ANGLAIS)
	- JPEG
	- TIFF
	- XPS
	- HCPDF
	- Défaut

La combinaison N&B (deux tons) et JPEG ou HCPDF n'est pas disponible. Cette combinaison prend les niveaux de gris comme couleur.

- **Duplex** Options de numérisation recto et recto-verso. Vous avez le choix entre les options suivantes :
	- Simple face
	- Recto-verso reliure en haut
	- Recto-verso reliure sur le côté
	- Défaut
- **Balayage continu** Avec l'option de balayage continu *Activé*les travaux de numérisation ne sont pas envoyés avant **Terminé** est appuyé. Après avoir cliqué sur **Scanner**le dispositif d'impression numérise une autre page.
	- Activé
	- Handicapés
	- Défaut
- **Séparation des scans** Si un document comportant plusieurs pages est numérisé, les pages numérisées peuvent être stockées soit séparément (chaque page dans un fichier distinct), soit toutes ensemble dans un seul fichier. Vous pouvez choisir parmi les options suivantes :
	- Toutes les pages ensemble
	- Séparer chaque page
	- Défaut
- **Image originale**  Détermine la manière dont le périphérique d'impression va traiter la page numérisée.
	- Vous pouvez choisir parmi les options suivantes :
	- $\circ$  Texte + Photo
	- ∘ Photo
	- Texte
	- Défaut
- **Orientation originale** Détermine l'orientation de la page numérisée dans le fichier sortant. La position du papier est relative à la personne qui se tient devant le périphérique d'impression. Vous pouvez choisir parmi les options suivantes :
	- Bord supérieur en haut : la page est affichée en position horizontale (bord supérieur de la page opposé à la personne).
	- Bord supérieur à gauche : la page est affichée en position verticale (bord supérieur de la page sur le côté gauche de la personne).
	- Défaut
- **Taille**  La taille de la sortie numérisée. Elle détermine la taille de la zone de numérisation et doit donc correspondre à la taille réelle du papier numérisé. Vous pouvez choisir parmi les options suivantes :
	- Automatique
	- $\circ$  A3
	- $\circ$  A4
	- $\circ$  A5
	- Grand livre
	- Lettre
	- Juridique
	- Bureau II
	- Défaut
- **Sauter les pages blanches** Ce paramètre permet de choisir d'ignorer les pages vierges dans le document numérisé. Vous pouvez choisir parmi les options suivantes :
	- Défaut
	- ∘ Oui
	- Non

# 6.5 Copie facile

Copie d'un seul coup. Lorsque l'utilisateur appuie sur cette action, la page est immédiatement copiée.

Vous pouvez définir les paramètres de copie dans l'interface administrateur web MyQ, décrite dans la section [Paramètres Easy Copy](https://docs.myq-solution.com/en/print-server/10.1/easy-copy-settings) dans le guide MyQ Print Server.

Si cette fonction est activée sur le serveur, les utilisateurs peuvent modifier leurs paramètres de copie sur l'écran du terminal.

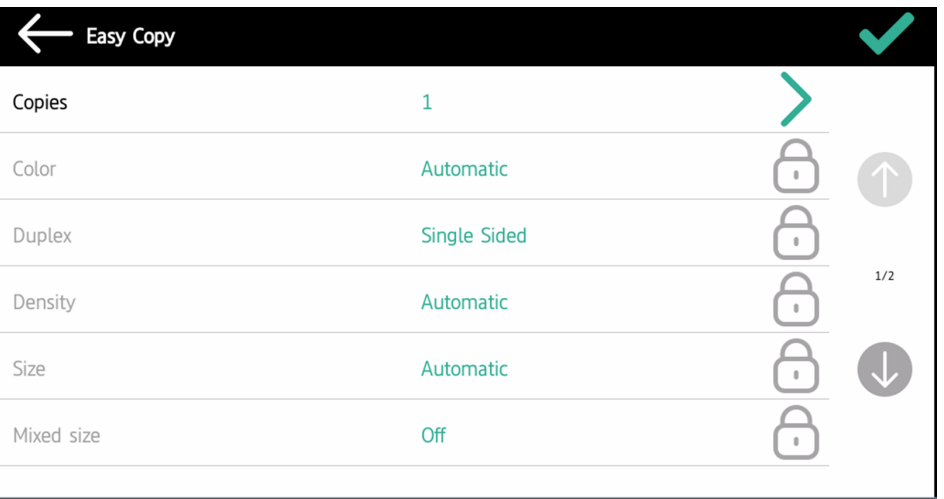

#### **6.5.1 Paramètres de copie facile**

- **Copies**  Prédéfinir le nombre de copies disponibles *1-99*.
- **Couleur**  Échelle de couleurs du fichier sortant. Vous pouvez choisir parmi les options suivantes :
	- Couleur
	- Monochrome
	- Automatique
	- Défaut
- **Duplex**  Options de numérisation recto et recto-verso. Vous pouvez choisir parmi les options suivantes :
	- Simple face
	- Duplex
	- 1 face à 2 faces
- Du recto au verso
- Défaut
- **Densité**  Densité de l'image dans le fichier sortant. Plus elle est élevée, plus l'image résultante est sombre. Vous pouvez choisir parmi les options suivantes :
	- Le plus bas
	- Normal
	- Plus élevé
	- Défaut
- **Taille**  Taille de l'entrée numérisée. Elle détermine la taille de la zone de numérisation ; elle doit donc correspondre à la taille réelle du papier numérisé. Vous pouvez sélectionner l'une des options suivantes :
	- Automatique
	- $\circ$  A3
	- $\circ$  A4
	- $\circ$  A5
	- $\circ$  B4
	- $\circ$  B5
	- Grand livre
	- Lettre
	- Juridique
	- Bureau II
	- Défaut
- **Agrandissement** Ce paramètre permet de déterminer la taille de la copie. Vous pouvez ainsi la rendre plus petite ou plus grande que le fichier original. Vous avez le choix entre les options suivantes :
	- Défaut
	- Identique à l'original
	- $\circ$  A3
	- $\circ$  A4
	- $\circ$  A5
	- $\circ$  B4
	- $\circ$  B5

# 6.6 Copie du panneau

L'action Copie du panneau ouvre l'écran de copie du périphérique d'impression.

Pour quitter le panneau et revenir au menu MyQ, appuyez sur la touche **Accueil** puis appuyez sur **MyQ**.

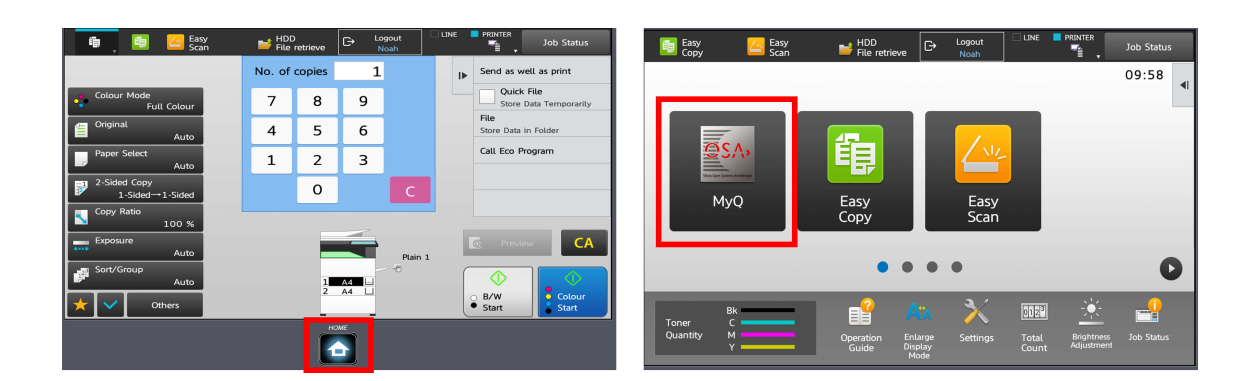

Sur les appareils équipés d'un module de comptabilité externe (EAM) MX-AMX3 uniquement, il est nécessaire d'utiliser le module de comptabilité externe (EAM) MX-AMX3. **Déconnexion** bouton.

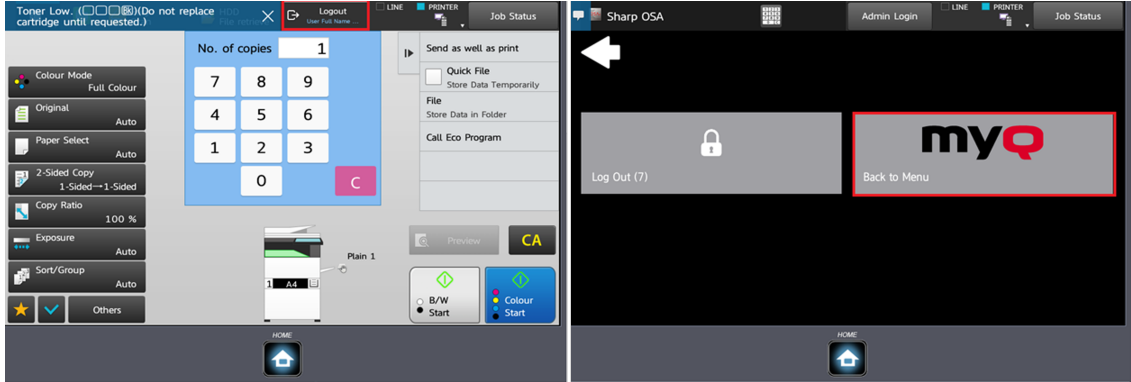

# 6.7 Balayage du panneau

L'action Scanner du panneau ouvre l'écran de scan du périphérique d'impression.

Pour activer la numérisation sur le terminal, assurez-vous que votre serveur  $\blacksquare$ MyQ est défini comme serveur SMTP dans l'interface utilisateur Web du périphérique d'impression.

Pour quitter le panneau et revenir au menu MyQ, appuyez sur la touche **Accueil** puis appuyez sur **MyQ**.

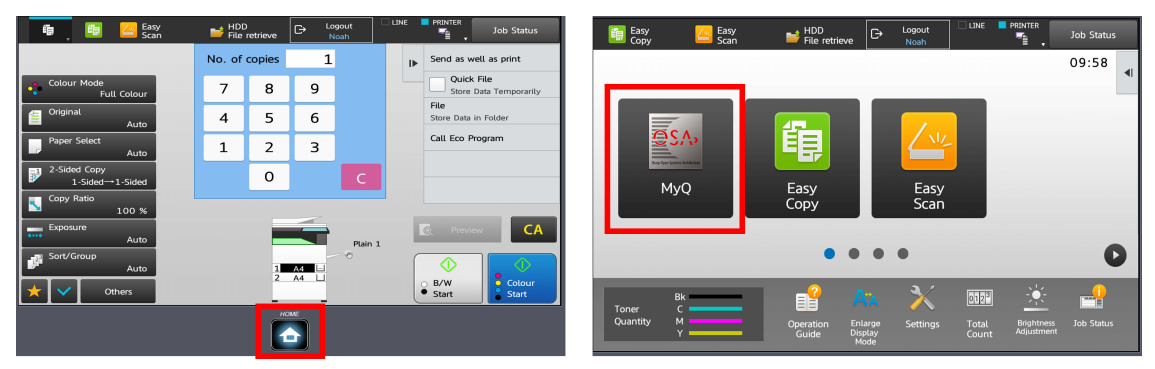

Sur les appareils équipés d'un module de comptabilité externe (EAM) MX-AMX3 uniquement, il est nécessaire d'utiliser le module de comptabilité externe (EAM) MX-AMX3. **Déconnexion** bouton.

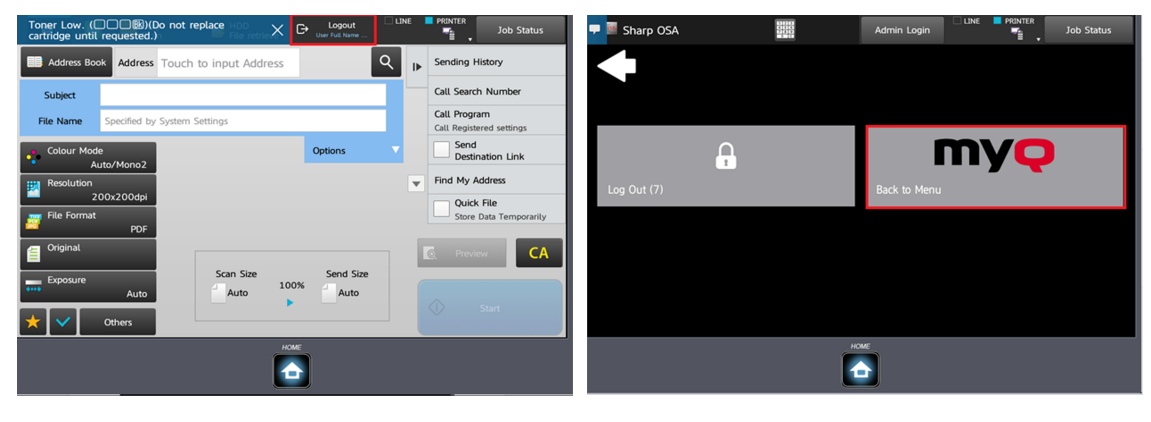

## 6.8 Scan USB

L'impression à partir d'une clé USB n'est pas disponible en tant qu'action de terminal, mais elle peut être réalisée à l'aide de la commande **Scan USB** l'action terminale.

Les **Scan USB** L'action terminale doit être ajoutée manuellement dans le **Actions terminales** dans l'interface administrateur de MyQ Web.

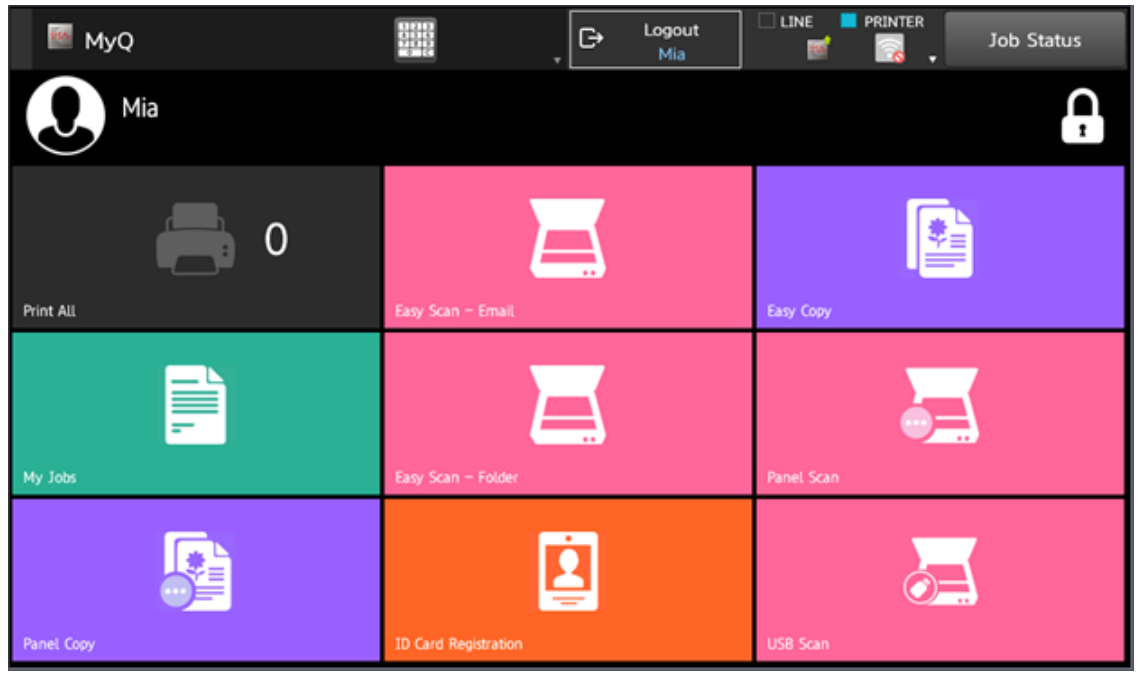

Pour imprimer un fichier à partir d'une clé USB :

- 1. Appuyez sur la touche **Scan USB** l'action terminale sur le terminal.
- 2. Dans le panneau Sélectionner le mode, tapez sur **Récupération de fichiers sur le disque dur**.

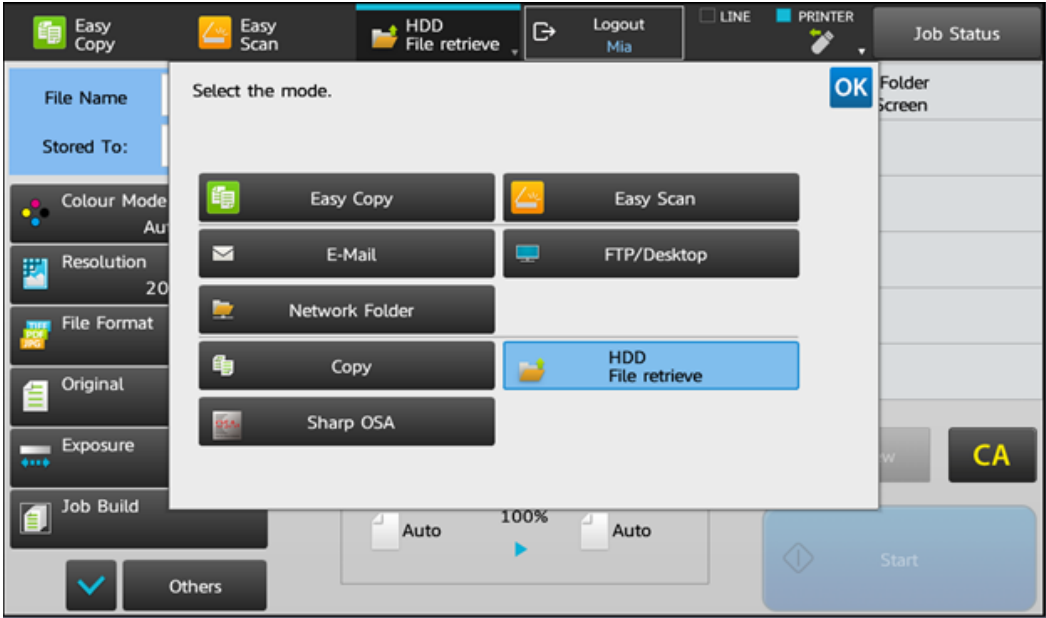

3. Dans le menu de droite, appuyez sur **Sélectionner le fichier de la mémoire USB à imprimer**.

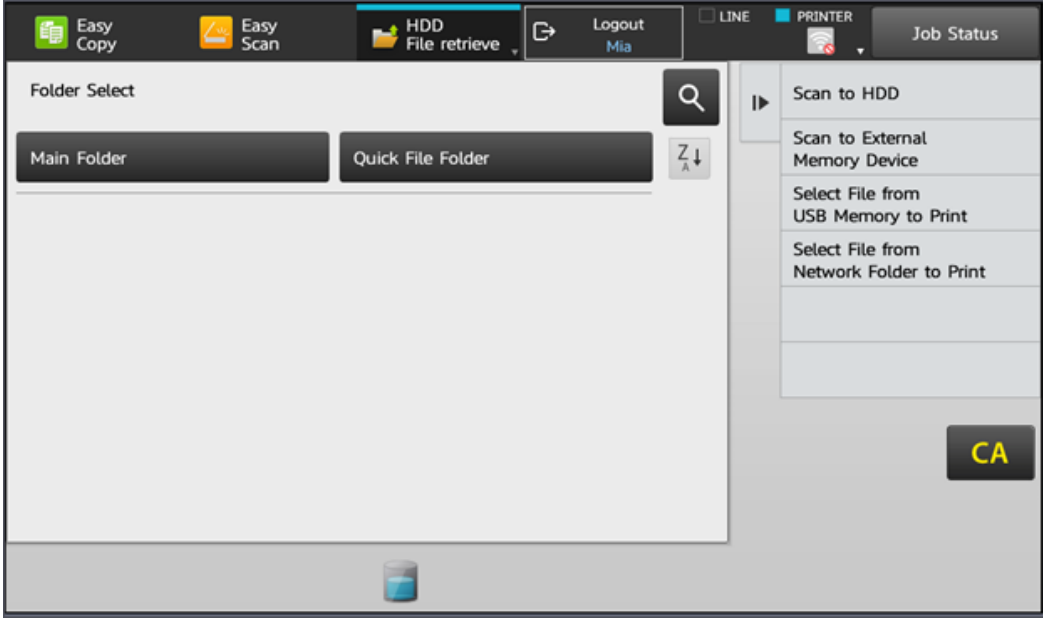

4. Sélectionnez le fichier que vous souhaitez imprimer et, dans le menu de droite, tapez sur **Modifier les paramètres pour imprimer**.

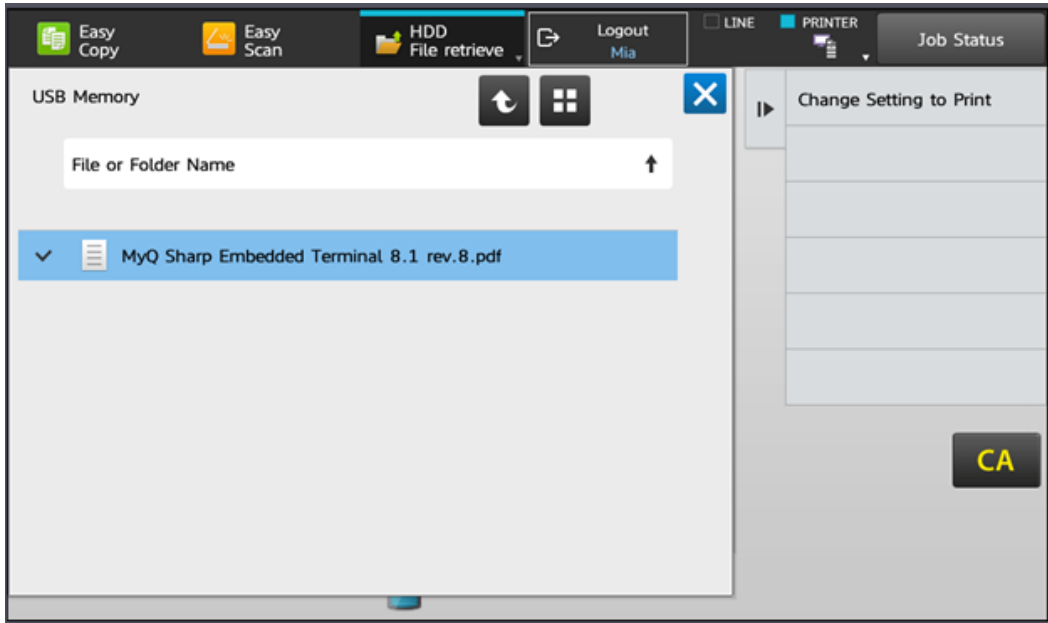

5. Configurez les paramètres d'impression et appuyez sur **Démarrage** pour imprimer le fichier.

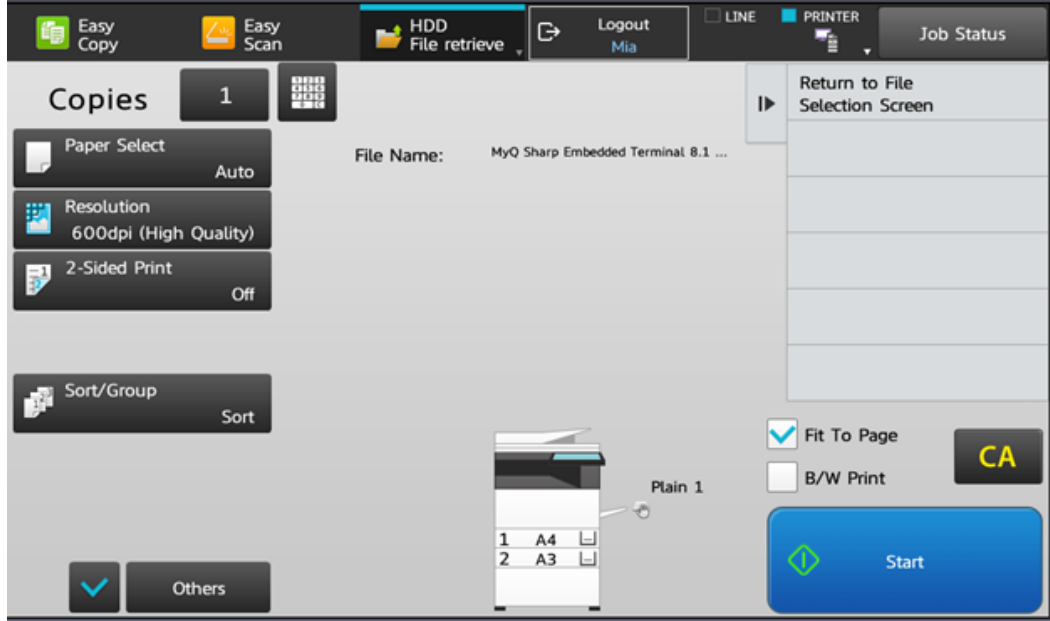

Une autre façon d'imprimer à partir d'une clé USB consiste à appuyer sur la touche **Accueil** sur le terminal, puis tapez sur **Récupération de fichiers sur le disque dur**puis suivez la procédure décrite ci-dessus à partir de l'étape 3.

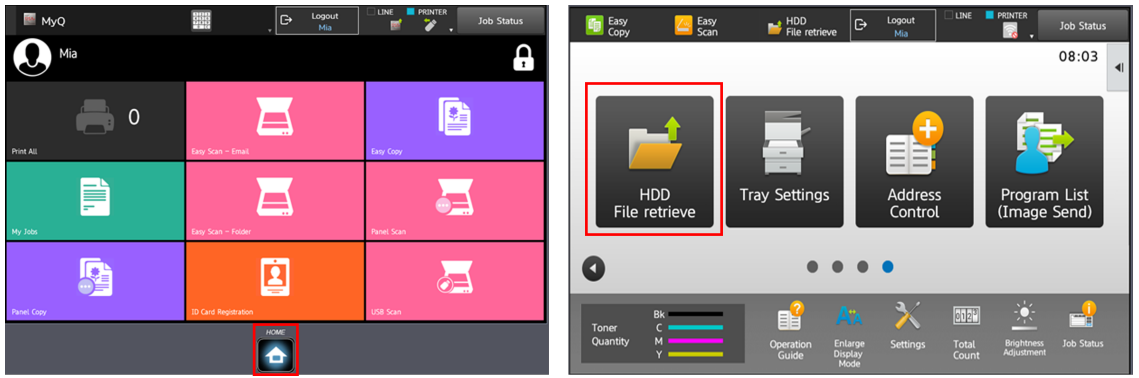

Pour quitter le panneau et revenir au menu MyQ, appuyez sur la touche **Accueil** puis appuyez sur **MyQ**.

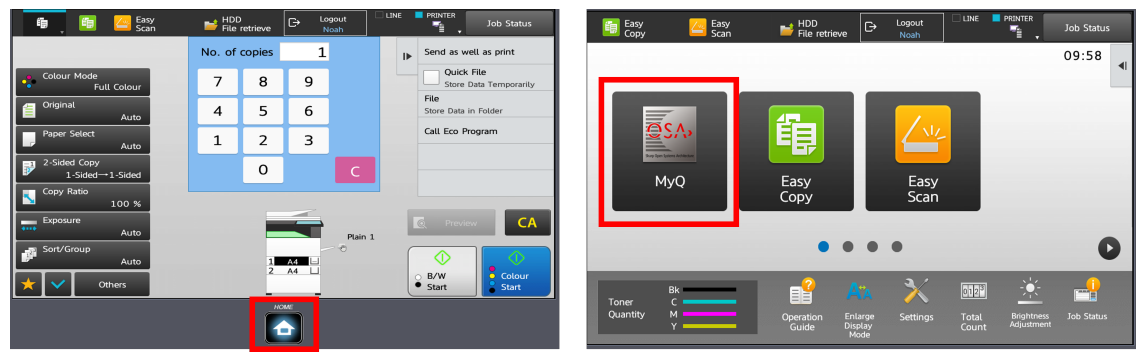

Sur les appareils équipés d'un module de comptabilité externe (EAM) MX-AMX3 uniquement, il est nécessaire d'utiliser le module de comptabilité externe (EAM) MX-AMX3. **Déconnexion** bouton.

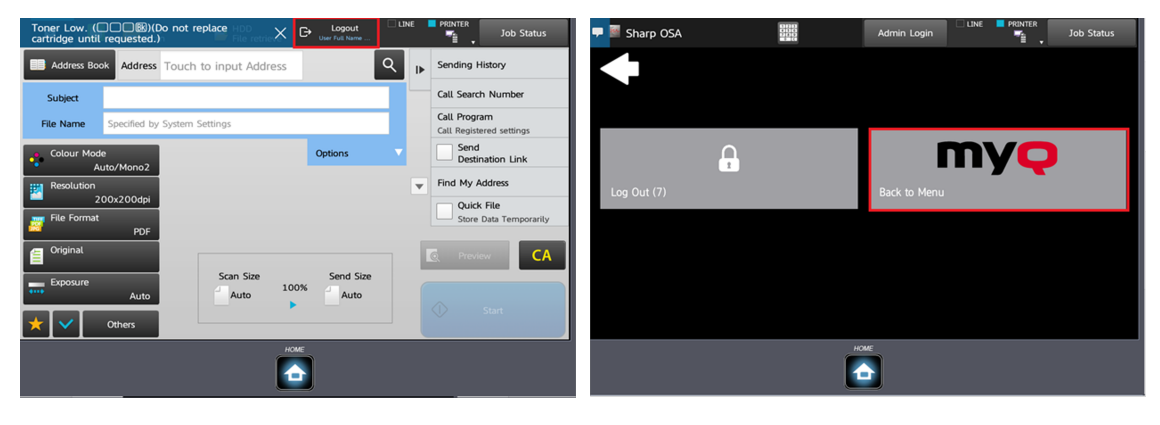

# 6.9 Enregistrement de la carte d'identité

Après avoir appuyé sur cette action, l'écran d'enregistrement de la carte d'identité s'ouvre et l'utilisateur connecté peut enregistrer sa carte en la glissant dans le lecteur de cartes.

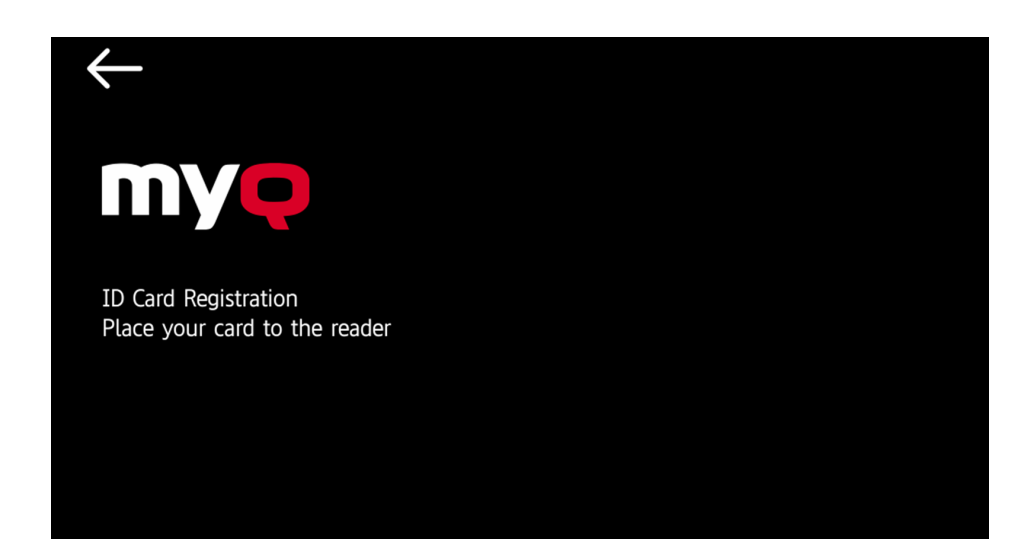

# 6.10 Copie de la carte d'identité

En appuyant sur cette action, les utilisateurs peuvent créer une copie, où les deux faces d'une carte d'identité sont imprimées sur une seule page.

La carte d'identité doit être placée au bon endroit sur le verre. Les utilisateurs doivent suivre les marques d'indication sur les côtés de la vitre. Si la carte d'identité est mal placée, l'image obtenue sera recadrée.

Ils peuvent définir les paramètres suivants :

- **Copies**  Nombre d'exemplaires imprimés.
- **Couleur**  Sélectionnez l'option automatique, couleur, monochrome ou par défaut.

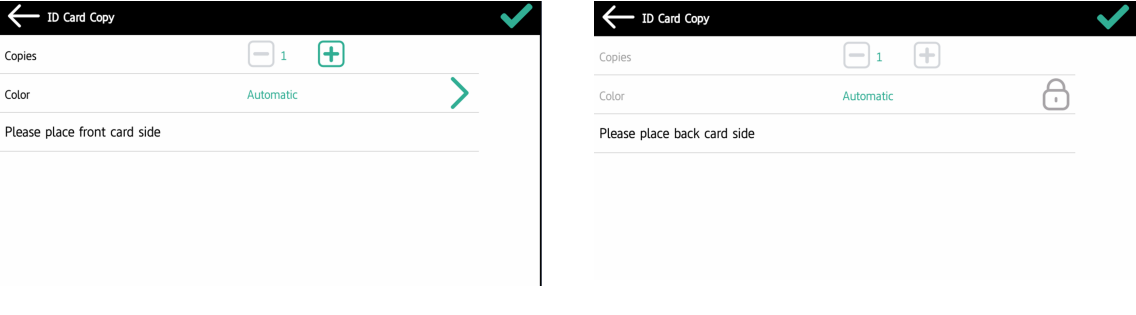

# 6.11 Crédit de recharge

Après avoir appuyé sur la touche **Crédit de recharge** l'écran Recharge de crédit s'ouvre et l'utilisateur connecté peut saisir un code de recharge à partir de son bon d'échange.

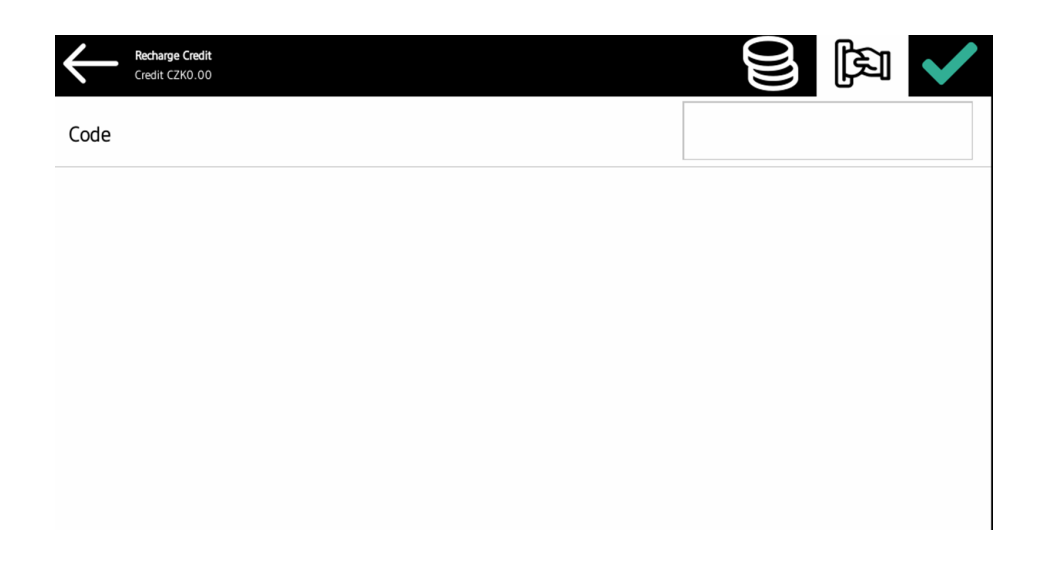

## 6.12 Dossier

Les actions du terminal peuvent être classées dans des dossiers. Les dossiers peuvent être utilisés pour optimiser la présentation de l'écran du terminal ou pour permettre aux utilisateurs d'accéder à un plus grand nombre d'actions. Par exemple, vous pouvez laisser les actions terminales les plus importantes sur l'écran d'accueil, et placer les autres dans un dossier *actions supplémentaires* dossier.

Les dossiers vides ne sont pas affichés sur l'écran du terminal. Si le dossier ne contient qu'un seul élément, l'élément s'affiche à la place du dossier.

# 7 Scan to Me

MyQ est capable d'envoyer automatiquement les documents numérisés vers un dossier spécifié ou un courrier électronique appartenant à l'utilisateur de la numérisation, avec la fonction **Scan to Me** caractéristiques.

Lorsque cette fonction est activée, MyQ sert de serveur de courrier électronique - il reçoit un travail numérisé des périphériques d'impression via le protocole SMTP, détecte le périphérique à partir duquel le travail est envoyé, trouve l'utilisateur qui est actuellement connecté au périphérique et envoie le travail à son dossier ou à son courrier électronique (en fonction des paramètres de l'utilisateur).

Tout d'abord, vous devez configurer la fonction sur le serveur MyQ et sur l'appareil d'impression pour permettre aux utilisateurs MyQ d'utiliser toutes les options de numérisation. Ensuite, vous devez fournir aux utilisateurs les adresses électroniques des destinataires, où ils peuvent envoyer les documents numérisés.

# 7.1 Configuration de Scan to Me

La mise en place du **Scan to Me** se compose des étapes consécutives suivantes :

- Activer et configurer le balayage sur le serveur MyQ.
- Configuration sur le périphérique d'impression.
- Définir les destinations des utilisateurs MyQ sur le serveur MyQ.

### **7.1.1 Activer et configurer le balayage sur le serveur MyQ**

Pour plus de détails, consultez [Scan to Me](https://docs.myq-solution.com/en/print-server/10.1/scan-to-me) sur le guide MyQ Print Server.

## **7.1.2 Configuration sur le dispositif d'impression**

La correspondance de l'horodatage est utilisée pour garantir une livraison correcte des scans. Par conséquent, Scan to Me dépend de l'heure correctement définie.

#### **Pour régler l'heure sur l'interface patrimoniale d'un ancien modèle :**

- 1. Connectez-vous à l'interface utilisateur Web du périphérique d'impression en tant qu'administrateur (*http://\* Adresse IP de l'appareil\**).
- 2. Dans le menu situé à gauche de l'écran de l'interface Web, cliquez sur **Paramètres du système**puis cliquez sur **Paramètres par défaut** dans le sousmenu.
- 3. Réglez la date, l'heure, le fuseau horaire et les options d'heure d'été pour l'appareil. Décochez les cases **Synchronisation avec le serveur de temps Internet** si le temps n'est pas synchronisé correctement.

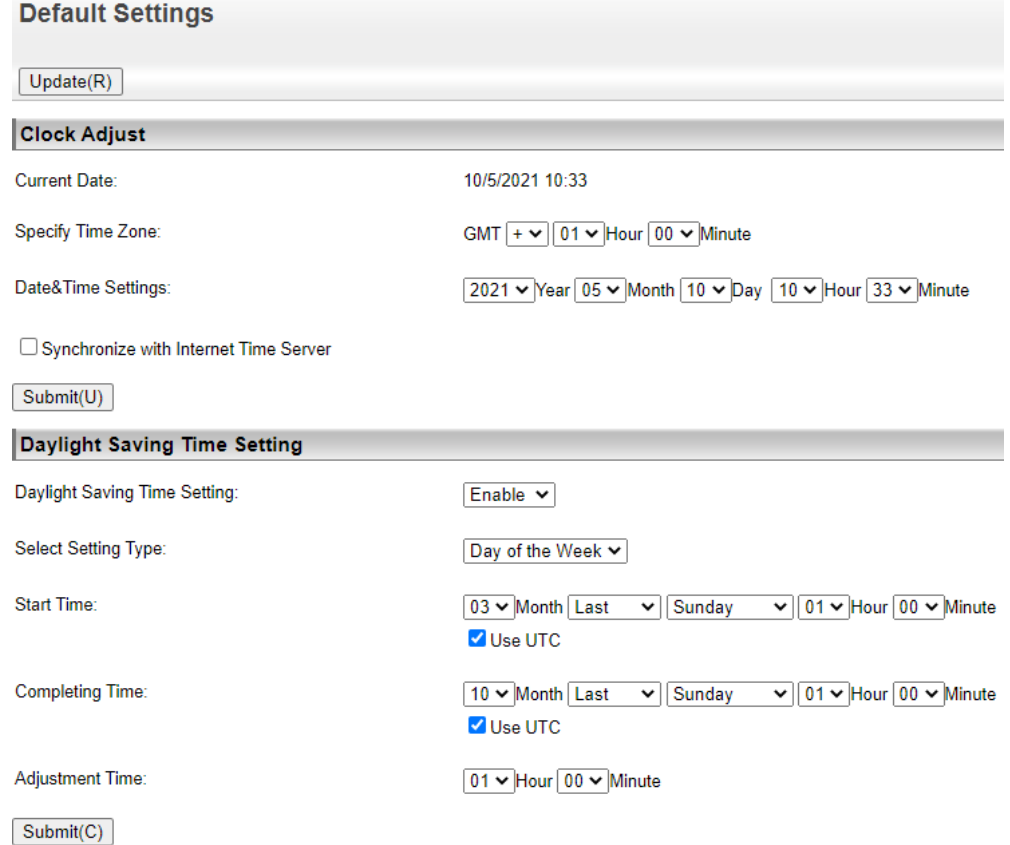

- 4. Soumettez les modifications en cliquant sur le bouton **Soumettre(U)** et **Soumettre(C)** puis mettez à jour les paramètres par défaut en cliquant sur le bouton **Mise à jour(R)** bouton.
- 5. Cliquez sur **Paramètres de l'application** dans le menu de gauche, puis cliquez sur **Paramètres du scanner réseau** dans le sous-menu.
- 6. Cliquez sur **Paramètres d'administration**et d'activer l'option **Date et heure** option. Décochez toutes les autres options.<br>Administration Settings

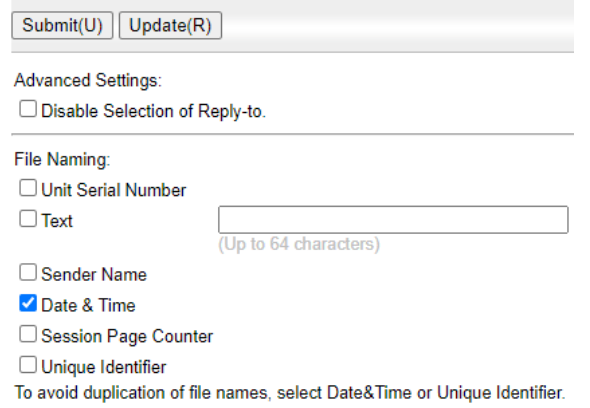

7. Soumettez les modifications en cliquant sur le bouton **Soumettre(U)** et mettez à jour les paramètres d'administration en cliquant sur le bouton **Mise à jour(R)** bouton.

#### **Configuration sur l'interface utilisateur web de l'appareil moderne**

- 1. Connectez-vous à l'interface utilisateur Web du périphérique d'impression en tant qu'administrateur (*http://\* Adresse IP de l'appareil\**).
- 2. Cliquez sur **Paramètres du système** dans le menu supérieur, puis cliquez sur **Paramètres communs** sur l'onglet.
- 3. Cliquez sur **Contrôle des appareils**puis cliquez sur **Réglage de l'horloge** dans le sous-menu de gauche.
- 4. Réglez la date, l'heure, le fuseau horaire et les options d'heure d'été pour l'appareil. Décochez les cases **Synchronisation avec le serveur de temps Internet** si le temps n'est pas synchronisé correctement.

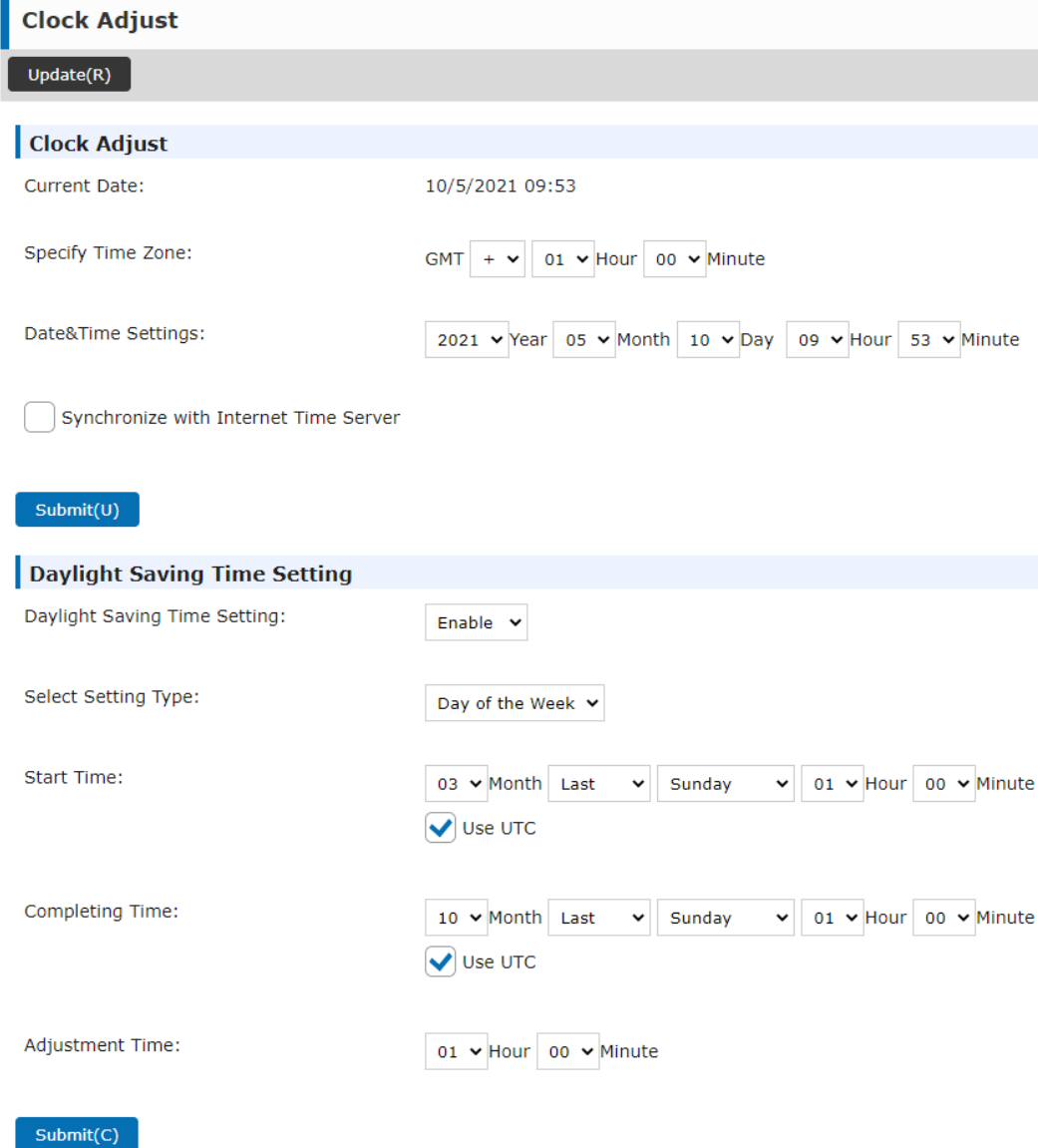

- 5. Soumettez les modifications en cliquant sur le bouton **Soumettre(U)** et **Soumettre(C)** puis cliquez sur le bouton **Mise à jour(R)** bouton.
- 6. Cliquez sur **Paramètres du système** dans le menu supérieur, puis cliquez sur **Paramètres d'envoi d'images**.
- 7. Cliquez sur **Paramètres de numérisation** sur l'onglet, puis cliquez sur **Paramètres du nom de fichier** dans le sous-menu de gauche.
- 8. Activer le **Date et heure** et sélectionnez l'option *AAAAMMJJ\_hhmmss* dans la liste déroulante. Décochez toutes les autres options.

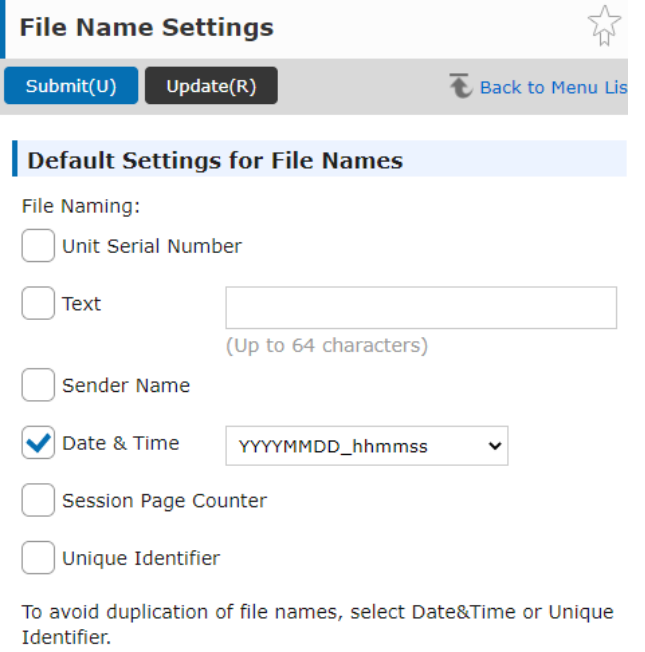

9. Soumettez les modifications en cliquant sur le bouton **Soumettre(U)** et mettez à jour les paramètres du nom de fichier en cliquant sur le bouton **Mise à jour(R)** bouton.

#### **7.1.3 Définir les destinations des utilisateurs MyQ sur le serveur MyQ**

[Pour plus de détails, consultez Définir les destinations des utilisateurs MyQ sur MyQ](https://docs.myq-solution.com/en/print-server/10.1/scan-to-me)  Server sur le guide MyQ Print Server.

### 7.2 Utilisation de Scan to Me

Pour envoyer l'e-mail à la destination souhaitée, le scan doit être dirigé vers une adresse e-mail spécifique du destinataire. Il existe deux options pour permettre aux utilisateurs de MyQ d'envoyer les numérisations : leur fournir l'adresse électronique du destinataire ou prédéfinir ces adresses électroniques dans l'interface Web de l'appareil d'impression.

#### **Adresses électroniques pour Scan to Me**

• **Envoi des analyses à l'adresse électronique principale de l'utilisateur** - Le document numérisé est envoyé à l'adresse électronique de l'utilisateur définie dans la zone de texte de l'adresse électronique du panneau des propriétés de l'utilisateur. L'adresse électronique du destinataire doit être *email@myq.local*.

- **Envoi de scans à d'autres courriels** Le document numérisé est envoyé à tous les courriels définis dans le champ **Stockage du scan de l'utilisateur** (les courriels multiples sont séparés par des virgules) dans le panneau des propriétés de l'utilisateur. L'adresse électronique du destinataire doit être *folder@myq.local*.
- **Stockage des numérisations dans le dossier de numérisation de l'utilisateur** - Vous devez créer un dossier partagé et vous assurer que MyQ a accès à ce dossier. Ensuite, entrez l'emplacement du dossier dans le champ **Stockage du scan de l'utilisateur** dans la zone de texte. Le document numérisé est envoyé à MyQ, puis stocké dans le dossier partagé via le protocole SMB. Le nom du fichier du document stocké se compose du nom du compte utilisateur, de la date et de l'heure d'envoi de la numérisation.

L'adresse électronique du destinataire doit être *folder@myq.local*.

#### **Liste prédéfinie des destinations MyQ sur le périphérique d'impression**

Adresses par défaut de la destination du courrier électronique (*email@myq.local*) et la destination du dossier (*folder@myq.local*) doit être enregistré via l'interface web de l'appareil afin d'être accessible dans le carnet d'adresses du tableau de bord.

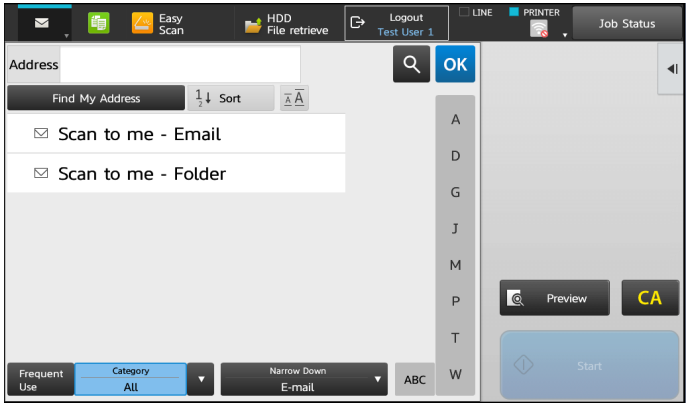

Si l'adresse de destination n'est pas présente, les utilisateurs peuvent toujours saisir l'adresse manuellement.

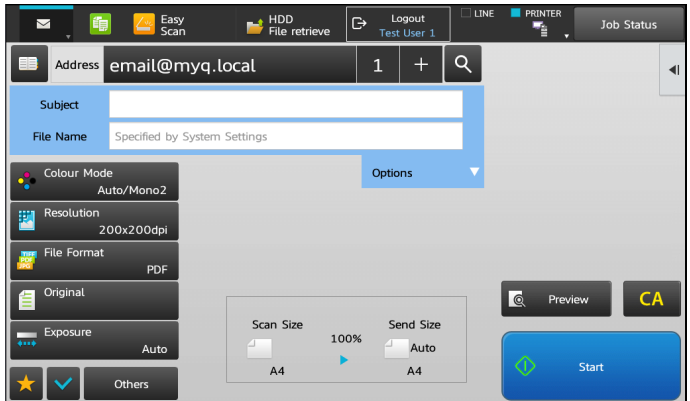

Pour enregistrer la destination par défaut sur l'interface patrimoniale :

1. Connectez-vous à l'interface utilisateur Web du périphérique d'impression en tant qu'administrateur (*http://\* Adresse IP de l'appareil\**).

- 2. Dans le menu situé à gauche de l'écran de l'interface Web, cliquez sur **Carnet d'adresses**.
- 3. Cliquez sur le bouton **Ajouter(Y)** pour enregistrer une nouvelle destination.
- 4. Saisissez un nom d'affichage (par exemple *Scan to me Email*) pour le contact avec le **Nom de l'adresse (obligatoire)** champ. Entrer dans le champ *email@myq.local* dans le **Adresse électronique (obligatoire)** champ. Dans le **Adresse Public Setting** sélection du champ *Tous*.

**Address Registration** 

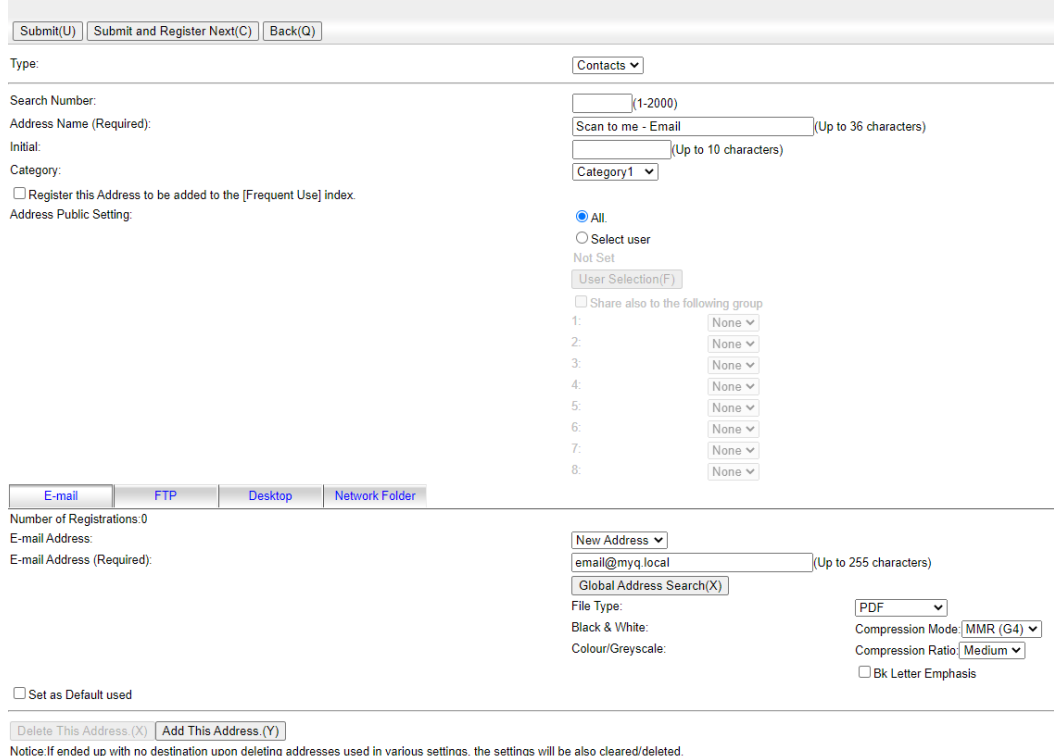

- 5. Cliquez sur **Soumettre et enregistrer Suivant(C)**.
- 6. Saisissez un nom d'affichage (par exemple *Scan to me Dossier*) pour le contact avec le **Nom de l'adresse (obligatoire)** champ. Entrer dans le champ *folder@myq.local* dans le **Adresse électronique (obligatoire)** champ. Dans le **Adresse Public Setting** sélection du champ *Tous*.
- 7. Cliquez sur le bouton **Soumettre(U)** bouton.
- 8. Les contacts créés avec succès apparaissent désormais dans la rubrique **Carnet d'adresses**.
- Si vous avez déjà enregistré ces destinations dans le **Carnet d'adresses** dans le passé, assurez-vous que le **Adresse électronique** et le **Adresse Public Setting** sont correctement définies.  $\odot$

Pour enregistrer la destination par défaut sur l'interface moderne :

- 1. Connectez-vous à l'interface utilisateur Web du périphérique d'impression en tant qu'administrateur (*http://\* Adresse IP de l'appareil\**).
- 2. Cliquez sur **Carnet d'adresses** dans le menu supérieur.
- 3. Cliquez sur le bouton **Ajouter(Y)** pour enregistrer une nouvelle destination.

4. Saisissez un nom d'affichage (par exemple *Scan to me - Email*) pour le contact avec le **Nom de l'adresse (obligatoire)** champ. Entrer dans le champ *email@myq.local* dans le **Adresse électronique (obligatoire)** champ. Dans le **Adresse Public Setting** sélection du champ *Tous*.

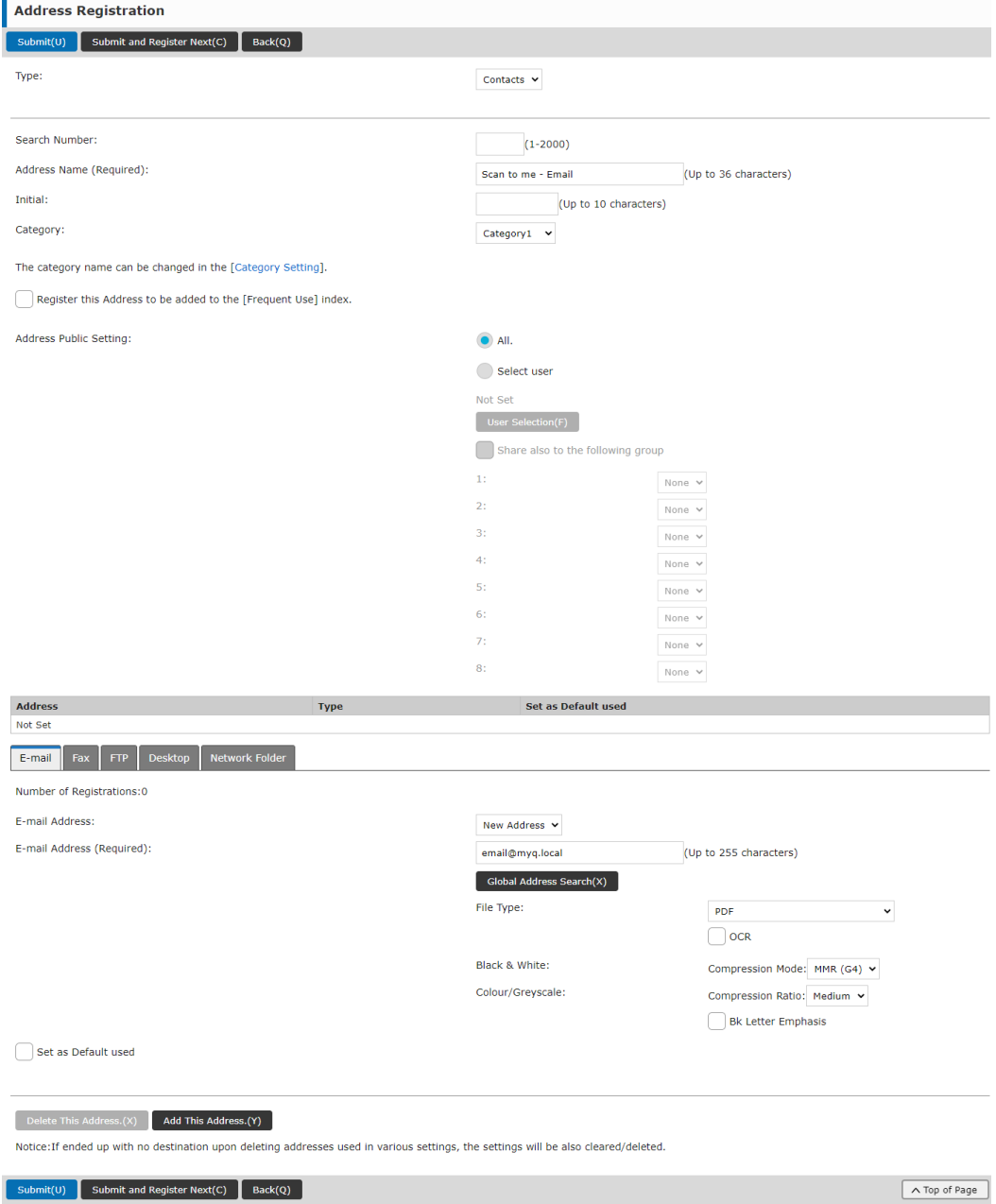

- 5. Cliquez sur **Soumettre et enregistrer Suivant(C)**.
- 6. Saisissez un nom d'affichage (par exemple *Scan to me Dossier*) pour le contact avec le **Nom de l'adresse (obligatoire)** champ. Entrer dans le champ *folder@myq.local* dans le **Adresse électronique (obligatoire)** champ. Dans le **Adresse Public Setting** sélection du champ *Tous*.
- 7. Cliquez sur le bouton **Soumettre(U)** bouton.
- 8. Les contacts créés avec succès apparaissent désormais dans la rubrique **Carnet d'adresses**.
- Si vous avez déjà enregistré ces destinations dans le **Carnet d'adresses** dans le passé, assurez-vous que le **Adresse électronique** et le **Adresse Public Setting** sont correctement définies.

# 8 Comptabilité

Pour les paramètres de comptabilité des utilisateurs, dans le champ **Comptabilité** dans l'onglet "Paramètres", dans l'onglet "Paramètres", dans l'onglet "Paramètres". **Général** l'administrateur de MyQ peut paramétrer :

- Les **Mode de comptabilité** MyQ utilisera :
	- **Groupe Comptabilité** Ce mode est sélectionné par défaut. Dans ce mode, tous les quotas sont disponibles et peuvent être dépensés.
	- **Centre de coût** Dans ce mode, seul le compte de paiement sélectionné (centre de coûts) est dépensé.
- Les **Priorité du compte de paiement**qui s'applique aux terminaux qui ne permettent pas la sélection des comptes de paiement par l'utilisateur et aux files d'attente directes sans l'option MyQ Desktop Client. Dans ce cas, le compte de paiement ayant la priorité la plus élevée est toujours utilisé :
	- Crédit
	- Quota

Pour plus d'informations, consultez [Paramètres de comptabilité](https://docs.myq-solution.com/en/print-server/10.1/accounting-settings) dans le guide MyQ Print Server.

Si le **Centre de coût** est activé, un écran de sélection des centres de coûts s'affiche si plusieurs centres de coûts sont affectés à l'utilisateur.

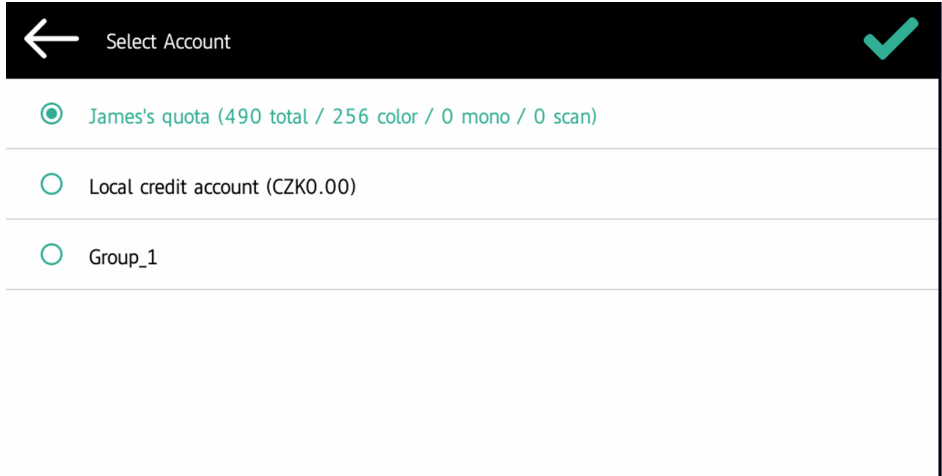

Si l'utilisateur n'a qu'un seul centre de coûts, l'écran de sélection ne s'affiche pas et ce centre de coûts est automatiquement affecté à l'utilisateur. Le nom du centre de coûts affecté est affiché à côté du nom complet de l'utilisateur.

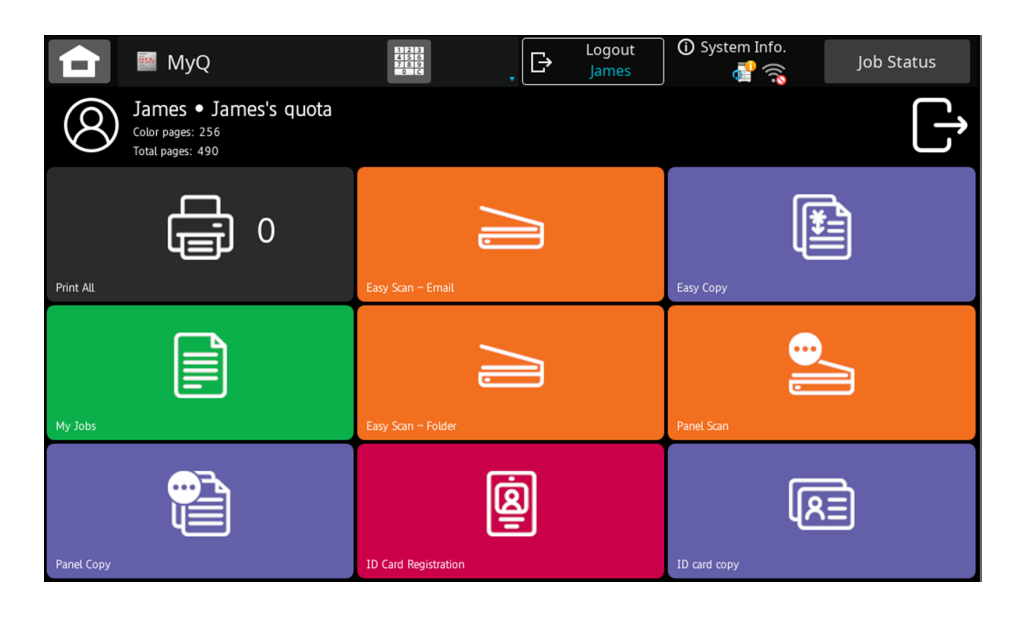

## 8.1 Crédit

Lorsque la comptabilité de crédit est activée, les utilisateurs doivent disposer d'un crédit suffisant sur leur compte pour être autorisés à imprimer, copier et numériser. Sur l'écran d'accueil du terminal embarqué, ils peuvent consulter leur crédit restant. Si l'écran d'accueil du terminal embarqué est vide, l'utilisateur peut visualiser le crédit restant. **Crédit de recharge** est disponible sur le terminal, les utilisateurs peuvent recharger leur crédit en entrant le code d'un bon de recharge directement sur n'importe quel terminal embarqué.

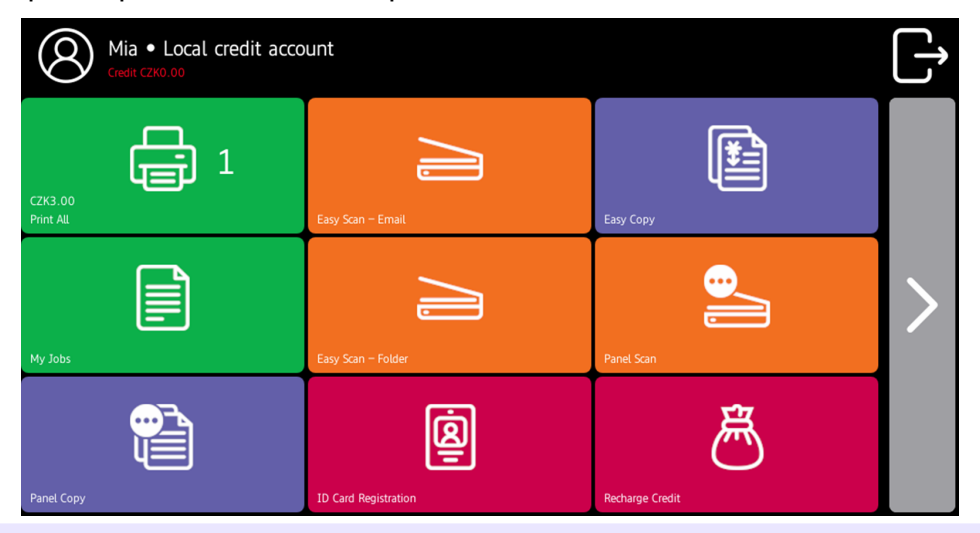

Si le rechargement du crédit par des bons est activé dans MyQ, les Θ utilisateurs qui n'ont pas de crédit sont invités à le recharger après s'être connectés. Ils sont informés de l'insuffisance de leur crédit et sont automatiquement redirigés vers la page d'accueil de MyQ. **Crédit de recharge** où ils peuvent faire l'appoint.

Pour plus d'informations, consultez [Crédit](https://docs.myq-solution.com/en/print-server/10.1/credit) dans le guide MyQ Print Server.

## **8.1.1 Crédit de recharge**

Après avoir appuyé sur la touche **Crédit de recharge** l'écran Recharge de crédit s'ouvre et l'utilisateur connecté peut saisir un code de recharge à partir de son bon d'échange.

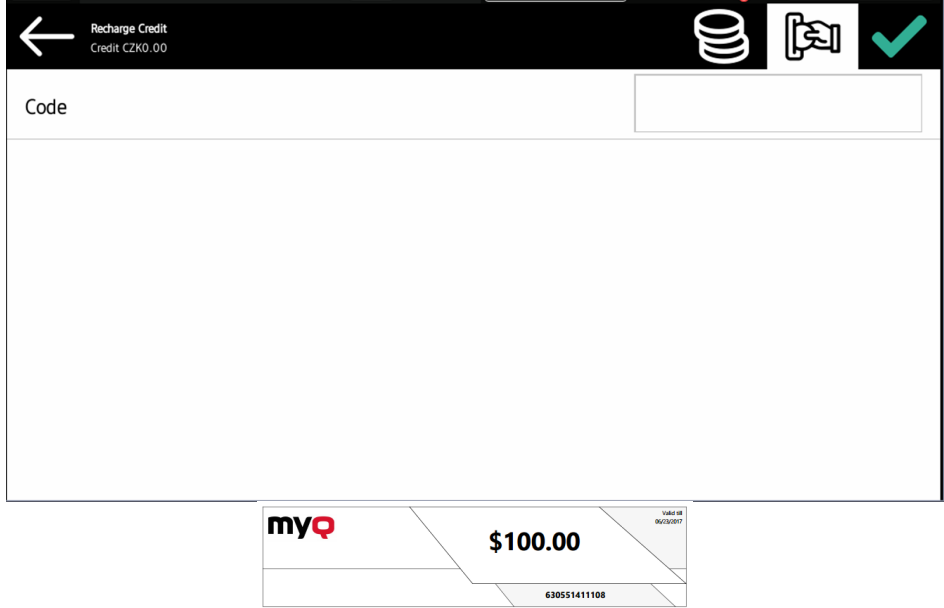

Les utilisateurs peuvent consulter les prix des différentes configurations d'une page imprimée en appuyant sur le bouton **Pièces de monnaie** dans le coin supérieur droit de l'écran.

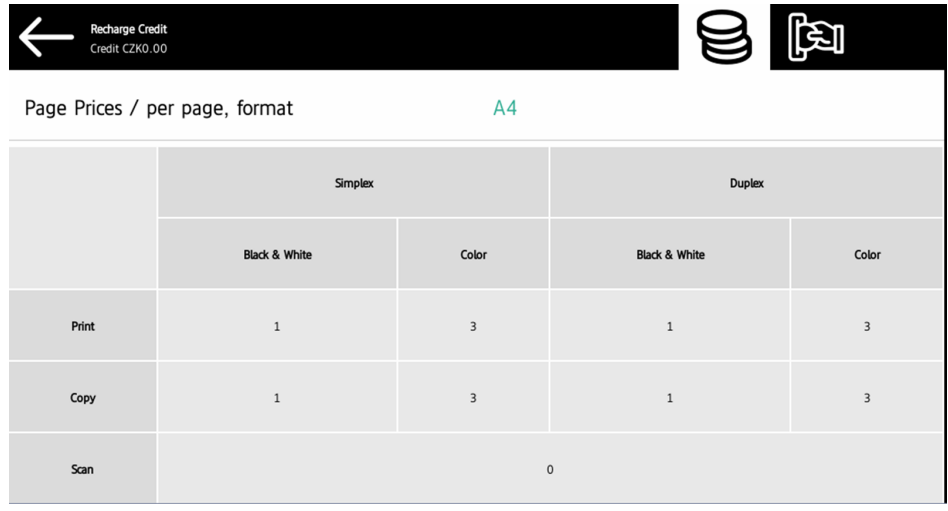

## **8.1.2 Utiliser les actions du terminal avec un crédit insuffisant**

Si le rechargement du crédit par des bons est activé dans MyQ, les utilisateurs peuvent toujours voir les actions pour lesquelles ils n'ont pas suffisamment de crédit. Cependant, s'ils appuient sur le bouton d'une action particulière, ils sont immédiatement redirigés vers la page d'accueil de l'action. **Crédit de recharge** écran.

Si le rechargement du crédit par des bons est désactivé dans MyQ et qu'un utilisateur ne dispose pas d'un crédit suffisant, toutes les actions nécessitant un crédit sont indisponibles et les boutons correspondants sont grisés.

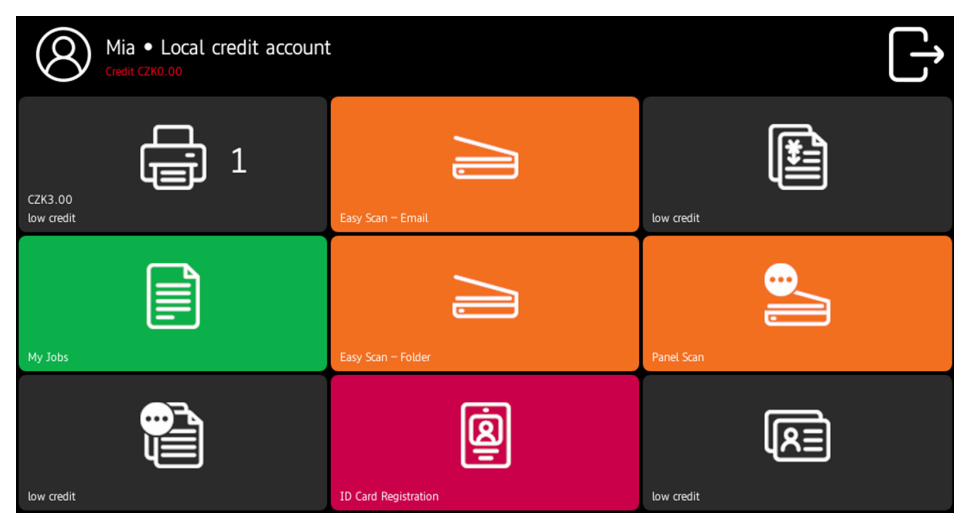

#### **Mesures prises lorsqu'un utilisateur n'a plus de crédit pendant la copie, la numérisation ou la télécopie sur Sharp OSA 4.0+.**

La tâche de copie, de numérisation ou de télécopie s'arrête lorsque l'utilisateur n'a plus de crédit. L'utilisateur peut rester sur le panneau, mais ne peut plus utiliser ces actions.

#### **Mesures prises lorsqu'un utilisateur n'a plus de crédit pendant la copie, la numérisation ou la télécopie sur Sharp OSA 3.5**

L'action de copie s'arrête, bien que quelques pages supplémentaires puissent être imprimées ou copiées, en fonction de la vitesse du périphérique d'impression. L'utilisateur peut rester sur le panneau, mais ne peut plus utiliser l'action de copie du panneau.

Le premier travail de numérisation est toujours terminé. L'utilisateur peut rester sur le panneau, mais ne peut plus utiliser l'action du panneau.

#### **Imprimer des travaux avec des informations supplémentaires provenant de l'analyseur de travaux**

Les travaux d'impression reçus avec l'analyseur de travaux activé comprennent des informations supplémentaires telles que le nombre de pages, la couleur et le prix.

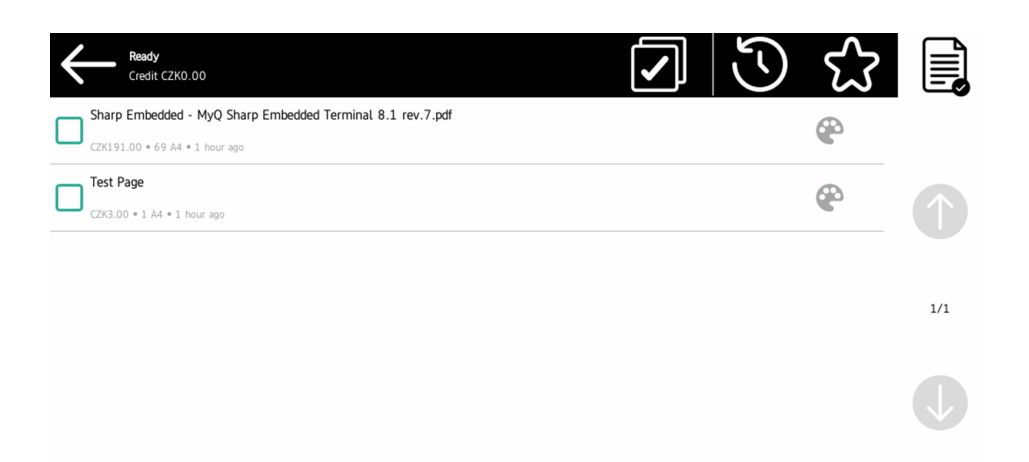

Les travaux tarifés ne peuvent être imprimés que si les utilisateurs disposent d'un crédit suffisant. Les utilisateurs ne peuvent pas utiliser la fonction **Imprimer tout** action lorsque le prix global de tous les travaux d'impression tarifés est supérieur à leur crédit.

# 8.2 Quota

Avec la **Quota** activée, les utilisateurs ne peuvent plus imprimer, copier ou numériser lorsqu'ils ont atteint ou dépassé leur limite de quotas. Ils peuvent consulter leurs quotas actuels dans leur session sur le terminal embarqué.

Les utilisateurs peuvent cliquer sur les quotas affichés sur le terminal et une fenêtre pop-up s'ouvre avec des informations détaillées sur tous les quotas qui leur sont attribués.

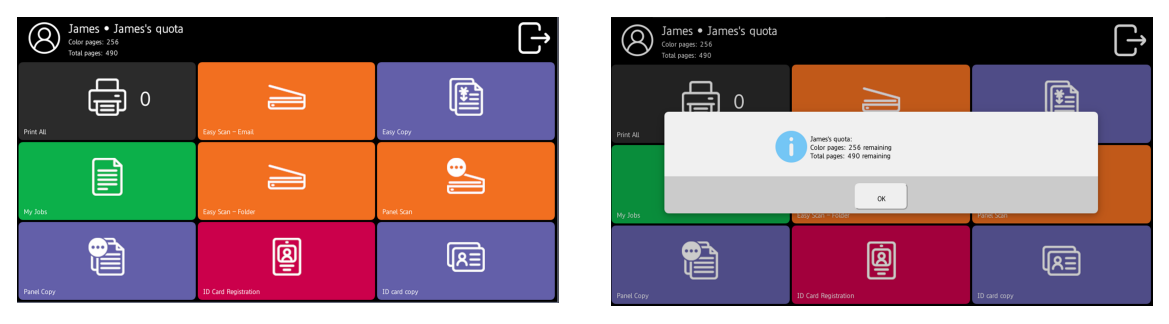

- Les appareils équipés de navigateurs plus anciens peuvent ne pas Veuillez noter que l'affichage des quotas est soumis à certaines limitations : afficher l'intégralité des informations sur les quotas dans l'en-tête du menu supérieur.
	- Certains appareils ne prennent pas en charge le défilement dans la fenêtre contextuelle des quotas.

Le comportement du terminal embarqué dépend des paramètres de quotas définis dans MyQ. Lors de la configuration de **Quota** dans l'interface administrateur de MyQ Web, vous pouvez désactiver une ou plusieurs opérations lorsque le quota est atteint ou dépassé.

(i) Pour plus d'informations, consultez [Quota](https://docs.myq-solution.com/en/print-server/10.1/quota) dans le guide MyQ Print Server.

#### **Mesures prises lorsqu'un utilisateur atteint un quota avec application immédiate**

L'action de copie s'arrête, bien que quelques pages supplémentaires puissent être imprimées ou copiées, en fonction de la vitesse du périphérique d'impression. L'utilisateur peut rester sur le panneau, mais ne peut plus utiliser l'action de copie du panneau.

Le premier travail de numérisation est toujours terminé. L'utilisateur peut rester sur le panneau, mais ne peut plus utiliser l'action du panneau de numérisation.

#### **Imprimer des travaux avec des informations supplémentaires provenant de l'analyseur de travaux**

Les travaux d'impression reçus avec l'analyseur de travaux activé comprennent des informations supplémentaires, telles que le nombre de pages, la couleur et le prix.

Les travaux dépassant le quota ne peuvent pas être imprimés. Les utilisateurs ne peuvent pas utiliser la fonction **Imprimer tout** tant que la taille totale de tous les travaux d'impression est supérieure à ce qui est autorisé par le quota.

### 8.3 Projets

Lorsque la fonction de comptabilité de projet est activée, les utilisateurs peuvent attribuer des projets aux travaux d'impression, de copie et de numérisation directement sur l'écran du terminal intégré. Les projets peuvent également être affectés à des travaux d'impression dans la fenêtre contextuelle de MyQ Desktop Client, sur l'interface administrateur MyQ Web ou dans les applications mobiles MyQ.

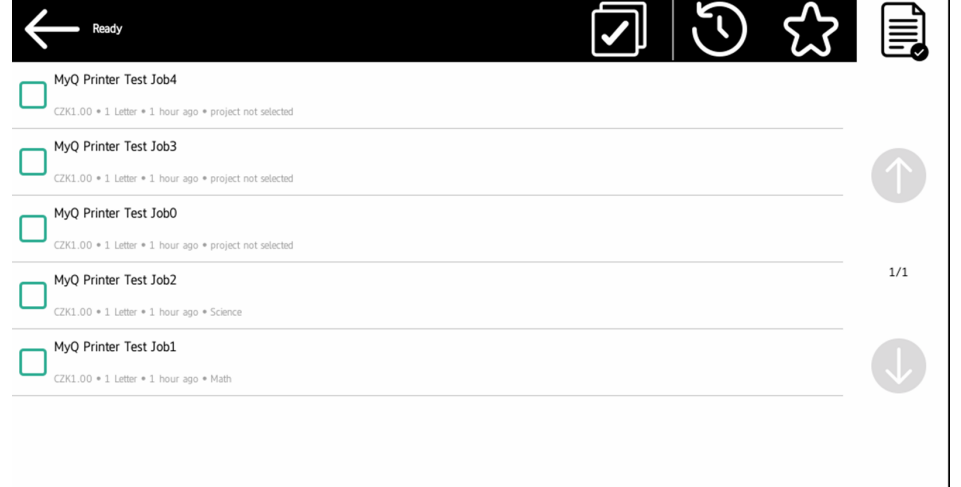

(i) Pour plus d'informations, consultez [Projets](https://docs.myq-solution.com/en/print-server/10.1/projects) dans le guide MyQ Print Server.

### **8.3.1 Affectation de projets aux travaux d'impression**

#### **Mes emplois**

Si un utilisateur souhaite imprimer un travail non assigné à partir de l'application **Mes emplois** ils sont immédiatement redirigés vers l'écran de sélection des projets et doivent sélectionner l'un des projets disponibles (ou l'écran de sélection des projets). *Sans projet* si l'impression sans projet est autorisée) pour être autorisé à l'imprimer.

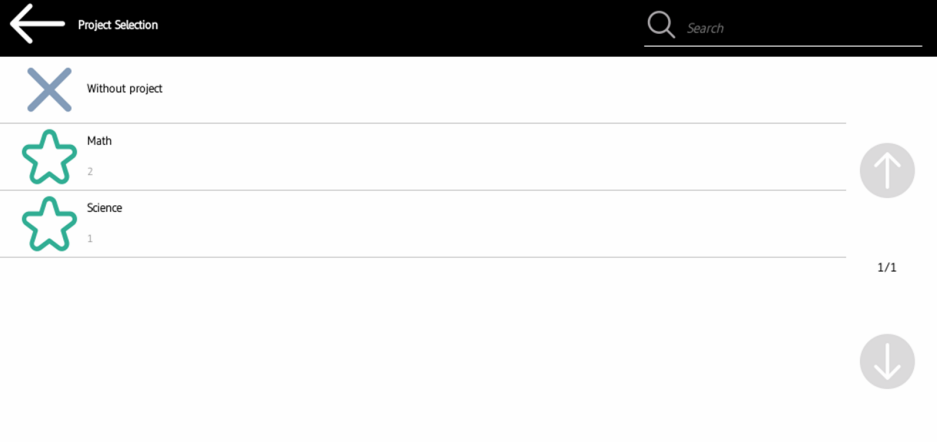

#### **Imprimer tout**

Si tous les travaux en attente ont des projets déjà attribués par MyQ Desktop Client, l'interface administrateur MyQ Web ou l'application mobile MyQ, l'impression démarre immédiatement.

S'il y a des travaux non attribués, l'utilisateur est redirigé vers l'écran de sélection du projet, immédiatement après avoir appuyé sur le bouton **Imprimer tout** Le bouton de sélection. Ils doivent sélectionner l'un des projets disponibles (ou le bouton *Sans projet* si l'impression sans projet est autorisée) pour être autorisé à imprimer les travaux. Le projet sélectionné (ou l'option *Sans projet* ) n'est affectée qu'aux travaux non affectés ; tous les autres travaux conservent les projets qui leur ont été attribués précédemment.

### **8.3.2 Affectation de projets dans l'écran Copie de panneau**

Après avoir appuyé sur la touche **Copie** sur le bouton **Copie du panneau** l'utilisateur est immédiatement redirigé vers l'écran de sélection du projet, où il doit sélectionner un projet (ou l'onglet *Sans projet* ). Le projet est alors attribué à tous les travaux copiés sur le panneau.

### **8.3.3 Affectation de projets sur l'écran Panel Scan**

Après avoir appuyé sur la touche **Scanner** sur le bouton **Balayage du panneau** l'utilisateur est immédiatement redirigé vers l'écran de sélection du projet, où il doit
sélectionner un projet (ou l'onglet *Sans projet* ). Le projet est alors attribué à tous les travaux numérisés sur le panneau.

## 9 Contacts professionnels

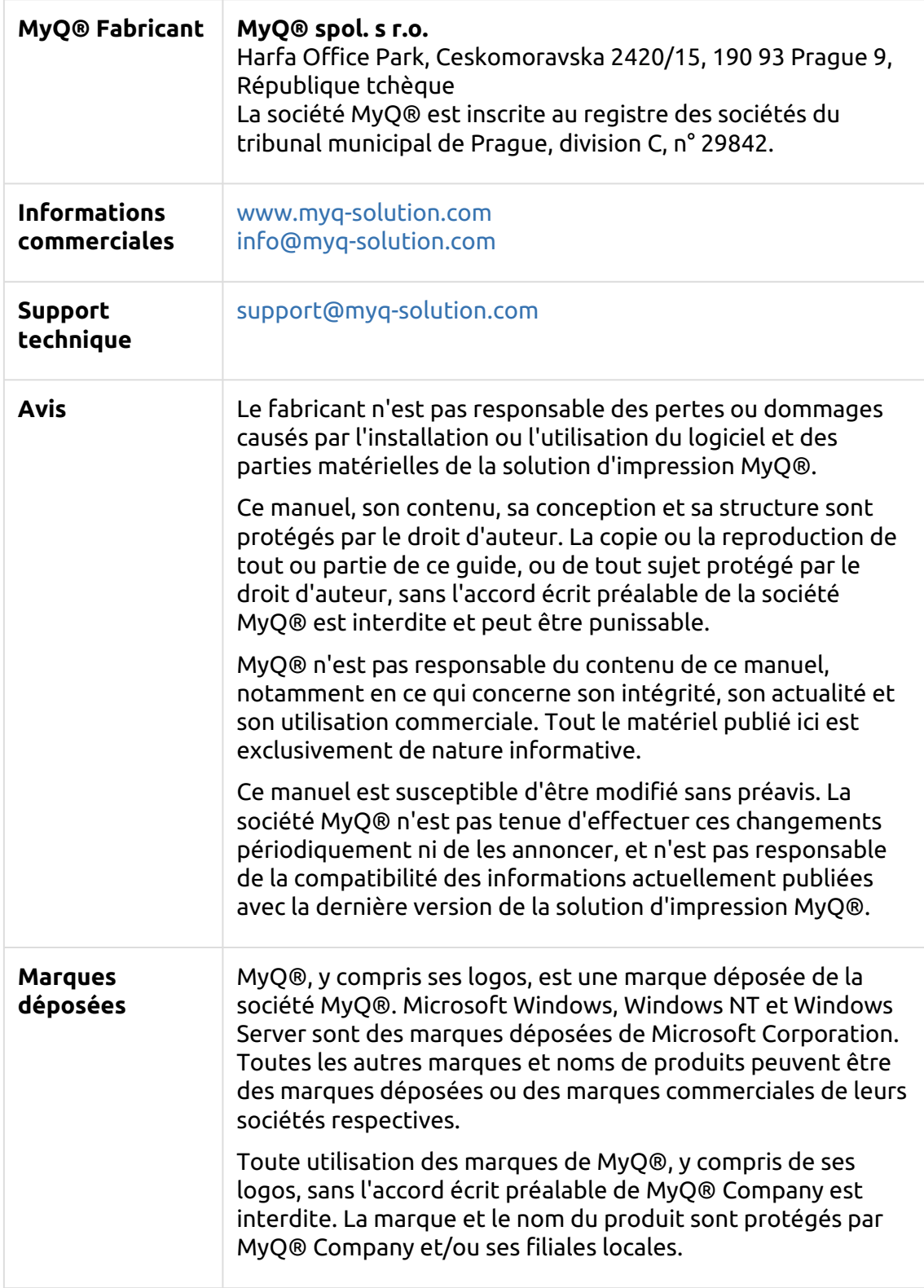